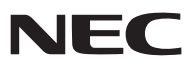

*Projecteur portable*

# *NP60/NP50/NP40*

### *Mode d'emploi*

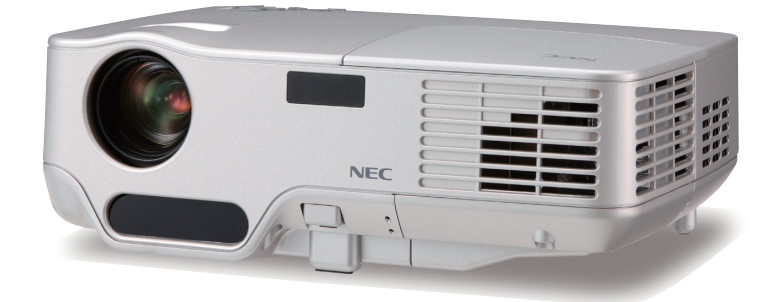

Le nom du modèle du projecteur indiqué sur l'étiquette du projecteur est respectivement NP60, NP50, NP40, NP60G, NP50G et NP40G. Les six modèles sont référencés comme NP60, NP50 et NP40 dans le mode d' emploi à l'exception de certaines pages de caractéristiques.

© NEC Display Solutions, Ltd. 2006 - 2007 Seconde édition : Avril 2007

- DLP est une marque commerciale de Texas Instruments.
- IBM est une marque déposée ou une marque commerciale de International Business Machines Corporation.
- Macintosh, Mac OS X et PowerBook sont des marques déposées de Apple Computer, Inc., enregistrées aux Etats-Unis d'Amérique ou dans d'autres pays.
- Windows, Windows 98, Windows Me, Windows XP ou Windows 2000 sont des marques déposées ou des marques commerciales de Microsoft Corporation.
- Les autres noms de produits ou d'entreprises mentionnés dans ce mode d'emploi peuvent être des marques déposées ou des marques commerciales de leurs propriétaires respectifs.

#### **REMARQUES**

- (1) Le contenu de ce manuel ne peut pas être réimprimé partiellement ou en totalité sans autorisation.
- (2) Le contenu de ce manuel est susceptible d'être modifié sans préavis.
- (3) Une grande attention a été portée à l'élaboration de ce manuel ; toutefois, veuillez nous contacter si vous remarquez des points litigieux, des erreurs ou des omissions.
- (4) Nonobstant l'article (3), NEC ne pourra être tenu pour responsable de pertes de profi t ou d'autres pertes résultant de l'utilisation de ce projecteur.

### <span id="page-2-0"></span>**Consignes de sécurité**

#### **Précautions**

Veuillez lire ce manuel avec attention avant d'utiliser votre projecteur NEC NP60/NP50/NP40 et gardez ce manuel à portée de main afin de pouvoir y recourir facilement. Le numéro de série se trouve en dessous du projecteur. L' inscrire ici :

#### **ATTENTION**

Pour couper complètement l'alimentation, retirez la prise du secteur.

La prise du secteur doit être accessible et installée le plus près possible de l'appareil.

#### **ATTENTION**

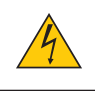

POUR ÉVITER TOUT CHOC ÉLECTRIQUE, N'OUVREZ PAS LE BOÎTIER. A L'INTÉRIEUR SE TROUVENT DES COMPOSANTS À HAUTE TENSION. POUR TOUTE RÉPARATION, ADRESSEZ-VOUS À UN RÉPARATEUR AGRÉE.

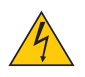

Ce symbole avertit l'utilisateur que le contact avec certaines parties non isolées à l'intérieur de l'appareil risque de causer une électrocution. Il est donc dangereux de toucher quoi que ce soit à l'intérieur de l' appareil.

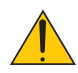

Ce symbole avertit l'utilisateur que d'importantes informations sont fournies sur le fonctionnement ou l' entretien de cet appareil.

Ces informations doivent être lues attentivement pour éviter tout problème.

**AVERTISSEMENT :** AFIN DE PREVENIR TOUT RISQUE D'INCENDIE OU DE CHOC ÉLECTRIQUE, N'EX-POSEZ PAS CET APPAREIL À LA PLUIE OU À L'HUMIDITÉ. NE PAS UTILISER DE RALLONGE AVEC LA PRISE DE CETTE APPAREIL ET NE PAS NON PLUS LA BRAN-CHER DANS UNE PRISE MURALE SI TOUTES LES FICHES NE PEUVENT ÊTRE INSÉRÉES COMPLÈTE-MENT.

#### **DOC Avis de conformation (pour le Canada uniquement)**

Cet appareil numérique de la classe B respecte toutes les exigences du Règlement sur le Matériel Brouilleur du Canada.

#### **Mise au rebut du produit usagé**

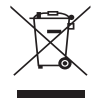

La législation européenne, appliquée dans tous les Etats membres, exige que les produits électriques et électroniques portant la marque (à gauche) doivent être mis au rebut séparément des autres ordures ménagères. Ceci inclus les projecteurs et leurs accessoires électriques ou lampes. Lorsque vous mettez au rebut ces produits, veuillez suivre les recommandations des autorités locales et/ou demandez conseil au magasin qui vous a vendu le produit.

Une fois ces produits mis au rebut, ils sont recyclés et de manière appropriée. Cet effort nous aidera à réduire les déchets et leurs conséquences négatives, comme par exemple celles causées par le mercure des lampes sur la santé humaine et sur l'environnement, même à faibles doses.

La marque figurant sur les produits électriques et électroniques ne s'applique qu'aux Etats membres actuels de l'Union Européenne.

#### **Mesures de sécurité importantes**

Ces instructions de sécurité garantissent la longévité de votre projecteur et préviennent les risques d'incendie et de décharge électrique. Lisez-les et respectez les conseils.

#### **Installation**

- Ne placez pas le projecteur dans les endroits suivants :
	- sur un chariot, un support ou une table instable.
	- près d'un point d'eau, d'un bain ou dans des pièces humides.
	- à la lumière directe du soleil, près de chauffages ou d'appareils émettant de la chaleur.
	- dans un environnement poussiéreux, enfumé ou embué.
	- sur une feuille de papier, une carpette ou un tapis.
- Si vous voulez installer le projecteur au plafond :
	- Ne pas essayer d'installer le projecteur soi-même.
	- Le projecteur doit être installé par un technicien qualifié pour garantir une installation réussie et réduire le risque d'éventuelles blessures corporelles.
	- De plus, le plafond doit être suffisamment solide pour supporter le projecteur et l'installation doit être conforme aux réglementations locales de construction.
	- Veuillez consulter votre revendeur pour de plus amples informations.

#### **Placez le projecteur en position horizontale**

L'angle d'inclinaison du projecteur ne devrait pas excéder 10 degrés. Le projecteur ne devrait pas non plus être installé ailleurs que sur un bureau ou au plafond, sinon la durée de vie de la lampe risque d'être grandement écourtée.

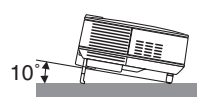

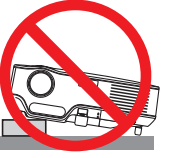

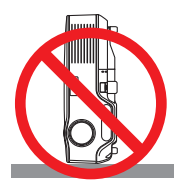

#### **A** Précautions contre l'incendie et l'électrocution  $\sqrt{2}$

- Veiller à ce que la ventilation soit suffisante et à ce que les bouches ne soient pas obstruées afin d'éviter toute accumulation de chaleur à l'intérieur du projecteur. Laisser un espace d'au moins 4 pouces (10 cm) entre le projecteur et le mur.
- Ne pas toucher la grille de ventilation située sur la face avant droite (vue de devant) car celle-ci risque d'être chaude lorsque le projecteur est en marche ou immédiatement après son extinction.
- Eviter de faire tomber des corps étrangers comme des trombones et des morceaux de papier dans le projecteur. Ne pas essayer de récupérer des objets tombés dans le projecteur. Ne pas insérer d'objet métallique comme un fil ou un tournevis dans le projecteur. Si quelque chose venait à tomber dans le projecteur, le débrancher immédiatement et demander à un réparateur qualifié de retirer l'objet.
- Ne placez pas d'objet sur le projecteur.
- Ne pas toucher la prise d'alimentation pendant un orage. Cela pourrait causer un choc électrique ou un incendie.
- Le projecteur est conçu pour fonctionner sur une alimentation de 100-240V CA 50/60 Hz (NP60/NP50/NP40) ou 200-240V CA 50/60 Hz (NP60G/NP50G/NP40G). Assurez-vous que l'alimentation correspond à ces exigences avant de commencer à utiliser votre projecteur.
- Ne pas regarder dans l'objectif lorsque le projecteur est en marche. Cela pourrait provoquer de graves dommages oculaires.
- Tenir les objets tels qu'une loupe à l'écart du rayon de lumière du projecteur. La lumière projetée par l'objectif est puissante, par conséquent tout objet pouvant rediriger la lumière provenant de l'objectif peut provoquer des dangers inattendus comme un incendie ou blesser les yeux.
- Ne pas couvrir l'objectif avec le cache-objectif fourni ni avec un autre objet lorsque le projecteur est en marche. Cela pourrait faire fondre le cache et risquerait de vous brûler les mains en raison de la chaleur produite par la lumière.
- Ne placez pas d'objet pouvant être affecté par la chaleur en face de l'objectif du projecteur ou près des orifices de ventilation.

 A défaut de respecter cette consigne, les objets en question pourraient fondre ou vous brûler les mains en raison de la chaleur produite par le faisceau de l'objectif et par les orifices de ventilation.

- Manipulez le câble d'alimentation avec précaution. Un câble endommagé ou égratigné peut entraîner une électrocution ou un incendie.
	- N'utilisez aucun autre câble d'alimentation que celui fourni.
	- Ne pliez pas ou n'écrasez pas le câble d'alimentation de manière excessive.
	- Ne placez pas le câble d'alimentation sous le projecteur ou tout autre objet lourd.
	- Ne couvrez pas le câble d'alimentation avec d'autres matériaux doux comme des tapis.
	- Ne soumettez pas le câble d'alimentation à la chaleur.
	- Ne manipulez pas la prise d'alimentation avec des mains mouillées.
- Eteindre le projecteur, débrancher le câble d'alimentation et faire réviser l'appareil par un technicien qualifi é dans le cas des problémes suivants :
	- Le câble ou la prise d'alimentation est endommagé ou égratigné.
	- Du liquide a été répandu à l'intérieur du projecteur, ou ce dernier a été exposé à la pluie ou à l'eau.
	- Le projecteur ne fonctionne pas normalement lorsque vous suivez les instructions décrites dans ce mode d'emploi.
	- Le projecteur est tombé ou le boîtier a été endommagé.
	- Les performances du projecteur ont décliné, indiquant un besoin de maintenance.
- Déconnectez le câble d'alimentation et tout autre câble avant de transporter le projecteur.
- Eteignez le projecteur et débranchez le câble d'alimentation avant de nettoyer le boîtier ou de remplacer la lampe.
- Eteindre le projecteur et débrancher le câble d'alimentation si le projecteur n'est pas utilisé durant une longue période.

#### **ATTENTION**

- Ne pas utiliser le pied à inclinaison réglable pour effectuer des réglages autres que ceux initialement prévus. Une utilisation non-prévue du pied d'inclinaison pour porter ou suspendre le projecteur (au mur ou au plafond) peut causer des dommages au projecteur.
- Ne pas envoyer le projecteur dans la sacoche souple par service d'expédition ou par un transporteur de fret. Le projecteur se trouvant à l'intérieur de la sacoche souple pourrait être endommagé.
- Sélectionner [Haut] dans le Mode de ventilateur si le projecteur continue à être utilisé pendant plusieurs jours d'affilée. (A partir du menu, sélectionner [Paramétrage - Options] → [Mode Ventilateur] → [Haut].)
- Ne coupez pas l'alimentation AC dans les 60 secondes qui suivent l'allumage de la lampe et pendant que le témoin POWER clignote en vert.

Cela pourrait causer une panne prématurée de la lampe.

#### **Précautions se rapportant à la télécommande**

- Manipuler la télécommande avec précaution.
- Si la télécommande est mouillée, l'essuyer immédiatement.
- Eviter toute chaleur excessive et l'humidité.
- Ne pas chauffer, démonter ou jeter les piles au feu.
- Si la télécommande n'est pas utilisée pendant une longue période, retirer les piles.
- S'assurer de respecter la polarité (+/–) des piles.
- Ne pas utiliser des piles neuves et des piles usagées en même temps et ne pas utiliser des piles de différents types ensemble.
- Mettre les piles usagées au rebut d'parés la réglementation locales.

#### **Remplacement de la lampe**

- Pour remplacer la lampe, suivre toutes les instructions de la page [48](#page-55-0) à [51.](#page-58-0)
- Veiller à remplacer la lampe lorsque le message **[La lampe a atteint sa durée de vie maximum, prière de**  la remplacer.] apparaît. Si l'on continue à utiliser la lampe après qu'elle ait atteint la fin de service, l'ampoule de la lampe risque de se briser en éclats, et des débris de verre risquent d'être dispersés dans le coffret de la lampe. Ne les touchez pas car ils peuvent vous blesser.

Si cela se produit, prendre contact avec votre revendeur pour le remplacement de la lampe.

#### **Caractéristique de la lampe**

Le projecteur utilise une lampe au mercure à haute-pression comme source lumineuse. Les caractéristiques de la lampe font que sa luminosité décline graduellement avec l'âge. Egalement, le fait d'allumer et d'éteindre fréquemment la lampe favorisera cette perte de luminosité.

#### **ATTENTION:**

Lors du retrait de la lampe d'un projecteur monté au plafond, assurez-vous que personne ne se trouve sous le projecteur. Des fragments de verre pourraient tomber si la lampe a grillé.

## **Table des matières**

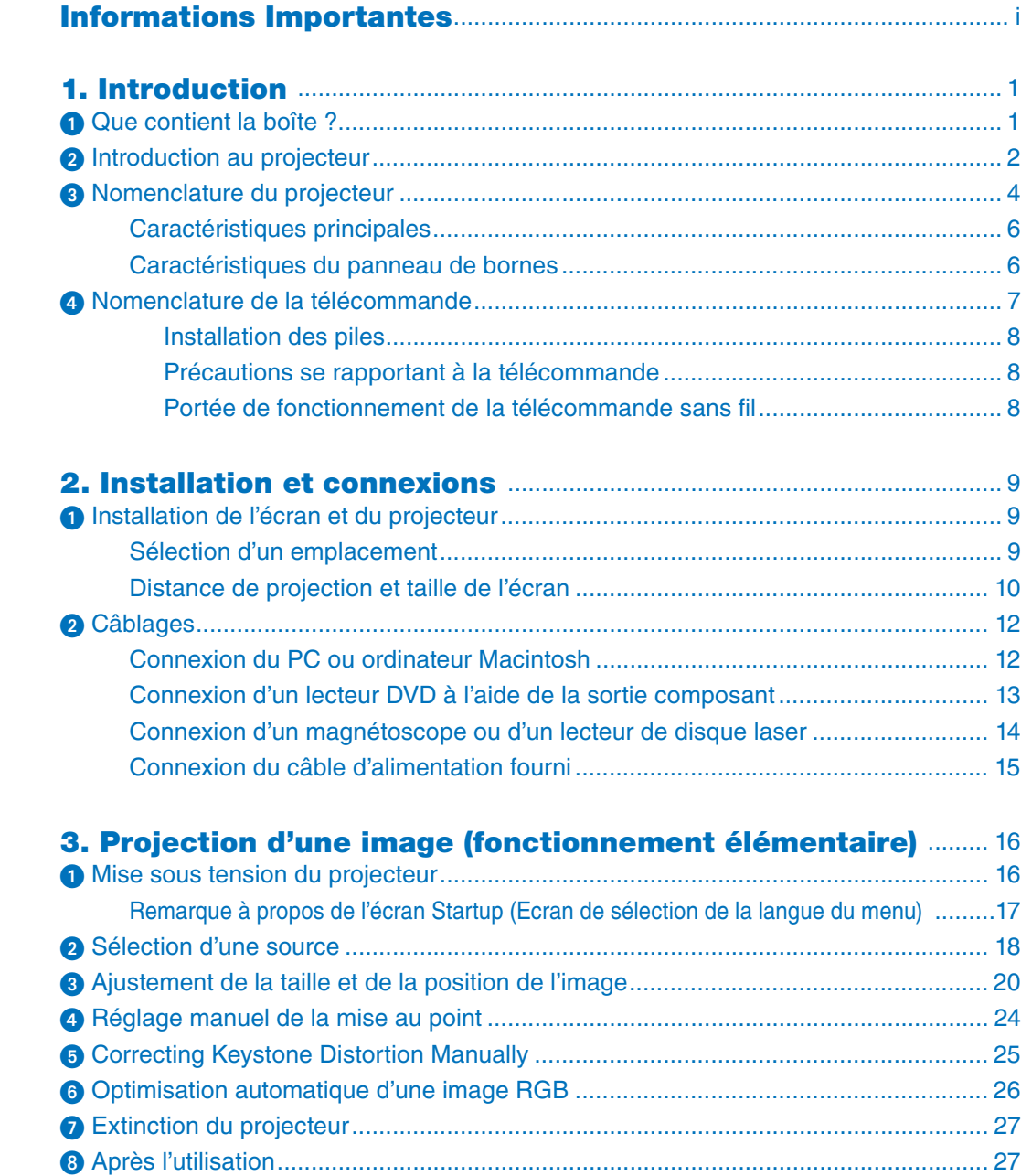

#### Table des matières

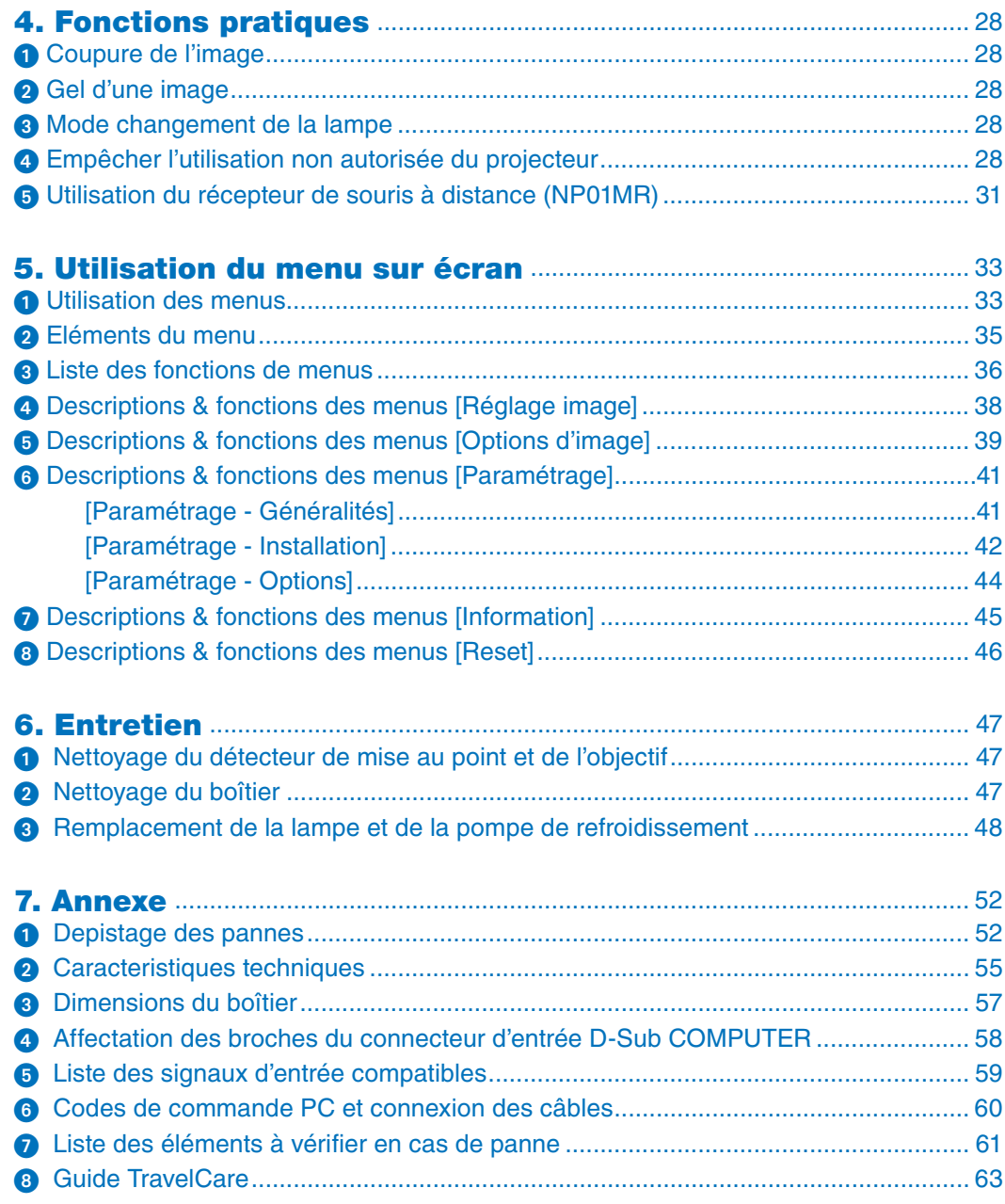

# <span id="page-8-0"></span>**1. Introduction**

### ➊ **Que contient la boîte ?**

S'assurer que la boîte contient tous les éléments de la liste. S'il manque des pièces, contacter votre revendeur. Veuillez conserver la boîte et l'emballage d'origine au cas où vous auriez besoin de transporter votre projecteur.

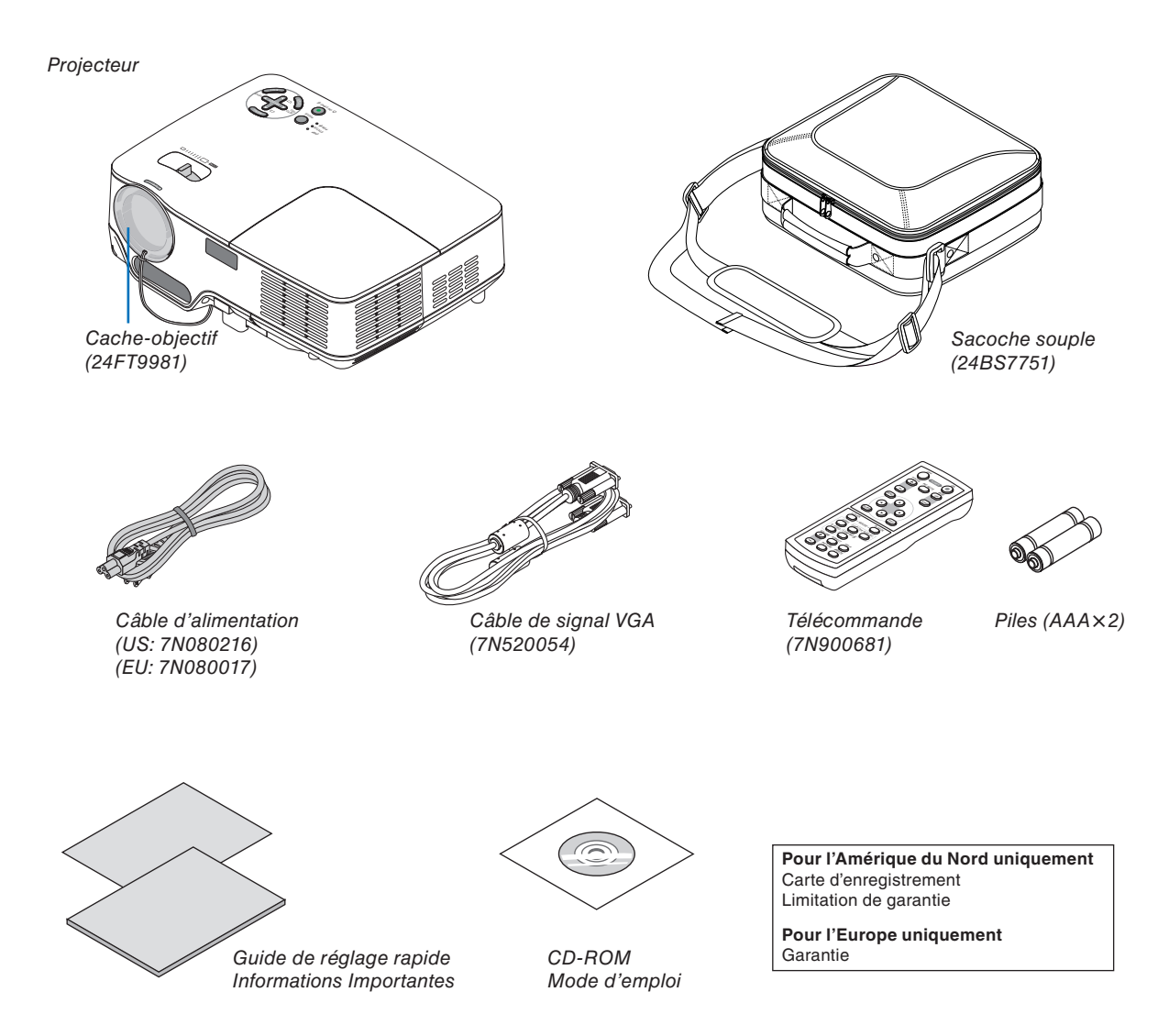

### <span id="page-9-0"></span>❷ **Introduction au projecteur**

Cette section vous présente à votre nouveau projecteur et décrit les caractéristiques et les commandes.

#### **Nous vous félicitons de votre achat de ce projecteur**

Ce projecteur DLP™ est l'un des meilleurs projecteurs disponibles sur le marché. Il vous permet de projeter des images précises jusqu'à 300 pouces (mesurées diagonalement) à partir d'un ordinateur PC ou Macintosh (de bureau ou portable), d'un magnétoscope, d'un lecteur DVD, d'une caméra de document ou un lecteur de disque laser.

Ce projecteur peut être utilisé posé sur une table ou un chariot, il peut être utilisé pour projeter des images par l' arrière de l'écran et il peut également être monté de façon permanente sur un plafond\*1. La télécommande peut être utilisée sans fil.

\* 1 Ne pas essayer d'installer soi-même le projecteur au plafond.

Le projecteur doit être installé par des techniciens qualifiés pour garantir un bon fonctionnement et réduire le risque de blessures corporelles.

De plus, le plafond doit être suffisamment solide pour supporter le projecteur et l'installation doit être conforme aux réglementations locales de construction. Veuillez consulter votre revendeur pour de plus amples informations.

#### **Fonctions que l'on appréciera:**

• Fonction de mise au point automatique

 Lorsque vous allumez l'appareil, que vous réglez le zoom ou lorsque vous repositionnez le projecteur, la fonction de mise au point automatique s'active immédiatement.

 Le capteur de mise au point du projecteur détecte la distance à l'écran, règle automatiquement la mise au point de l'image et réduit le temps requis pour la configuration.

- Correction trapézoïdale verticale automatique jusqu'à +/-16 degrés
- Le préréglage de la correction de couleur murale intégrée permet une correction de couleur adaptable lorsque la surface de projection n'est pas blanche
- Extinction directe

 Le projecteur dispose d'une fonction appelée "Extinction directe". Cette fonction vous permet de débrancher le projecteur pendant la projection d'une image.

- Compatibilité HDTV (1080i, 720p) et SDTV (576p, 480p)
- Technologie de traitement intégrée vidéo dé-entrelacé
- Affichage ratio d'aspect écran large et plein écran populaires : 16:9 et 4:3
- Affichage haute définition : jusqu'à compatibilité UXGA, résolution native XGA.
- Sélections de mode vidéos multiples (selon votre source)
- Protégé par la fonction de sécurité

La fonction de sécurité empêche les personnes non autorisées de projeter des images.

- Vous pouvez contrôler le projecteur depuis un PC ou contrôler le système en utilisant le port de contrôle du PC.
- Montage et fonctionnement faciles
- Le design du boîtier est moderne, léger et compact et il complète parfaitement n'importe quel bureau ou auditorium de salle de réunion.

#### **A propos de ce mode d'emploi**

La manière la plus rapide d'installer l'appareil est de prendre du temps et de procéder correctement dès la première fois. Prenez maintenant quelques minutes pour parcourir le mode d'emploi. Cela sera du temps de gagné plus tard. Au début de chaque section du manuel, se trouve une vue d'ensemble. Si la section ne correspond pas, .<br>passez à la suivante.

### <span id="page-11-0"></span>➌ **Nomenclature du projecteur**

#### **Avant/Haut**

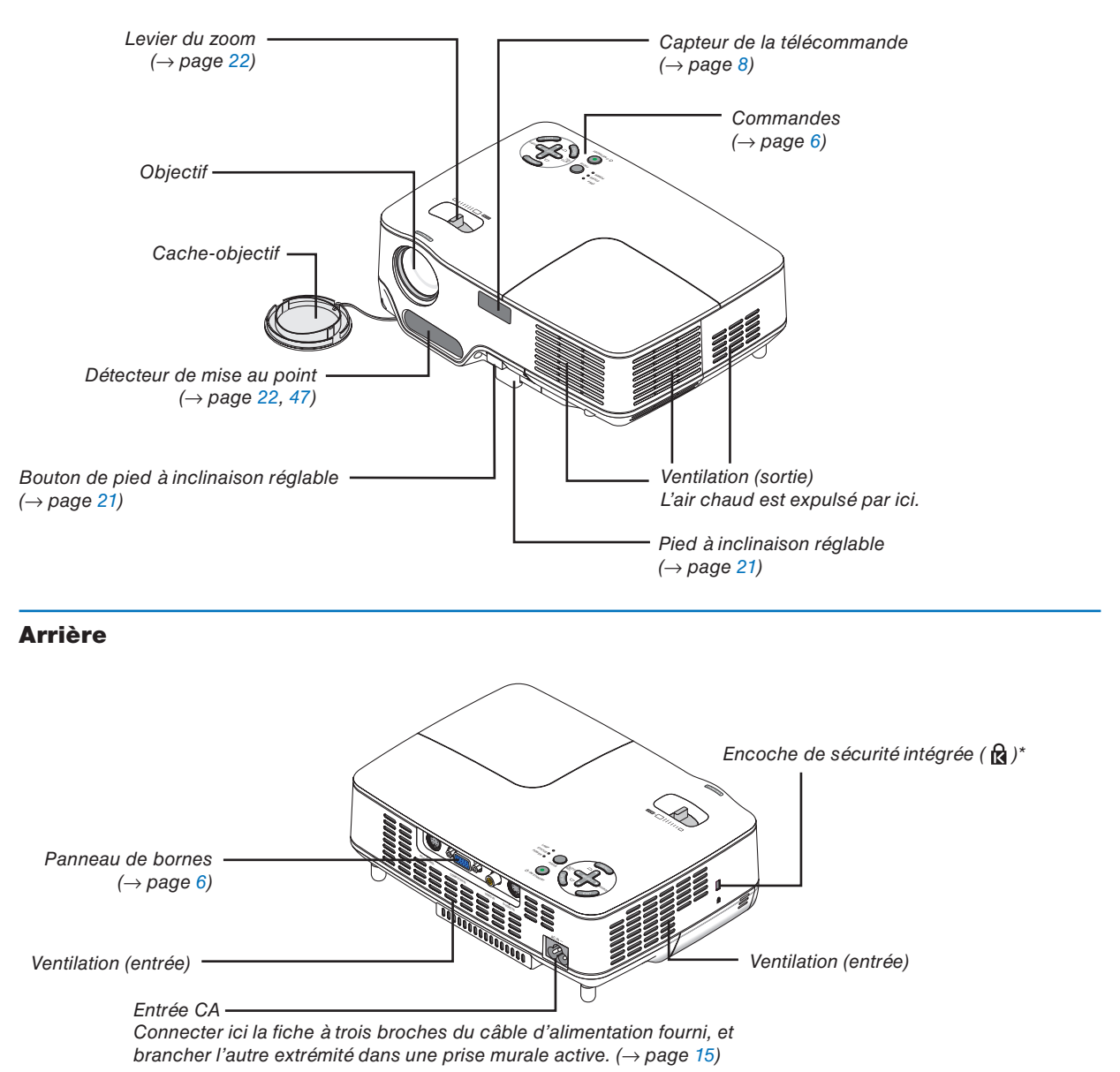

Cette encoche de sécurité est compatible avec le système de sécurité MicroSaver®. MicroSaver® est une marque déposée de Kensington Microware Inc. Le logo est une marque qui appartient à Kensington Microware Inc.

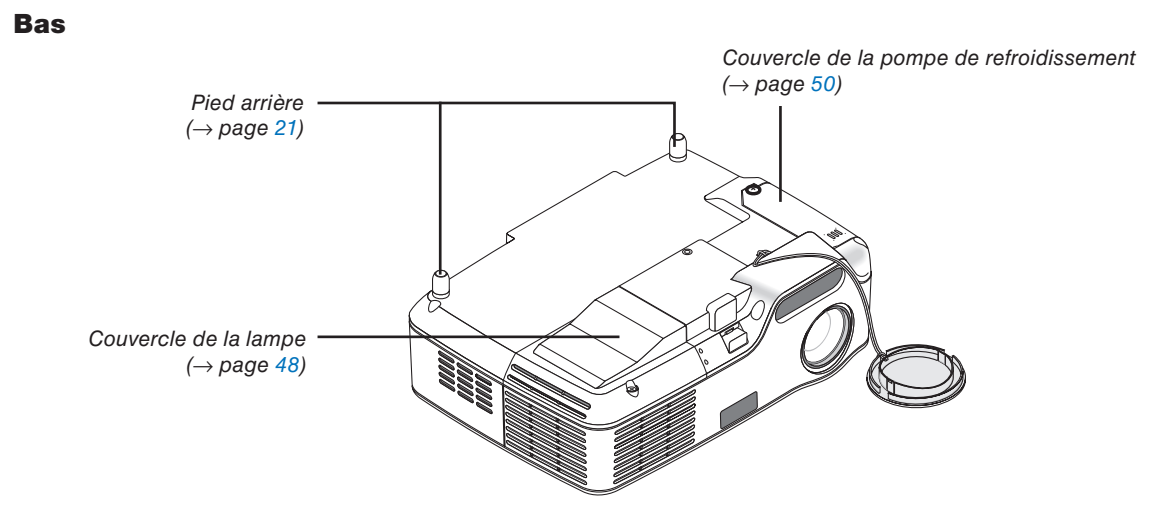

#### <span id="page-13-0"></span>**Caractéristiques principales**

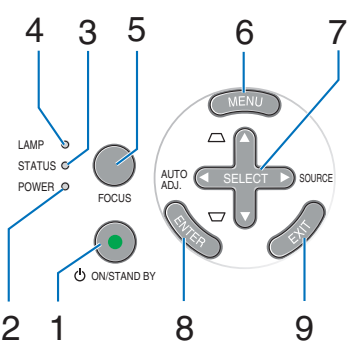

- **1. Touche POWER (ON / STAND BY) (** $\langle \cdot \rangle$ **)**  $(\rightarrow$  **page** [16,](#page-23-0) [27\)](#page-34-0)
- **2. Voyant POWER**  $(→$  page [15,](#page-22-0) [16,](#page-23-0) [27,](#page-34-0) [52\)](#page-59-0)
- **3. Voyant STATUS** (→ page [52\)](#page-59-1)
- **4. Voyant LAMP**  $(\rightarrow$  page [48,](#page-55-0) [52\)](#page-59-2)
- **5. Touche FOCUS** (→ page [24\)](#page-31-0)
- **6. Touche MENU**  $(\rightarrow$  page [33\)](#page-40-0)
- **7. Touches SELECT** ▲▼◀▶ **/ SOURCE** ▶ **/ AUTO ADJ** ◀ **/ Keystone** ▲▼ (→ page [18,](#page-25-0) [25,](#page-32-0) [26\)](#page-33-0)
- **8. Touche ENTER**
- **9. Touche EXIT**

#### <span id="page-13-1"></span>**Caractéristiques du panneau de bornes**

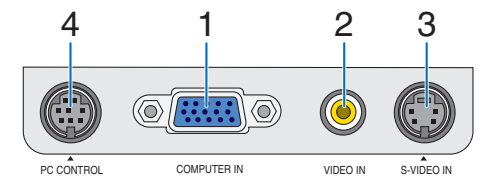

- **1. Connecteur d'entrée de composant / COMPUT-ER IN (Mini D-Sub à 15 broches)** (→ page [12,](#page-19-0) [13\)](#page-20-0)
- **2. Connecteur VIDEO IN (RCA)** (→ page [14\)](#page-21-0)
- **3. Connecteur S-VIDEO IN (Mini DIN à 4 broches)**   $(\rightarrow$  page [14\)](#page-21-0)

#### **4. Port PC CONTROL (Mini DIN à 8 broches)** (→ page [60\)](#page-67-0)

Utiliser ce port pour connecter un PC ou un système de commande. Ceci vous permet de contrôler le projecteur à l'aide d'un protocole de communication série. Si vous écrivez votre propre programme, les codes habituels de commande par PC se trouvent à la page [60.](#page-67-0)

### <span id="page-14-0"></span>❹ **Nomenclature de la télécommande**

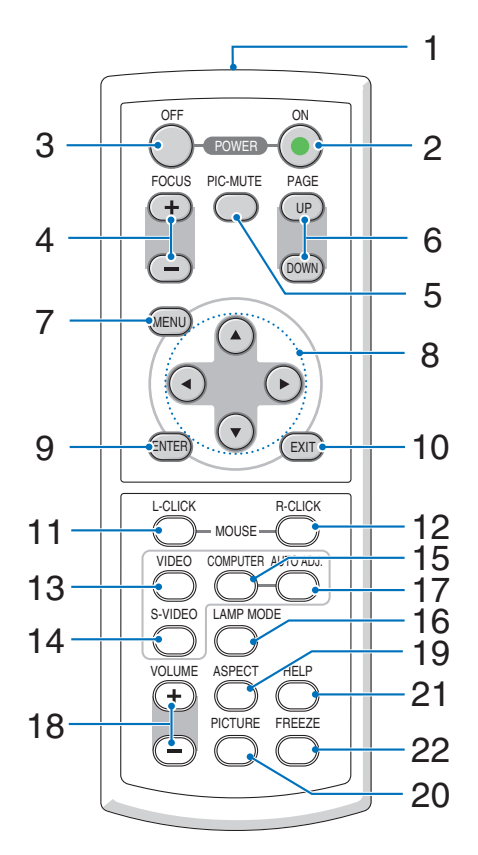

- **1. Emetteur infrarouge**  $(\rightarrow$  page [8\)](#page-15-3)
- **2. Touche POWER ON**  $(\rightarrow$  page [16\)](#page-23-0)
- **3. Touche POWER OFF**  $(\rightarrow$  page [27\)](#page-34-0)
- **4. Touche FOCUS (+) (−)** (→ page [24\)](#page-31-0)
- **5. Touche PIC-MUTE** (→ page [28\)](#page-35-0)
- **6. Touche PAGE (UP) / (DOWN)\***  $(\rightarrow$  page [31\)](#page-38-1)
- **7. Touche MENU**  $(\rightarrow$  page [33\)](#page-40-0)
- **8. Touches SELECT**
- **9. Touche ENTER**
- **10. Touche EXIT**
- **11. Touche L-CLICK MOUSE<sup>\*</sup> (→ page [31\)](#page-38-1)**
- **12. Touche R-CLICK MOUSE<sup>★</sup> (→ page [31\)](#page-38-1)**
- **13. Touche VIDEO**  $(\rightarrow$  page [18\)](#page-25-0)
- **14. Touche S-VIDEO** (→ page [18\)](#page-25-0)
- **15. Touche COMPUTER** (→ page [18\)](#page-25-0)
- **16. Touche LAMP MODE** (→ page [28\)](#page-35-4)
- **17. Touche AUTO ADJ.** (→ page [26\)](#page-33-0)
- **18. Touche VOLUME (+) (–)** (Non disponible sur ce modèle)
- **19. Touche ASPECT** (→ page [39\)](#page-46-1)
- **20. Touche PICTURE** (→ page [38,](#page-45-0) [39\)](#page-46-2)
- **21. Touche HELP**  $(\rightarrow$  page [45\)](#page-52-1)
- **22. Touche FREEZE** (→ page [28\)](#page-35-0)

\* Disponible uniquement lorsque le récepteur optionnel de souris à distance est connecté à votre ordinateur.

#### <span id="page-15-0"></span>**Installation des piles**

**1** Appuyer fermement et retirer le couvercle des piles en le faisant glisser.

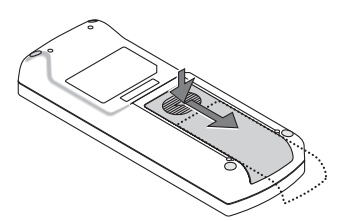

**2** Installez les nouvelles piles (AAA). Assurez-vous que le sens de la polarité des piles (+/–) est bien respecté.

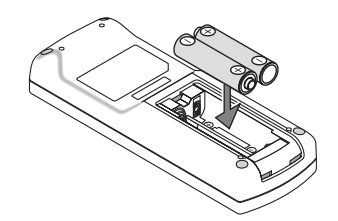

**3** Remettre le couvercle des piles en le faisant glisser, jusqu'à ce qu'il s'emboîte. Ne pas mélanger différents types de piles ou des neuves avec des anciennes.

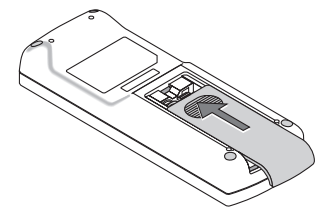

#### <span id="page-15-1"></span>**Précautions se rapportant à la télécommande**

- Manipuler la télécommande avec précaution.
- Si la télécommande est mouillée, l'essuyer immédiatement.
- Eviter toute chaleur excessive et l'humidité.
- Ne pas chauffer, démonter ou jeter les piles au feu.
- Si la télécommande n'est pas utilisée pendant une longue période, retirer les piles.
- S'assurer de respecter la polarité (+/–) des piles.
- Ne pas utiliser des piles neuves et des piles usagées en même temps et ne pas utiliser des piles de différents types ensemble.
- Mettre les piles usagées au rebut d'parés la réglementation locales.

#### <span id="page-15-3"></span><span id="page-15-2"></span>Portée de fonctionnement de la télécommande sans fil

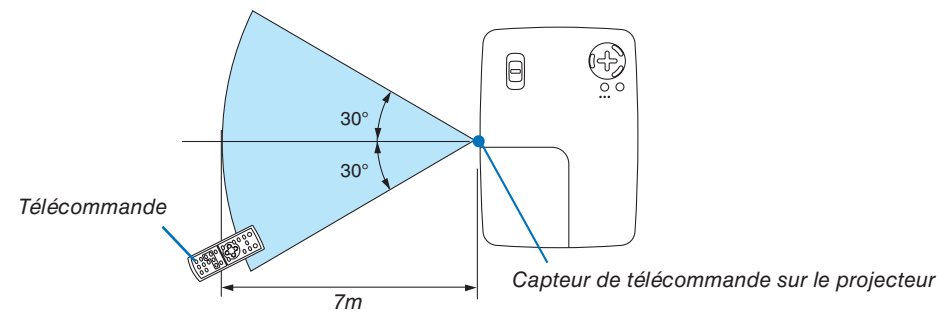

- Le signal infrarouge fonctionne par ligne-de-visée jusqu'à une distance d'environ 7m et dans un angle de 60 degrés depuis le capteur de télécommande du boîtier du projecteur.
- Le projecteur ne réagira pas s'il y a des objets entre la télécommande et le capteur ou si une lumière intense tombe sur le capteur. Des piles usées empêchent également la télécommande de faire fonctionner correctement le projecteur.

# <span id="page-16-0"></span>**2. Installation et connexions**

Cette section décrit comment installer le projecteur et comment connecter des sources vidéo et audio.

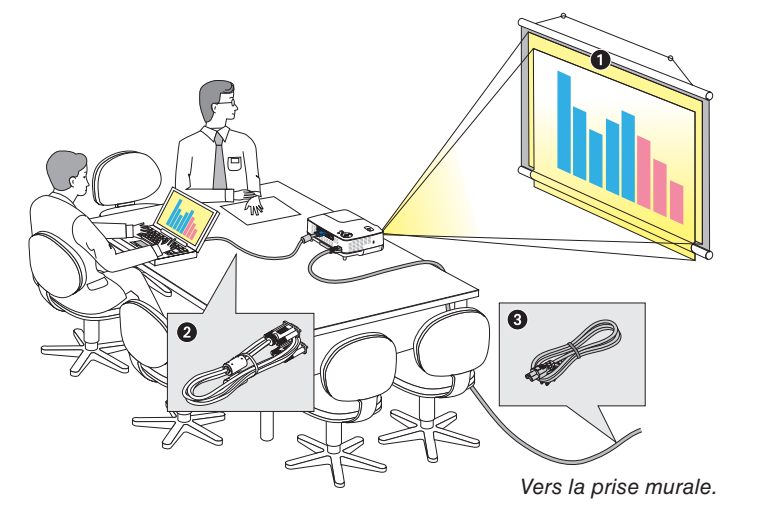

Le projecteur est simple à installer et à utiliser. Mais avant de commencer, il faut d' abord :

- ❶ Installer un écran et le projecteur.
- Connecter l'ordinateur ou l'équipement vidéo au projecteur. Voir pages [12](#page-19-0) à [14.](#page-21-0)
- ❸ Brancher le câble d'alimentation fourni. Voir page [15.](#page-22-0)

*REMARQUE : S'assurer que le câble d'alimentation et tous les autres câbles sont débranchés avant de déplacer le projecteur. Lors du déplacement du projecteur ou lorsqu'il n'est pas utilisé, couvrir l'objectif avec le cache-objectif.*

### <span id="page-16-1"></span>❶ **Installation de l'écran et du projecteur**

#### **Sélection d'un emplacement**

Plus le projecteur est éloigné de l'écran ou du mur, plus l'image sera grande. La taille d'image minimale est d'environ 1,0 m (40") mesurée en diagonale lorsque le projecteur est éloigné d'environ 1,6 m du mur ou de l'écran. La taille d'image la plus grande est de 7,6 m (300") lorsque le projecteur est éloigné d'environ 12,3 m du mur ou de l' écran. Servez-vous du tableau ci-dessous comme d'un guide approximatif.

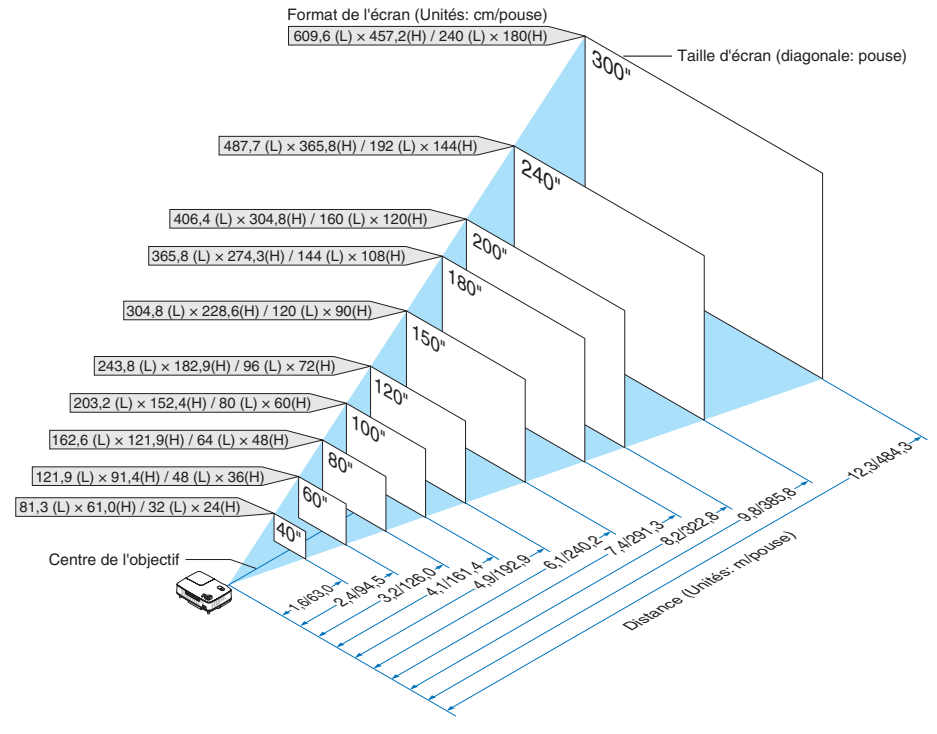

#### *REMARQUE :*

- *Les distances sont indiquées par des valeurs intermédiaires allant de télé à large. Utiliser comme guide approximatif.*
- *Le levier de zoom permet de régler la taille de l'image de +/-10%*
- *Pour plus d'informations sur la distance de projection, voir page suivante.*
- *Changer la taille de l'image démarre automatiquement le réglage de mise au point ; changer l'angle de projection démarre automatiquement la fonction Auto Keystone qui corrige la distorsion trapézoïdale verticale.*

#### <span id="page-17-0"></span>**Distance de projection et taille de l'écran**

La section suivante indique les bonnes positions respectives du projecteur et de l'écran. Consulter le tableau pour déterminer la position d'installation.

#### **Tableau de distances**

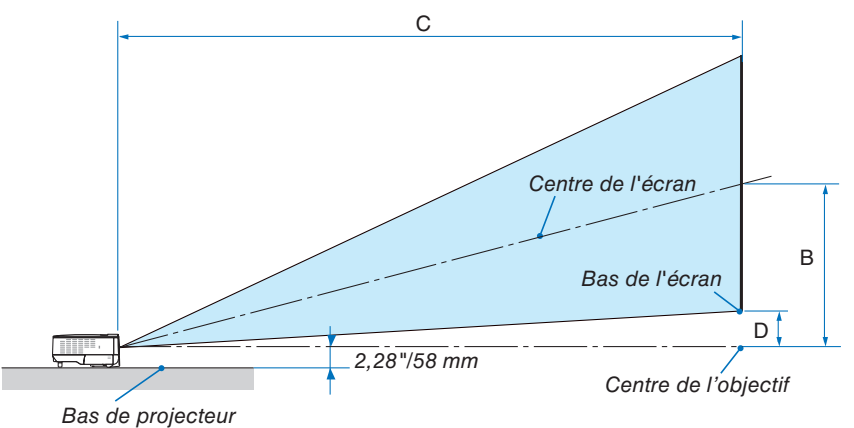

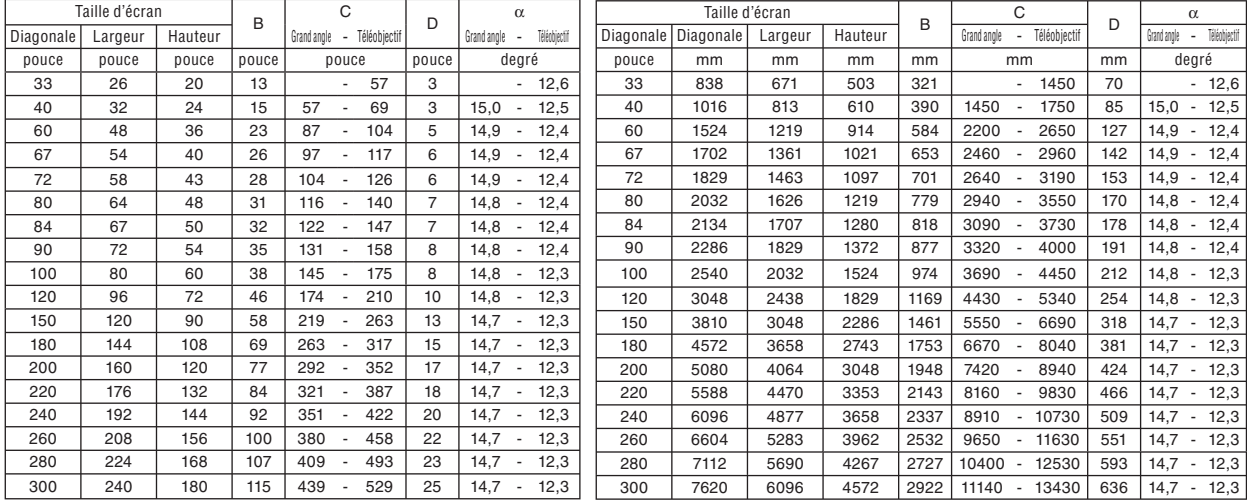

B = Distance verticale entre le centre de l'objectif et le centre de l'écran

 $C =$  Distance de projection<br> $D =$  Distance verticale entre

Distance verticale entre le centre de l'objectif et le bas de l'écran (haut de l'écran pour une installation au plafond)

 $\alpha =$  Angle de projection

*REMARQUE : Les distances peuvent varier de +/–5%.*

#### **AVERTISSEMENT**

- \* L'installation au plafond du projecteur doit être effectuée par un technicien qualifié. Contacter votre revendeur NEC pour plus d'informations.
- Ne pas essayer d'installer le projecteur soi-même.
- Utiliser le projecteur uniquement sur une surface plane et solide. Si le projecteur tombe par terre, vous risquez d'être blessé et le projecteur risque d' être endommagé sérieusement.
- Ne pas utiliser le projecteur si les variations de températures sont trop importantes. Le projecteur doit être utilisé à des températures comprises entre 5° C et 40°C. (Le mode Eco est sélectionné automatiquement entre 35°C et 40°C)
- Ne pas exposer le projecteur à l'humidité, à la poussière ni à la fumée. Ceci endommagerait l'image de l'écran.
- S'assurer qu'il y a une ventilation adéquate autour du projecteur pour que la chaleur puisse se dissiper. Ne pas couvrir les orifices sur le côté ou à l' avant du projecteur.

#### **Réfl exion de l'image**

L'utilisation d'un miroir pour refléter l'image du projecteur permet d'obtenir une image beaucoup plus grande lorsque vous ne disposez que d'un espace réduit. Contacter votre revendeur NEC si vous avez besoin d'un système de miroir. Si vous utilisez un système de miroir et que votre image est inversée, utiliser les touches MENU et SELECT du projecteur ou de la télécommande pour corriger le sens.  $(\rightarrow$  page [42\)](#page-49-0)

### <span id="page-19-0"></span>➋ **Câblages**

#### **Connexion du PC ou ordinateur Macintosh**

*REMARQUE: Lors d'une utilisation avec un ordinateur portable, assurez-vous de connecter le projecteur et l'ordinateur portable pendant que le projecteur est en mode de veille et avant d'allumer l'ordinateur portable.*

*Dans la plupart des cas, le signal de sortie de l'ordinateur portable n'est pas activé si ce dernier n'est pas connecté au projecteur avant d'être allumé.*

*• Si l'écran devient vierge lors de l'utilisation de la télécommande, cela peut venir de l'économiseur d'écran ou de la gestion d' énergie de l'ordinateur.*

#### Activation de l'affichage externe de l'ordinateur

L'affichage d'une image sur l'écran du PC portable ne signifie pas nécessairement qu'il envoie un signal vers le projecteur.

Lors de l'utilisation d'un PC portable, une combinaison de touches de fonction active/désactive l'affichage externe. En général, la combinaison de la touche "Fn" avec l'une des 12 touches de fonction permet l'allumage ou l'extinction de l'affichage externe. Par exemple, les ordinateurs portables NEC utilisent Fn + F3, tandis que les ordinateurs portables Dell utilisent la combinaison de touches  $Fn + F8$  pour alterner entre les sélections d'affichage externe.

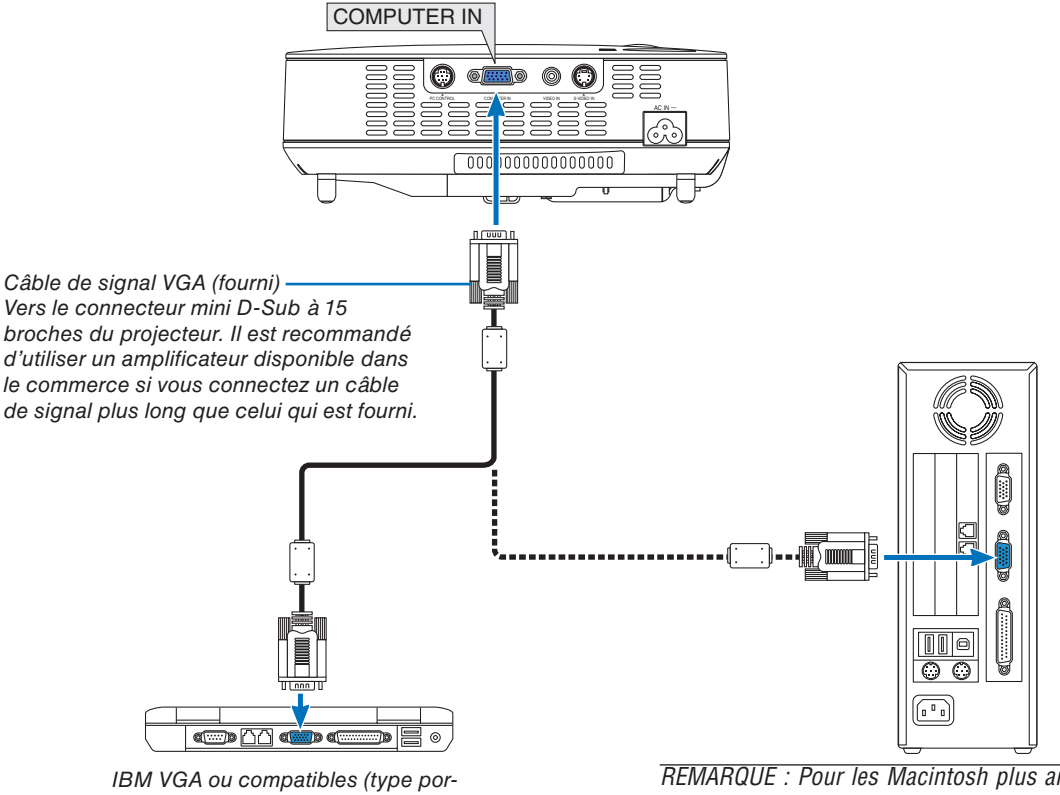

*table) ou Macintosh (type portable)*

*REMARQUE : Pour les Macintosh plus anciens, utiliser un adaptateur à broche disponible dans le commerce (non fourni) pour connecter au port vidéo de votre Mac.*

REMARQUE : Une image risque de ne pas être affichée correctement lorsqu'une source vidéo ou S-vidéo est lue avec un conver*tisseur de balayage disponible dans le commerce.*

*Ceci est dû au fait que le projecteur traitera un signal vidéo comme un signal d'ordinateur en réglage par défaut. Dans ce cas, agissez comme suit.*

- Lorsqu'une image est affichée avec la portion inférieure et supérieure noire ou qu'une image sombre ne s'affiche pas correctement : *Projeter une image pour remplir l'écran puis appuyez sur la touche AUTO ADJ de la télécommande ou du boîtier du projecteur.*
- *Le connecteur COMPUTER IN supporte Plug & Play (DDC2B).*

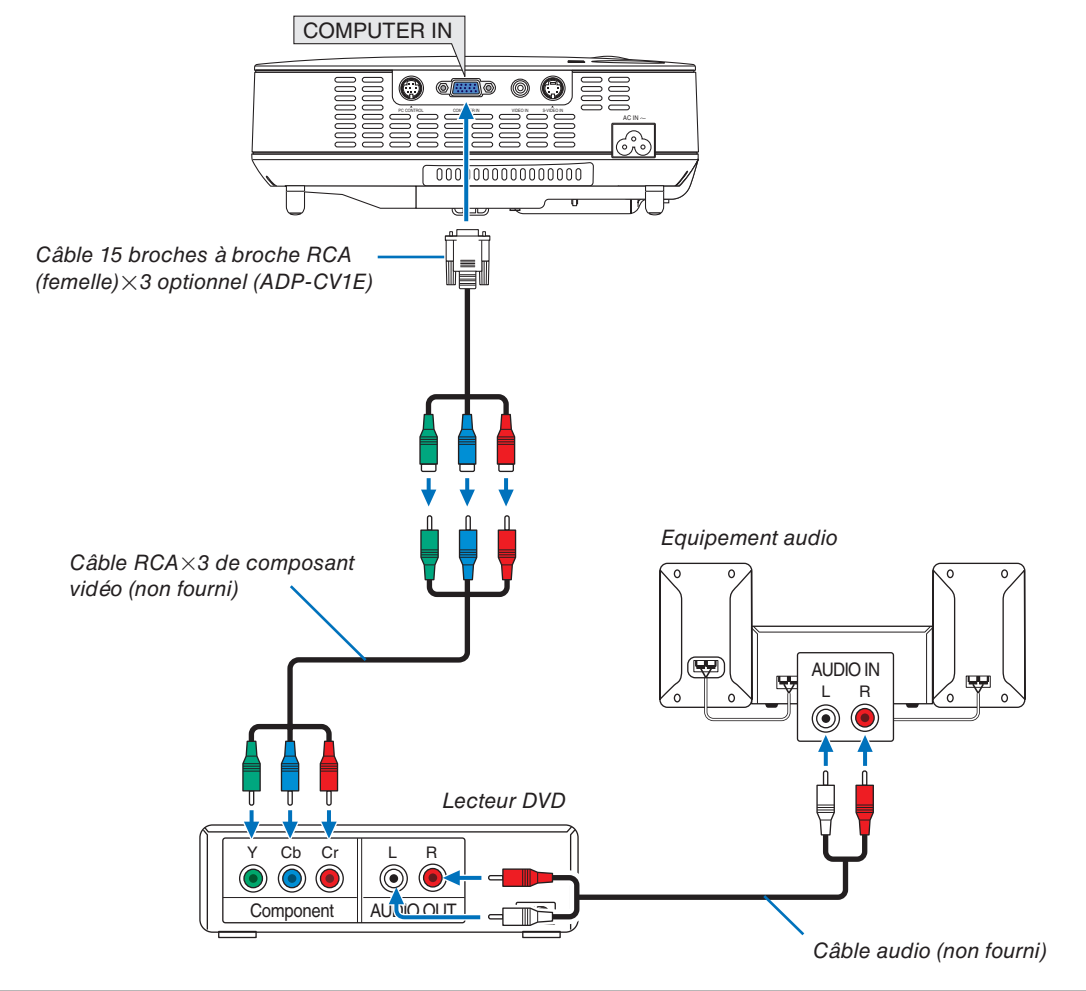

#### <span id="page-20-0"></span>**Connexion d'un lecteur DVD à l'aide de la sortie composant**

*REMARQUE : Se reporter au mode d'emploi du lecteur DVD pour de plus amples informations sur les exigences de sortie vidéo du lecteur DVD.*

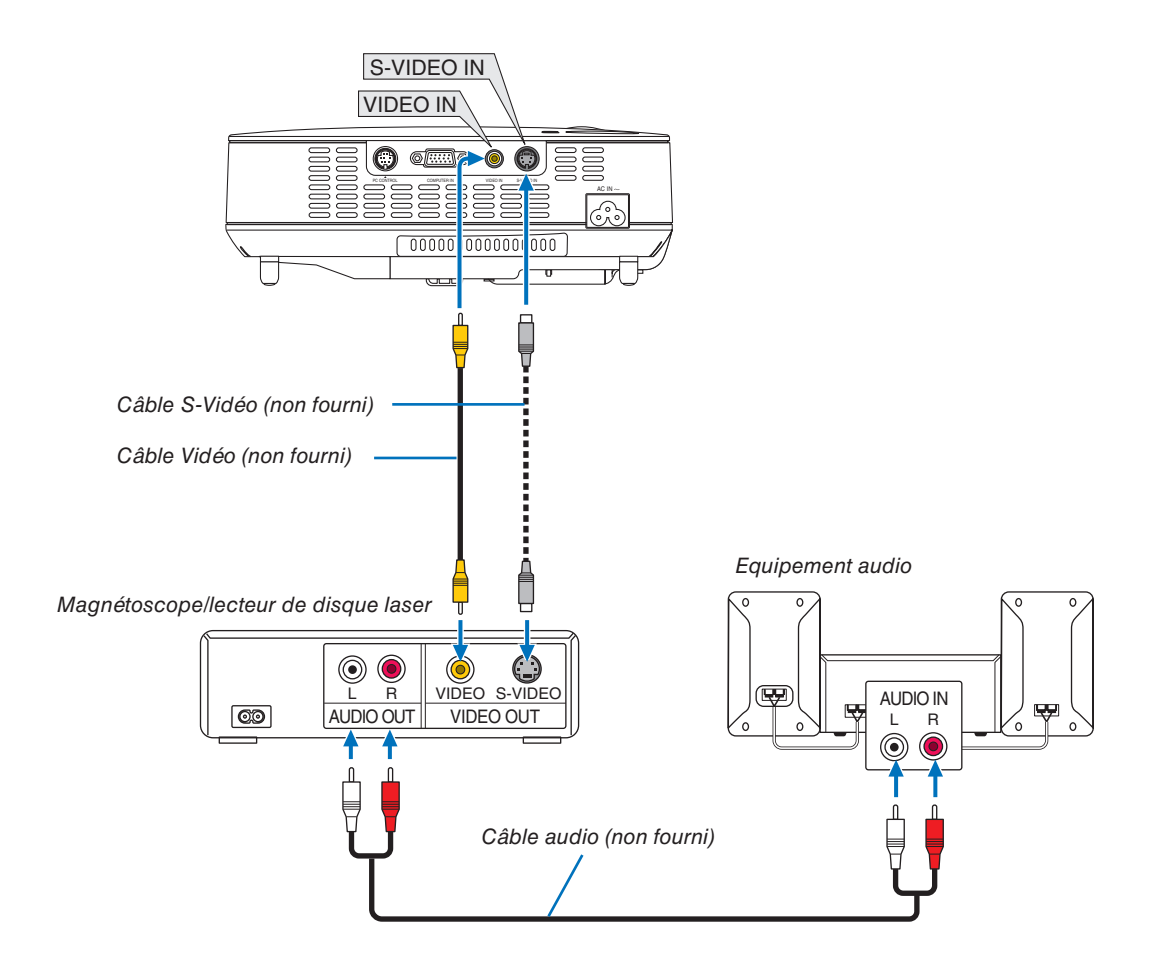

#### <span id="page-21-0"></span>**Connexion d'un magnétoscope ou d'un lecteur de disque laser**

*REMARQUE : Se reporter au mode d'emploi du magnétoscope ou du lecteur de disque laser pour plus d'informations sur les exigences de sorties vidéo des appareils.*

REMARQUE: Une image risque de ne pas être affichée correctement lorsqu'une source vidéo ou S-vidéo est lue en avance ra*pide ou en rembobinage rapide avec un convertisseur de balayage.*

#### <span id="page-22-0"></span>**Connexion du câble d'alimentation fourni**

Connecter le câble d'alimentation fourni au projecteur.

Connecter d'abord la prise à trois fiches du câble d'alimentation fourni à l'entrée AC IN du projecteur, et ensuite connecter l'autre fiche du câble d'alimentation fourni à la prise murale.

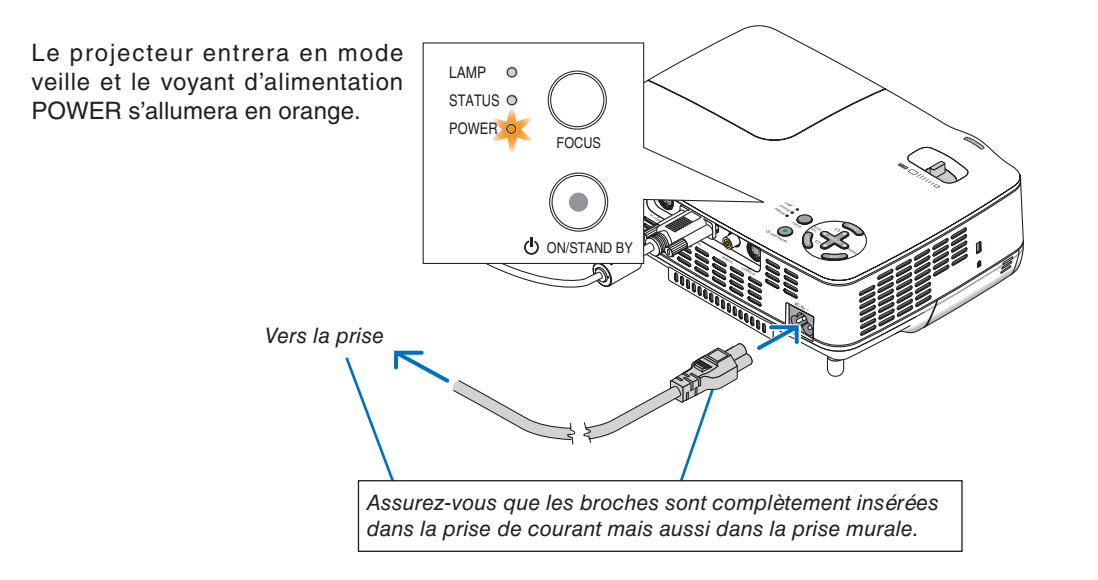

#### **AVERTISSEMENT:**

N'essayez pas de toucher la grille de ventilation située sur le côté droit (vue de devant) car celle-ci risque de chauffer lorsque le projecteur est en marche et immédiatement après avoir été éteint.

# <span id="page-23-0"></span>**3. Projection d'une image (fonctionnement élémentaire)**

Ce chapitre décrit comment allumer le projecteur et projeter une image sur l'écran.

### ❶ **Mise sous tension du projecteur**

*REMARQUE : Avant d'allumer le projecteur, connectez d'abord la prise à trois broches du câble d'alimentation fournie dans la prise AC IN du projecteur et connectez ensuite l'autre prise du câble d'alimentation à la prise murale. Assurez-vous que le projecteur est en mode veille et que le voyant d'alimentation POWER est orange.*

#### *1. Retirer le cache-objectif.*

#### **AVERTISSEMENT:**

N'ôtez pas le protège-objectif en tirant sur le fil. Ceci pourrait causer des dommages mécaniques sur la partie autour de l'objectif.

*2. Appuyez sur la touche POWER (ON/STAND BY) du projecteur ou la touche POWER ON de la télécommande pendant 1 seconde.*

 *Le témoin POWER s'allumera en vert et le projecteur sera prêt à l'emploi.*

#### *ASTUCE:*

- *Lorsque vous mettez le projecteur en marche, la fonction de mise au point automatique démarre aussitôt. (*→ *page [22\)](#page-29-1)*
- Lorsque le symbole de verrouillage ( $\Box$ ) s'affiche en bas *à droite du menu, c'est que le verrouillage du panneau de commande est activé. (*→ *page [42\)](#page-49-1)*

 *Après avoir allumé le projecteur, assurez-vous que la source vidéo ou ordinateur est en marche et que le cache-objectif est ôté.*

*REMARQUE : Lorsqu'aucun signal n'est disponible, un écran bleu ou noir est affi ché.*

Lorsque le projecteur affiche un écran bleu ou noir, le projecteur *passera automatiquement en mode Eco.* 

*Le projecteur reviendra en mode Normal dès qu'il sera connecté à un signal.*

*REMARQUE : Si vous activez le projecteur immédiatement après avoir éteint la lampe ou lorsque la température est élevée, le ventilateur tourne et aucune image n'est affi chée pendant quelques temps, puis le projecteur affiche de nouveau une image.* 

#### **ATTENTION:**

Il est impossible d'éteindre le projecteur lorsque le voyant POWER clignote vert.

• Ne coupez pas l'alimentation AC durant cette période. Cela pourrait causer une panne prématurée de la lampe.

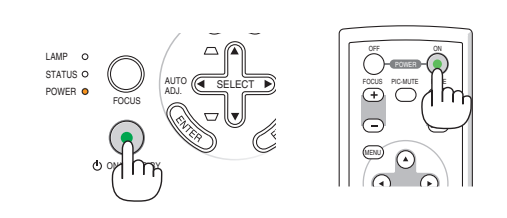

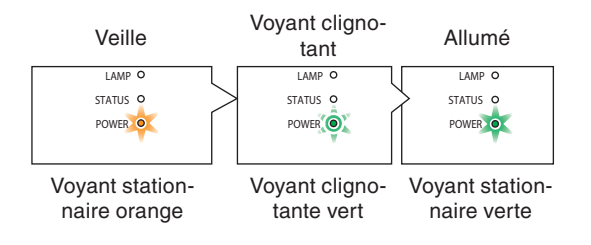

Voir la page [52](#page-59-0) pour plus de détails.

#### **3. Projection d'une image (fonctionnement élémentaire)**

#### <span id="page-24-0"></span>**Remarque à propos de l'écran Startup (Ecran de sélection de la langue du menu)**

**English** 

**Deutsch** 

Francais

**Italiano** 

Español

Lorsque vous allumez le projecteur pour la première fois, le menu de démarrage s'affiche. Ce menu vous permet de sélectionner l'une des 9 langues de menu.

#### **Pour sélectionner une langue pour le menu, suivre les étapes suivantes :**

*1. Utiliser la touche SELECT* ▲ *ou* ▼ *pour sélectionner l' une des 9 langues du menu.*

Please select a menu language.

Wählen Sie bitte die Menü Sprache aus.

S'il vous plaît choisir la langue de menu.

Per favore scegliere la lingua del menu.

Menu Language Select

#### Escoja por favor el idioma de menú. Välimenyn språken. Svenska メニュー言語を選択してください。 日本語 请选择菜单语言。 中文 메뉴 언어를 선택하여 주십시오. 한국어 Select "UP", "DOWN" & "ENTER"

*2. Appuyer sur la touche ENTER pour exécuter la sélection.*

Après cette opération, on peut continuer avec l'utilisation du menu.

Si vous le souhaitez, vous pouvez sélectionner la langue du menu ultérieurement.  $(\rightarrow$  [Langue] page [41\)](#page-48-1)

*REMARQUE : Immédiatement après la mise sous tension du projecteur, l'écran risque de clignoter. Ceci est normal. Attendre 3 à 5 minutes jusqu'à ce que l'éclairage de la lampe se stabilise.*

Lorsque le [Mode de lampe] est réglé sur [Eco], le voyant LAMP s'allume en vert.

Si l'un des cas suivants se produit, le projecteur ne s'allumera pas.

- Si la température interne du projecteur est trop élevée, le projecteur détecte une température anormalement élevée. Dans ces conditions le projecteur ne s'allumera pas afin de protéger le système interne. Si cela se produit, attendre que les composants internes du projecteur soient refroidis.
- Lorsque la lampe atteint la fin de sa durée d'utilisation, le projecteur ne s'allumera pas. Si cela se produit, remplacer la lampe.
- Si la lampe ne s'allume pas et si le voyant STATUS clignote et s'éteint par cycle de six fois, attendre une minute complète, puis allumer le projecteur.

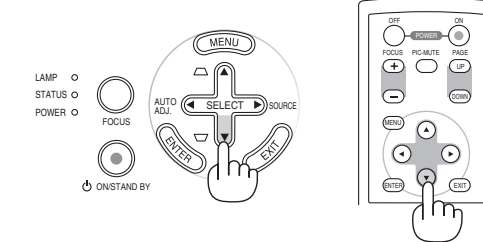

AUTO (KI SELECT D) SOURCE

ADJ.

POWER  $\bullet$  MD. C\_SELECT

ON/STAND BY

FOCUS

LAMP STATUS O

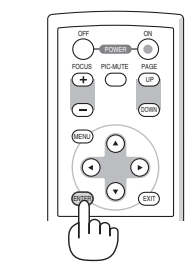

### <span id="page-25-0"></span>❷ **Sélection d'une source**

#### **Sélection de la source ordinateur ou vidéo**

*REMARQUE : Allumer l'ordinateur ou le magnétoscope connecté au projecteur.*

#### **Réglage à l'aide des touches du boîtier**

*1. Appuyez sur la touche SELECT* ▶ *lorsqu'aucun menu n'est affiché.*

 *La liste des sources s'affiche.*

 *- Lorsque le menu est affiché, appuyez sur la touche EXIT pour le fermer et démarrer l'opération.*

2. Appuyez plusieurs fois rapidement sur la touche SELECT ▶ pour sé*lectionner le signal que vous souhaitez afficher.*

 *A chaque pression de la touche SELECT* ▶*, chaque nom de source est mis consécutivement en surbrillance.*

 *- Le signal sélectionnée s'affiche.*

*ASTUCE : Détection automatique du signal*

 *Lorsque vous maintenez la touche SELECT* ▶ *enfoncée pendant au moins 2 secondes, le projecteur recherche la source d'entrée disponible suivante.*

#### **Détecter le signal automatiquement**

Si vous appuyez sur la touche SELECT ▶ et que vous la maintenez enfoncée pendant au moins 2 secondes, le projecteur cherchera la source d' entrée disponible suivante.

#### **Utilisation de la télécommande**

Appuyez sur n'importe quelle touche VIDEO, S-VIDEO ou COMPUTER.

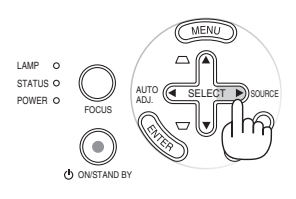

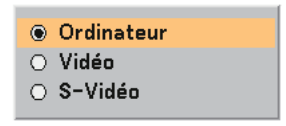

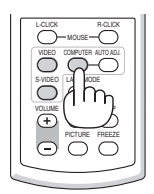

#### **Sélection d'une source par défaut**

Vous pouvez définir une source par défaut qui s'affiche chaque fois que le projecteur est mis en marche.

· Dernière  $\bigcirc$  Auto  $\bigcirc$  Ordinateur O Vidéo ○ S-Vidéo

*1. Sélectionnez [Paramétrage - Options]* → *[Sél. source / défaut] dans le menu.*

 *L'écran [Sél. source / défaut] s'affiche.*

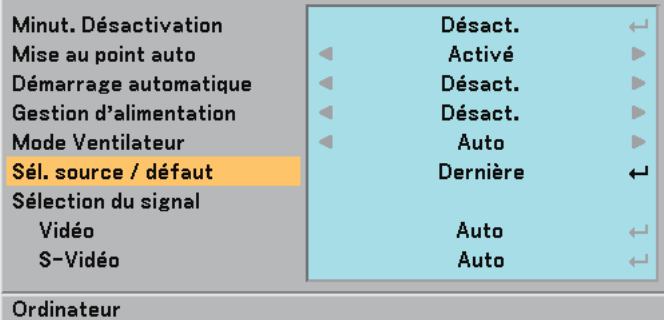

- *2. Sélectionnez la source que vous souhaitez définir par défaut et appuyez sur la touche ENTER.*
- *3. Appuyez plusieurs fois sur la touche EXIT pour fermer les menu.*

#### *4. Redémarrez le projecteur.*

 *La source que vous avez sélectionné à l' étape 2 s'affiche.*

*(*→ *page [44\)](#page-51-1)*

### <span id="page-27-0"></span>❸ **Ajustement de la taille et de la position de l'image**

Placer le projecteur sur une surface plane et à niveau et s'assurer que le projecteur est bien à angle droit par rapport à l' écran.

Soulever le bord avant du projecteur pour centrer l'image verticalement.

Si l'image projetée n'apparaît pas carrée sur l'écran, utiliser la fonction Keystone pour effectuer un réglage approprié.  $(\rightarrow$  page [25\)](#page-32-0)

#### **A propos de la mise au point automatique**

Le fait de placer le projecteur sur une surface horizontale plane permet d'obtenir une image mise au point. (→ page [22\)](#page-29-1)

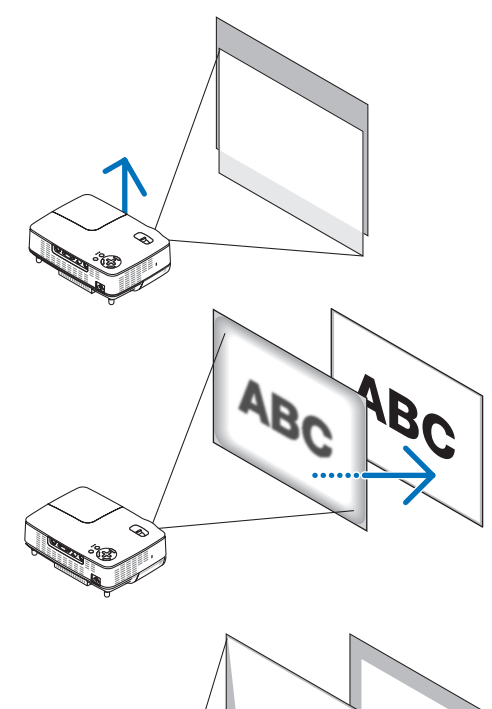

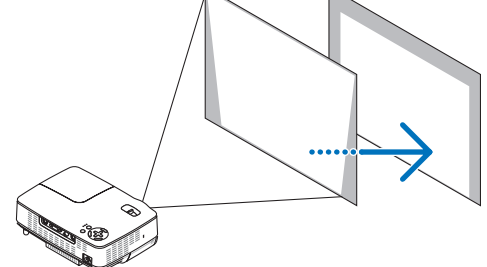

#### **A propos de la correction trapézoïdale automatique**

Le réglage de la hauteur d'une image projetée ou le changement de l'angle de projection activera la fonction Auto Keystone qui corrigera rapidement la distorsion verticale.  $(\rightarrow)$  page [23\)](#page-30-0)

Déplacer le projecteur à gauche pour centrer l'image horizontalement sur l'écran.

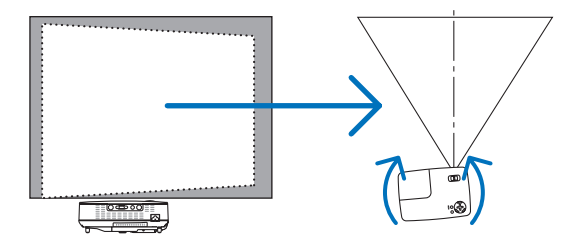

#### <span id="page-28-0"></span>**Ajuster le pied inclinable**

*1. Soulever le bord avant du projecteur.*

#### **AVERTISSEMENT:**

N'essayez pas de toucher la grille de ventilation pendant le réglage du pied d'inclinaison car celle-ci peut être très chaude lorsque le projecteur est en marche ou qu'il est en période de refroidissement après son extinction.

- *2. Maintenez enfoncé le bouton du pied à inclinaison réglable situé à l'avant pour allonger le pied (hauteur maximale).*
- *3. Baissez l'avant du projecteur jusqu'à la hauteur désirée.*
- *4. Libérez le bouton du pied à inclinaison réglable afin de le verrouiller.*

*Le réglage de l'avant du projecteur peut se faire sur environ 10 degrés (vers le haut).*

*Le réglage de la hauteur d'une image projetée ou le changement de l'angle de projection activera la fonction Auto Keystone qui corrigera rapidement la distorsion verticale.*

#### **ATTENTION**

Ne pas utiliser le pied à inclinaison réglable pour effectuer des réglages autres que ceux initialement prévus. Une utilisation non-prévue du pied d'inclinaison pour porter ou suspendre le projecteur (au mur ou au plafond) peut causer des dommages au projecteur.

*REMARQUE : La hauteur du pied arrière peut être réglée jusqu'à 4 mm (1 degré d'angle). Tournez le pied arrière jusqu'à la hauteur souhaitée pour cadrer l' image sur la surface de projection. Ne pas dépasser 4 mm d'extension, sans quoi le pied arrière se détachera du projecteur.*

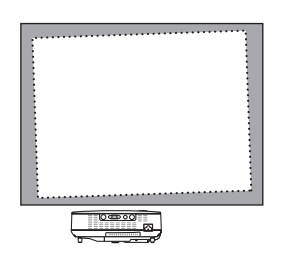

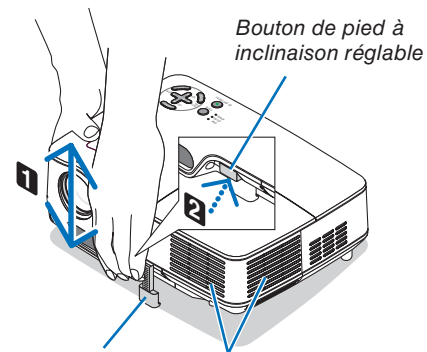

*Pied à inclinaison réglable*

*Ventilation (sortie)*

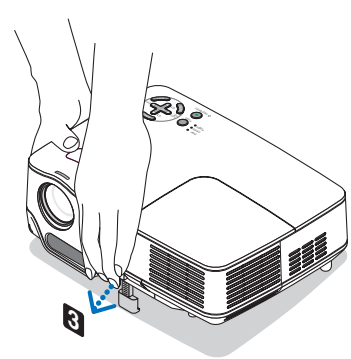

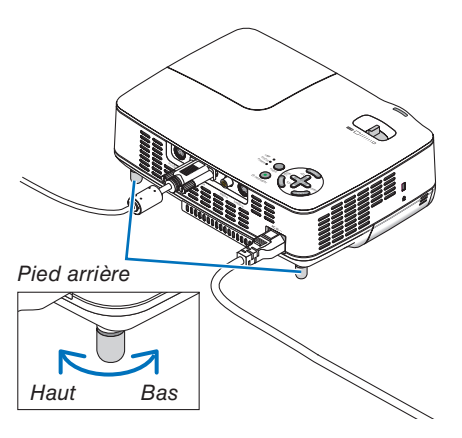

#### <span id="page-29-0"></span>**Zoom**

Utiliser le levier de zoom pour régler précisément la taille de l'image sur l'écran.

*REMARQUE : Le fait de tourner la manette ZOOM réglera automatiquement la mise au point.*

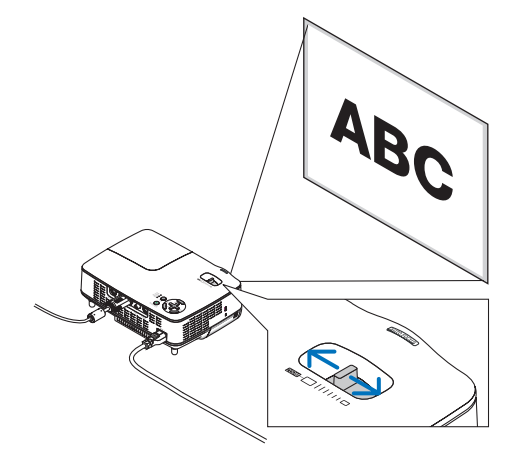

#### <span id="page-29-1"></span>**Mise au point automatique**

Le capteur de mise au point du projecteur détecte la distance à l'écran et règle automatiquement la mise au point de l'image.

- La fonction de mise au point automatique est active lorsque vous effectuez les actions suivantes :
- Mise en marche
- Changement du levier de zoom
- Repositionnement du projecteur
- Changement de l'angle de projection

#### Plage efficace de mise au point automatique pour l'écran 4:3

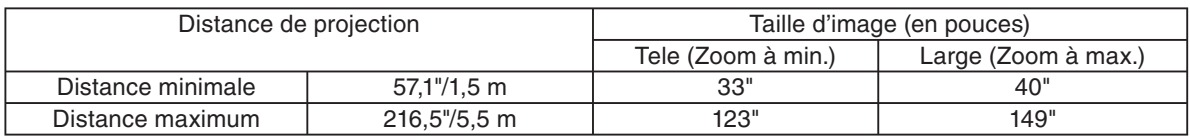

Lorsque la distance de projection est supérieure à 5,5 m/216,5", le détecteur de mise au point ne fonctionnera pas correctement et vous devrez utiliser la touche FOCUS pour régler manuellement la mise au point.

*REMARQUE : Dans certains cas, il se peut que la mise au point automatique ne fonctionne pas correctement ou que la plage de mise au point automatique soit réduite, selon les conditions environnantes.*

*La fonction de mise au point automatique ne fonctionnera pas dans les circonstances suivantes*

- *Si vous utilisez un écran transparent.*
- *Lorsque des objets sont placés entre le détecteur de mise au point du projecteur et l'écran.*
- *Lorsque le projecteur est déplacé très lentement car le détecteur de mise au point n'arrive plus à détecter la distance entre l' écran et le projecteur.*
- *Lorsque l'écran est déplacé mais pas le projecteur, car le détecteur de mise au point n'arrive plus à détecter la distance entre l'écran et le projecteur*

*ASTUCE: Pour éteindre la fonction de mise au point automatique, à partir du menu sélectionnez, [Paramétrage - Options]*  → *[Mise au point auto] puis sélectionnez [Désact.].*

#### <span id="page-30-0"></span>**Correction automatique de distorsion trapézoïdale**

La fonction de correction automatique de distorsion trapézoïdale corrigera la distorsion verticale de l'image projetée sur l'écran. Aucune opération spéciale n'est nécessaire. Placer tout simplement le projecteur sur une surface plane.

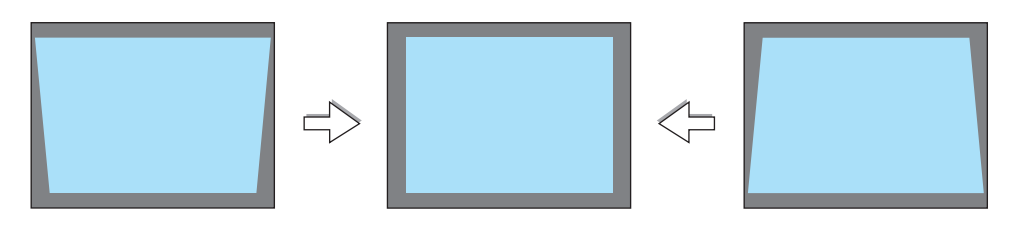

*REMARQUE : Lorsque vous utilisez la fonction de correction de distorsion trapézoïdale automatique, souvenez-vous de la chose suivante :*

- *L'angle vertical de distorsion trapézoïdale peut être corrigé de 16 degrés vers le haut et 16 degrés vers le bas à partir de l'inclinaison du projecteur.*
- **•** La correction de distorsion trapézoïdale automatique prendra effet 2 secondes après que l'angle de projection a été modifié *pendant la projection.*
- *La correction de distorsion trapézoïdale gauche, droite ou horizontale n'est pas disponible. Placez le projecteur de façon à ce que la surface de l'objectif soit parallèle à l'écran. Réglez également la hauteur de façon à garder le projecteur à niveau en faisant pivoter les pieds à l'arrière.*

*ASTUCE: Pour éteindre la fonction de correction de distorsion trapézoïdale automatique, à partir du menu sélectionnez [Paramétrage - Généralités]* → *[Auto Keystone] puis sélectionnez [Désact.]. (*→ *page [41\).](#page-48-0) Même lorsque le réglage de menu est activé sur [Auto Keystone], [Keystone] peut être réglé manuellement.*

*REMARQUE : L'angle de la correction trapézoïdale manuelle peut être inférieure à 16 degrés suivant le type de signal et de ratio d'aspect*

*REMARQUE : La fonction de correction automatique de distorsion trapézoïdale peut provoquer un léger flou de l'image car la correction est effectuée électroniquement.*

### <span id="page-31-0"></span>❹ **Réglage manuel de la mise au point**

Réglez manuellement la mise au point dans les cas suivants :

- Lorsque vous réglez la mise au point en dehors de la plage efficace
- Lorsque vous souhaitez effectuer une mise au point plus nette
- Lorsque le réglage de menu de la [Mise au point auto] est éteint

#### **Réglage à l'aide des touches sur le boîtier**

#### *1. Appuyez rapidement sur la touche FOCUS.*

 *L'écran de réglage de la mise au point s'affichera.*

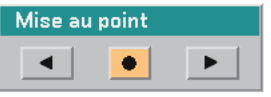

*L'écran de réglage de la mise au point se fermera si aucune opération de touche n'est effectuée pendant 5 secondes.*

**ASTUCE:** *Si le projecteur est dans la plage efficace de mise au point et que vous appuyez et maintenez la touche FOCUS pendant au moins 2 secondes, la mise au point s'activera automatiquement Fonction Focus.*

*2. Appuyez sur les touches SELECT* ◀ *ou* ▶ *pour régler la mise au point.*

#### *3. Appuyez sur la touche EXIT.*

 *L'écran de réglage de mise au point se fermera.*

#### **Réglage à l'aide de la télécommande**

#### *1. Appuyer sur les touches de FOCUS + ou –.*

 *L'écran de réglage de la mise au point s'affichera.*

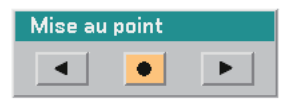

- *L'écran de réglage de la mise au point se fermera si aucune opération de touche n'est effectuée pendant 5 secondes.*
- *Utilisez les touches de FOCUS + ou pour régler la mise au point.*

*ASTUCE: Lorsque vous appuyez sur la touche AUTO ADJ de la télécommande, la mise au point automatique est activée si l'écran de*  réglage de la mise au point est affiché et que le projecteur est situé *dans les limites de fonctionnement de la mise au point.*

#### *2. Appuyer sur la touche EXIT.*

 *L'écran de réglage de la mise au point se fermera.*

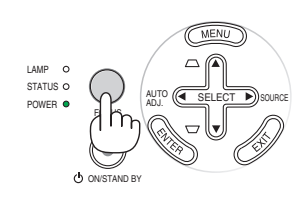

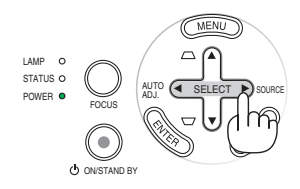

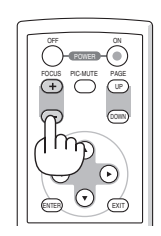

AUTO (<4 SELECT  $\blacktriangleright$ ) SOURCE

 $\overline{\mathbf{0}}$ 

ADJ.

ON/STAND BY

FOCUS

LAMP O STATUS<sup>O</sup> POWER

### <span id="page-32-0"></span>❺ **Correcting Keystone Distortion Manually**

Il est également possible de corriger manuellement la distorsion trapézoïdale verticale.

*REMARQUE : La correction manuelle de la distorsion trapézoïdale n'est pas disponible lorsque aucune entrée ne reçoit de signal.*

Réglez manuellement la distorsion trapézoïdale dans les cas suivants :

- Lorsque vous souhaitez régler une distorsion trapézoïdale plus nette même après avoir effectué le réglage [Auto Keystone].
- Lorsque le réglage de menu de [Auto Keystone] est éteint

#### **Réglage à l'aide des touches sur le boîtier**

*1. Appuyez sur les touches SELECT* ▲ *ou* ▼ *sans menus affichés.*

 *La barre coulissante s'affichera et vous pourrez effectuer le réglage.*

*2. Appuyez sur la touche EXIT.*

 *La barre coulissante se fermera.*

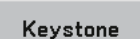

#### **Réglage à l'aide de la télécommande**

*1. Appuyer sur la touche MENU. Le Menu s'affiche.*

#### Réglage image Options d'image Paramétrage Généralités Installation Options Information Reset

*2. Utiliser la touche SELECT* ▼ *pour sélectionner [Paramétrage - Généralités], puis appuyer sur la touche ENTER.*

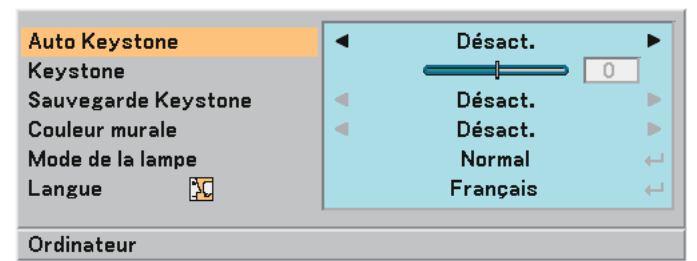

#### *3. Sélectionner la fonction Keystone.*

 *Utiliser la touche SELECT* ▼ *pour sélectionner [Keystone].*

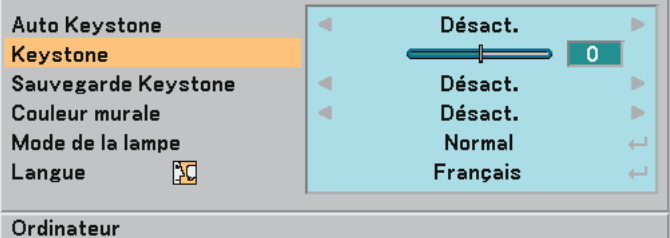

#### **3. Projection d'une image (fonctionnement élémentaire)**

#### *4. Corriger la distorsion verticale.*

 *Utiliser la touche SELECT* ◀ *ou* ▶ *pour corriger la distorsion trapézoïdale verticale.*

*REMARQUE : La fonction de correction de distorsion trapézoïdale peut provoquer un léger flou de l'image car la correction est effectuée électroniquement.*

*5. Appuyez deux fois sur le bouton EXIT pour fermer le menu.*

ASTUCE: *Il est possible d'enregistrer les modifications en utilisant la fonction Sauvegarde Keystone lorsque le projecteur est mis hors tension. (*→ *page [41\)](#page-48-2)*

### <span id="page-33-0"></span>➏ **Optimisation automatique d'une image RGB**

#### **Ajustement de l'image à l'aide du réglage automatique**

Cet ajustement peut être nécessaire lorsque vous connectez votre ordinateur pour la première fois.

#### **Ajustement à l'aide des touches du boîtier**

• Appuyez sur le bouton SELECT < lorsqu'aucun menu n'est affiché. L'image RGB sera optimisée automatiquement en quelques secondes.

#### **Ajustement à l'aide de la télécommande**

• Appuyez sur la touche AUTO ADJ. pour optimiser l'image RGB automatiquement.

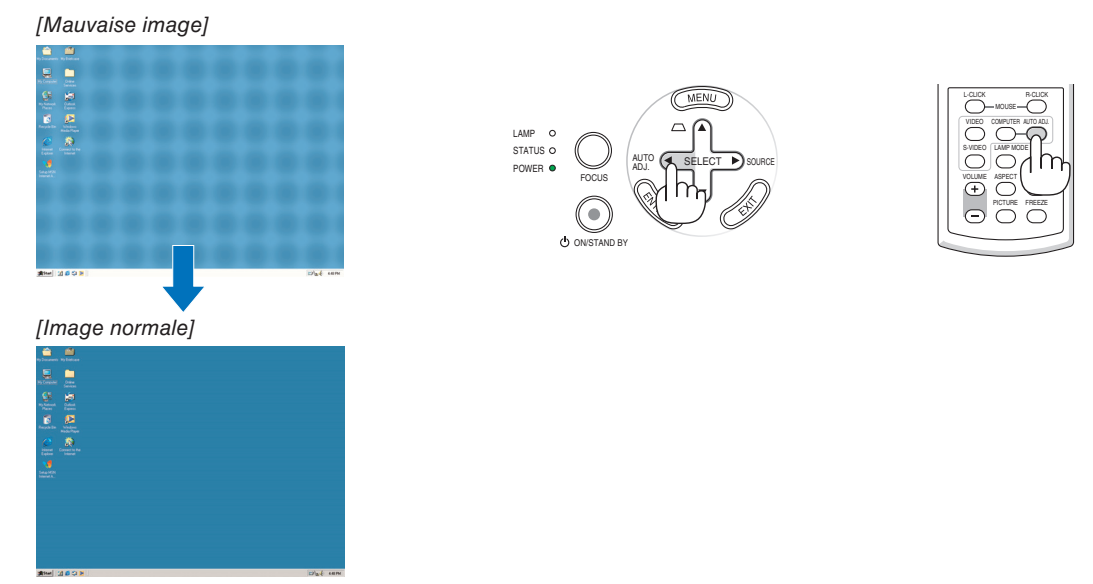

#### *REMARQUE :*

Certains signaux peuvent nécessiter du temps pour s'afficher ou peuvent ne pas être affichés correctement.

- *La fonction Réglage automatique ne fonctionne pas pour le signal composite et vidéo.*
- *Si l'opération de réglage automatique ne peut pas optimiser le signal RGB, essayer d'ajuster position horizontal/vertical, l'horloge et la phase manuellement. (*→ *page [40\)](#page-47-0)*
- *Si la fonction de réglage automatique ne permet pas de corriger le positionnement de l'image, les bandes verticales ou le bruit horizontal, activez la fonction [Horizontale], [Vertical], [Horloge] ou [Phase] depuis le menu pour optimiser l'image. (*→ *page [40\)](#page-47-0)*
- *Lorsque vous activez la fonction [Horizontal], [Vertical], [Horloge] ou [Phase], les réglages de la source en cours de projection sont enregistrés dans la mémoire du projecteur.*
- *Lorsque la même source (même résolution et fréquences horizontales et verticales) est projetée à nouveau, le projecteur rappelle les réglages enregistrés dans la mémoire pour la source.*
- *Pour effacer les réglages enregistrés, sélectionnez [Réinitialiser]* → *[Signal actuel] ou [Toutes les données] depuis le menu pour réinitialiser les réglages.*

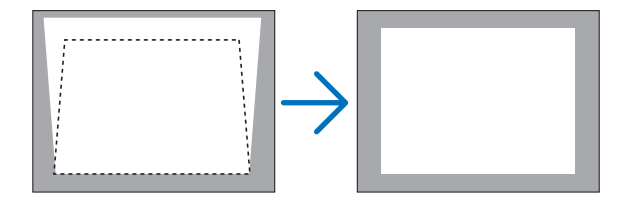

### <span id="page-34-0"></span>❼ **Extinction du projecteur**

**Pour éteindre le projecteur :**

**Appuyer d'abord sur la touche POWER (ON/STAND BY) sur le projecteur ou sur la touche POWER OFF de la**  télécommande. Le message<sup>"</sup> Eteindre l'appareil / Etes**vous sûr ?" apparaît.**

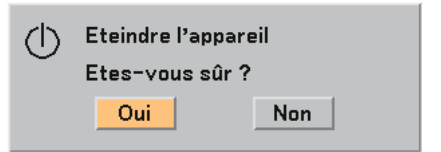

**Appuyer ensuite sur la touche ENTER ou de nouveau sur la touche POWER (ON/STAND BY) ou POWER OFF. Le voyant d'alimentation s'allume en orange. Immédiatement après avoir activé le projecteur et affiché une image, il est impossible d'éteindre le projecteur pendant 60 secondes.**

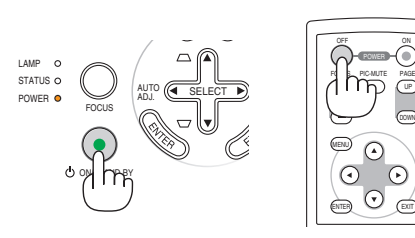

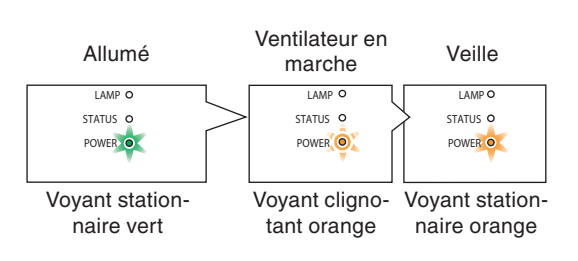

#### **A propos de l'Extinction directe**

Le projecteur dispose d'une fonction appelée "Extinction directe". Cette fonction vous permet de débrancher le projecteur pendant la projection d'une image.

*REMARQUE: N'éteignez pas le projecteur avec la fonction "Extinction directe" dans les 10 secondes qui suivent un réglage ou un changement de configuration et la fermeture du menu.* 

Cela pourrait compromettre la sauvegarde de ces réglages ou configuration.

#### **AVERTISSEMENT:**

Certaines parties du projecteur chaufferont pendant son fonctionnement. Faites attention lorsque vous manipulez le projecteur immédiatement après son utilisation.

### <span id="page-34-1"></span>❽ **Après l'utilisation**

**Préparation : Assurez-vous que le projecteur est éteint.**

- *1. Débrancher le câble d'alimentation.*
- *2. Déconnecter tous les autres câbles.*
- *3. Rétracter le pied à inclinaison réglable s'il est allongé.*
- *4. Couvrir l'objectif avec le cache-objectif.*
- *5. Ranger le projecteur et ses accessoires dans la sacoche souple fournie en standard.*

#### **AVERTISSEMENT:**

Faites attention lorsque vous rangez le projecteur dans la mallette immédiatement après avoir utilisé le projecteur. Le boîtier du projecteur est chaud.

# <span id="page-35-0"></span>**4. Fonctions pratiques**

### ➊ **Coupure de l'image**

Appuyer sur la touche PIC-MUTE pour couper l'image pendant une courte période. Appuyer à nouveau pour restaurer l'image.

### <span id="page-35-1"></span>➋ **Gel d'une image**

Appuyer sur la touche FREEZE pour geler une image. Appuyer à nouveau pour reprendre le mouvement.

### <span id="page-35-4"></span><span id="page-35-2"></span>➌ **Mode changement de la lampe**

On peut prolonger la durée de vie de la lampe en utilisant le mode Eco.

Pour mettre en mode "Eco", faites ce qui suit :

- *1. Appuyez sur la touche LAMP MODE afin d'afficher l'écran [Mode lampe].*
- *2. Utilisez les touches SELECT* ▲ *ou* ▼ *pour choisir le mode [Eco].*
- *3. Appuyez sur la touche ENTER ou appuyez sur la touche SELECT*  ▶ *pour sélectionner [OK] et appuyez sur la touche ENTER.*

*Pour annuler, sélectionnez [Annuler] et appuyez sur la touche ENTER.*

 *Pour passer de [Eco] à [Normal], revenez à l'étape 2 et sélectionnez [Normal]. Répétez l'étape 3.*

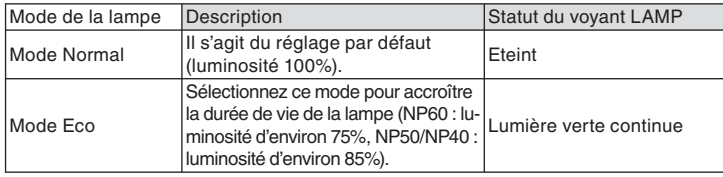

 *(*→ *page [41\)](#page-48-3)*

### <span id="page-35-3"></span>➍ **Empêcher l'utilisation non autorisée du projecteur**

Un mot-clé peut être enregistré pour que le projecteur ne soit pas utilisé par une personne non-autorisée à l'aide du Menu. Lorsqu'un mot-clé est activé, l'écran d'entrée du mot-clé s'affiche à l'allumage du projecteur. A moins que le mot-clé correct soit enregistré, le projecteur ne peut pas projeter d'image.

Pour activer la fonction de Sécurité :

#### *1. Appuyez sur la touche MENU.*

 *Le menu s'affiche.*

*2. Utiliser les touches SELECT* ▲ *ou* ▼ *pour choisir [Paramétrage - Installation]* → *[Sécurité] puis appuyez sur la touche ENTER.*

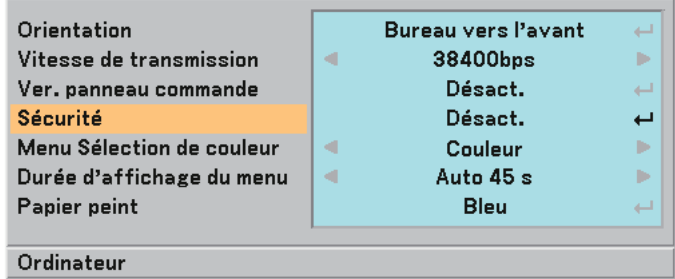

 *Le menu Désactivé/Activé s'affiche.*

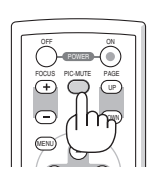

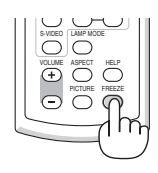

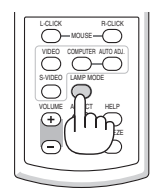
*3. Sélectionner [Activé] et appuyer sur la touche ENTER.*

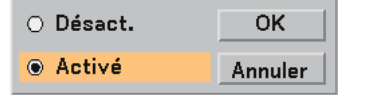

 *L'écran [Mot-clé de sécurité] s'affiche.*

*4. Taper une combinaison des quatre touches SELECT* ▲▼◀▶ *et appuyer sur la touche ENTER.*

*REMARQUE : La longueur du mot-clé doit être comprise entre 4 et 10 chiffres.*

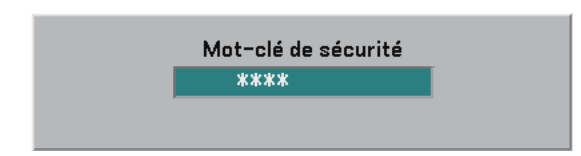

 *L'écran [Confirmer le Mot-clé] s'affiche.*

*5. Taper la même combinaison de touches SELECT* ▲▼◀▶ *et appuyer sur la touche ENTER.*

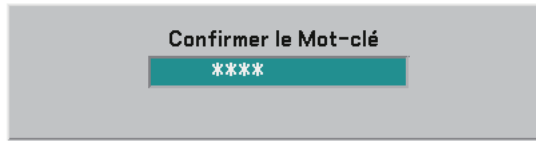

 *L'écran de confirmation s'affiche.*

*6. Sélectionner [Oui] et appuyer sur la touche ENTER.*

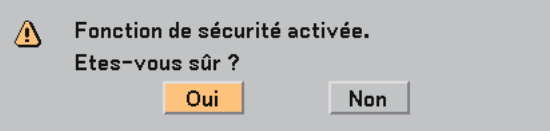

 *La fonction de Sécurité a été activée.*

Pour mettre le projecteur en marche lorsque la fonction [Sécurité] est activée:

 *Lorsque la fonction de Sécurité est activée et que le projecteur est mis en marche, le projecteur affiche un arrière-plan bleu.*

 *Pour afficher une image à ce moment, appuyer sur la touche MENU pour afficher l'écran d'entrée du mot-clé.*

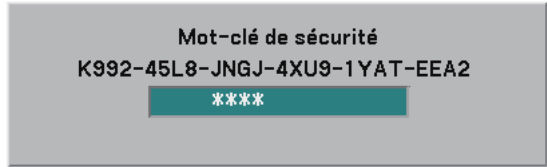

*Taper le mot-clé correct et appuyer sur la touche ENTER. Le projecteur affiche une image.*

*REMARQUE : Le mode sécurité désactivée est conservé jusqu'à ce que l'appareil soit éteint ou que le câble d'alimentation soit débranché.*

Pour désactiver la fonction de Sécurité :

#### *1. Appuyez sur la touche MENU.*

 *Le menu s'affiche.*

*2. Sélectionner [Paramétrage - Installation]* → *[Sécurité] et appuyer sur la touche ENTER.*

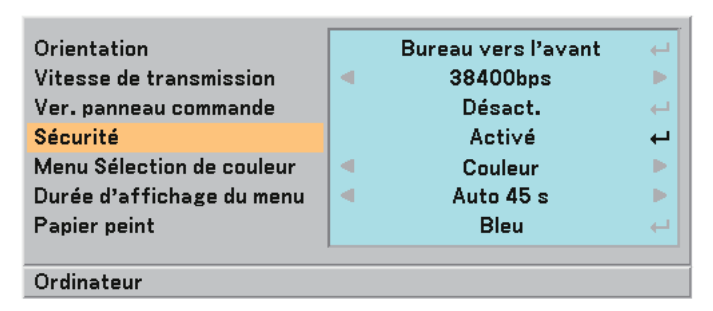

 *Le menu Désactivé/Activé s'affiche.*

*3. Sélectionner [Désactivé] et appuyer sur la touche ENTER.*

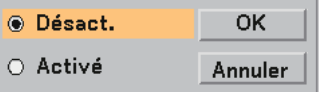

 *L'écran de confirmation du mot-clé s'affiche.*

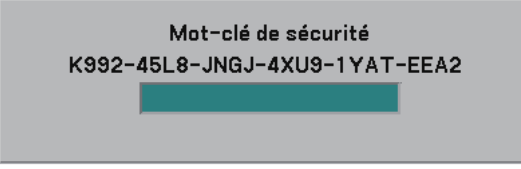

*4. Taper le mot-clé et appuyer sur la touche ENTER.*

 *Lorsque le mot-clé correct est entré, la fonction de Sécurité est désactivée.*

*REMARQUE: Si vous oubliez votre mot-clé, contacter votre vendeur. Votre vendeur vous donnera votre mot-clé en échange de*  votre code de requête. Votre de code de requête est affiché sur l'écran de Confirmation du mot-clé. Dans cet exemple, [K992-*45L8-JNGJ-4XU9-1YAT-EEA2] est un code de requête.*

# ❺ **Utilisation du récepteur de souris à distance (NP01MR)**

Le récepteur de souris à distance vous permet d'activer les fonctions de la souris de votre ordinateur depuis la télécommande. C'est très pratique pour cliquer sur des présentations générées par l'ordinateur.

### **Connexion du récepteur de souris à distance à un ordinateur**

Si vous souhaitez utiliser la fonction de souris à distance, connecter le récepteur de souris et l'ordinateur. Le récepteur de souris peut être connecté directement au port USB (type A) de l'ordinateur.

*REMARQUE : Selon le type de connexion ou le SE installé sur l'ordinateur, il peut s'avérer nécessaire de redémarrer l'ordinateur*  ou de modifier les réglages de l'ordinateur.

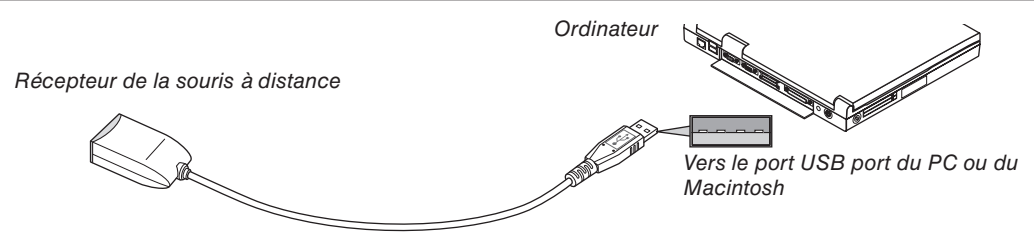

### **Lors de l'utilisation d'un ordinateur via le récepteur de souris à distance**

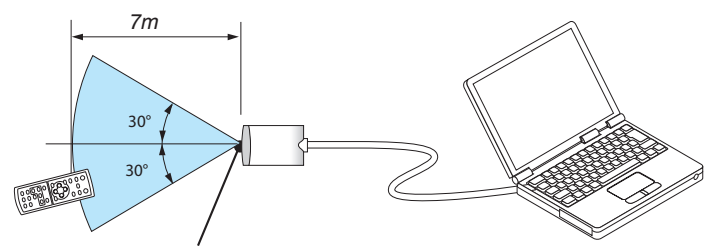

*Capteur du récepteur de souris à distance*

### **Lors de la connexion à l'aide de la borne USB**

Avec les PC, le récepteur de souris ne peut être utilisé qu'avec Windows 98/Me/XP\*, Windows 2000 ou Mac OS X 10.0.0 ou un système d'exploitation plus récent.

*\* REMARQUE: Dans Windows XP, si le curseur de la souris ne se déplace pas correctement, faire comme suit: Décocher la case Accroître la précision du pointeur située sous la barre coulissante de vitesse de la souris dans la boîte de dialogue Propriétés de la souris [Onglet Options du pointeur].*

*REMARQUE : Attendre au moins 5 secondes après la déconnexion du récepteur de souris avant de le reconnecter, et vice versa.*  L'ordinateur peut ne pas identifier le récepteur de souris s'il est connecté et déconnecté à de nombreuses reprises en peu de *temps.*

### **Utilisation de la souris de votre ordinateur depuis la télécommande**

Vous pouvez activer la souris de votre ordinateur depuis la télécommande

Touche PAGE UP/DOWN .................Déroule la zone visible de la fenêtre ou pour vous déplacer vers la diapositive précédente ou suivante dans PowerPoint sur votre ordinateur.

- Touches SELECT ▲▼◀▶ ...............Déplace le curseur de la souris sur votre ordinateur.
- Touche MOUSE L-CLICK .................Fonctionne comme le bouton gauche de la souris.

Touche MOUSE R-CLICK ................Fonctionne comme le bouton droit de la souris.

*REMARQUE : Lorsque vous faites fonctionner l'ordinateur à l'aide des touches SELECT ▲▼◀ ou ▶ avec le menu affiché, ce dernier ainsi que le pointeur de la souris seront affectés. Fermez le menu et exécutez l'opération de souris.*

### **A propos du mode Glisser**

En appuyant sur la touche MOUSE L-CLICK ou R-CLICK pendant 2 ou 3 secondes, puis en la relâchant, vous activez le mode Glisser et vous pouvez effectuer un glisser en appuyant simplement sur la touche SELECT ▲▼◀▶. Pour déposer l'élément, appuyer sur la touche MOUSE L-CLICK (ou R-CLICK). Pour annuler l'opération, appuyer sur la touche MOUSE R-CLICK (ou L-CLICK).

*ASTUCE: Vous pouvez changer la vitesse du pointeur de la souris dans la boîte de dialogue Propriétés de la souris dans Windows. Pour plus d'informations, voir la documentation de l'utilisateur ou l'aide en ligne fournies avec votre ordinateur.*

# **5. Utilisation du menu sur écran**

# ❶ **Utilisation des menus**

*REMARQUE : Le menu sur écran risque de ne pas s'affi cher correctement lors de la projection d'une image vidéo entrelacée.*

*1. Appuyer sur la touche MENU de la télécommande ou du boîtier du projecteur afin d'afficher le menu principal.*

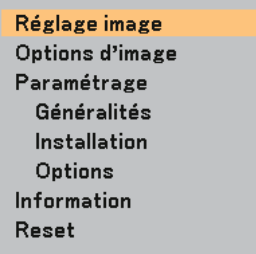

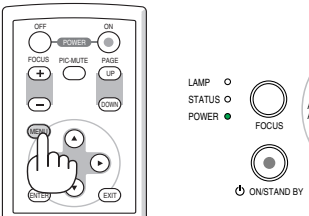

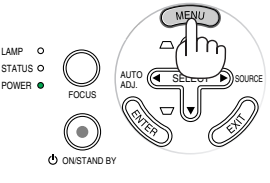

*2. Appuyer sur les touches SELECT* ▲▼ *de la télécommande ou du projecteur afin d'afficher en surbrillance le menu de l'élément que vous souhaitez ajuster ou régler.*

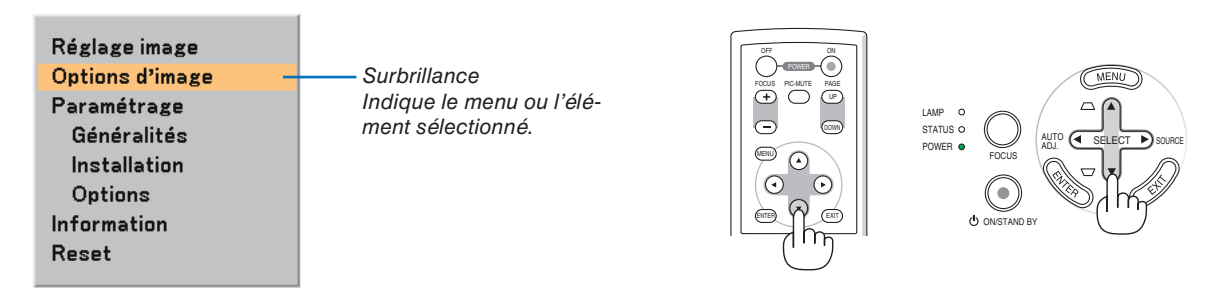

*3. Appuyer sur la touche ENTER de la télécommande ou du boîtier du projecteur pour sélectionner un sous-menu ou un élément.*

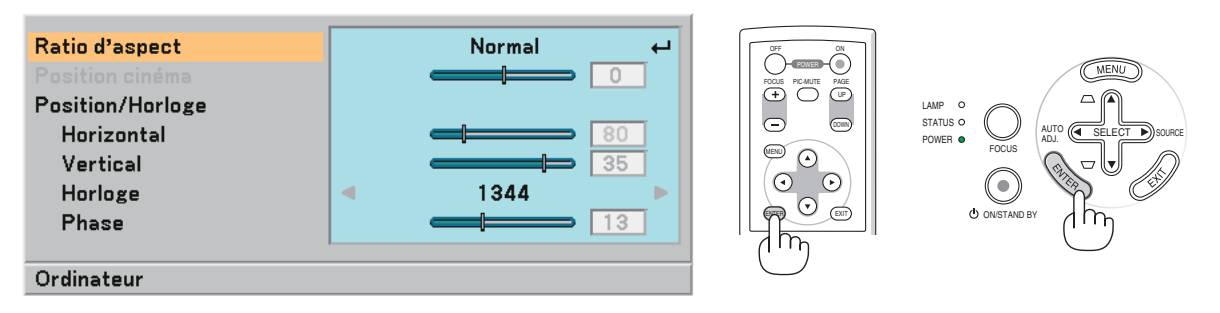

*4. Utiliser les touches SELECT* ▲▼ *de la télécommande ou du projecteur pour sélectionner l'élément à ajuster ou à régler.*

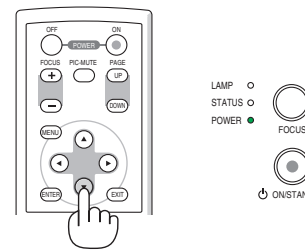

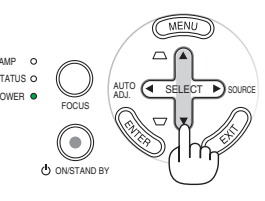

AUTO (< SELECT D) SOURCE

UP PAGE

DOWN

PIC-MUTE

ADJ.

#### *5. Ajuster le niveau d'un élément sélectionné ou sélectionner un élément.*

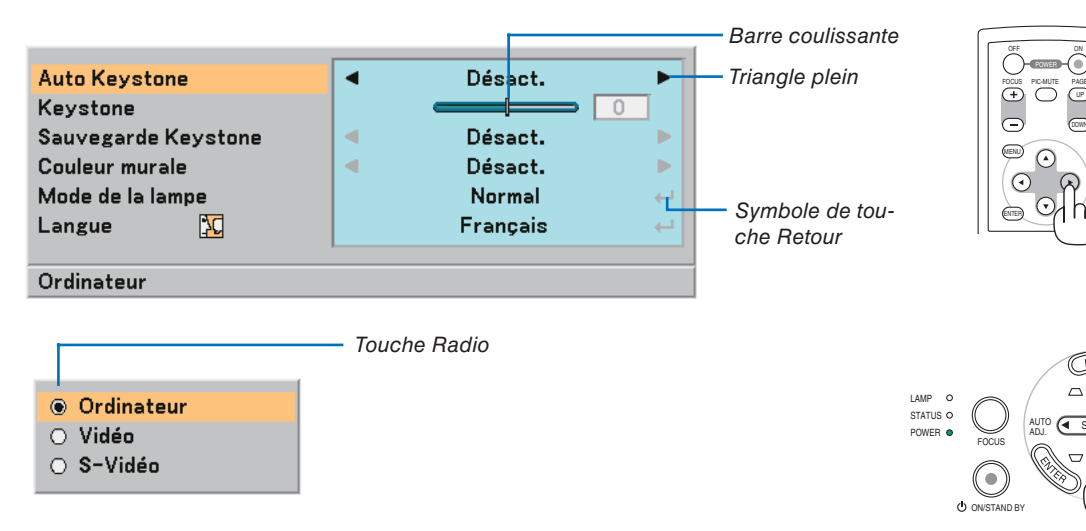

#### **Pour ajuster les éléments (barre coulissante)**

Barre coulissante ........................ Indique les réglages ou la direction de l'ajustement.

• Utiliser les touches SELECT ◀▶ pour ajuster l'élément.

#### **Pour sélectionner des éléments (triangle plein)**

Triangle plein............................... Indique que d'autres choix sont disponibles. Un triangle en surbrillance indique que l'élément est actif.

• Utiliser les touches SELECT ◀▶ pour sélectionner l'élément.

#### **Pour sélectionner les éléments (symbole de touche Retour, touche Radio)**

Symbole de touche Retour ......... Indique que d'autres choix sont disponibles.

Touche Radio .............................. Utiliser cette touche ronde pour sélectionner une option dans une boîte de dialogue.

- 1) Appuyer sur la touche ENTER L'élément sélectionné s'affiche.
- 2) Utiliser les touches SELECT AV pour afficher en surbrillance l'élément que vous souhaitez régler.

Les changements sont enregistrés jusqu'à ce qu'un nouvel ajustement soit effectué. Appuyer sur la touche EXIT pour retourner à l'écran précédent.

#### *6. Répéter les étapes 2 à 5 pour ajuster un élément supplémentaire ou appuyer sur la touche EXIT plusieurs fois pour fermer le menu.*

### ❷ **Eléments du menu**

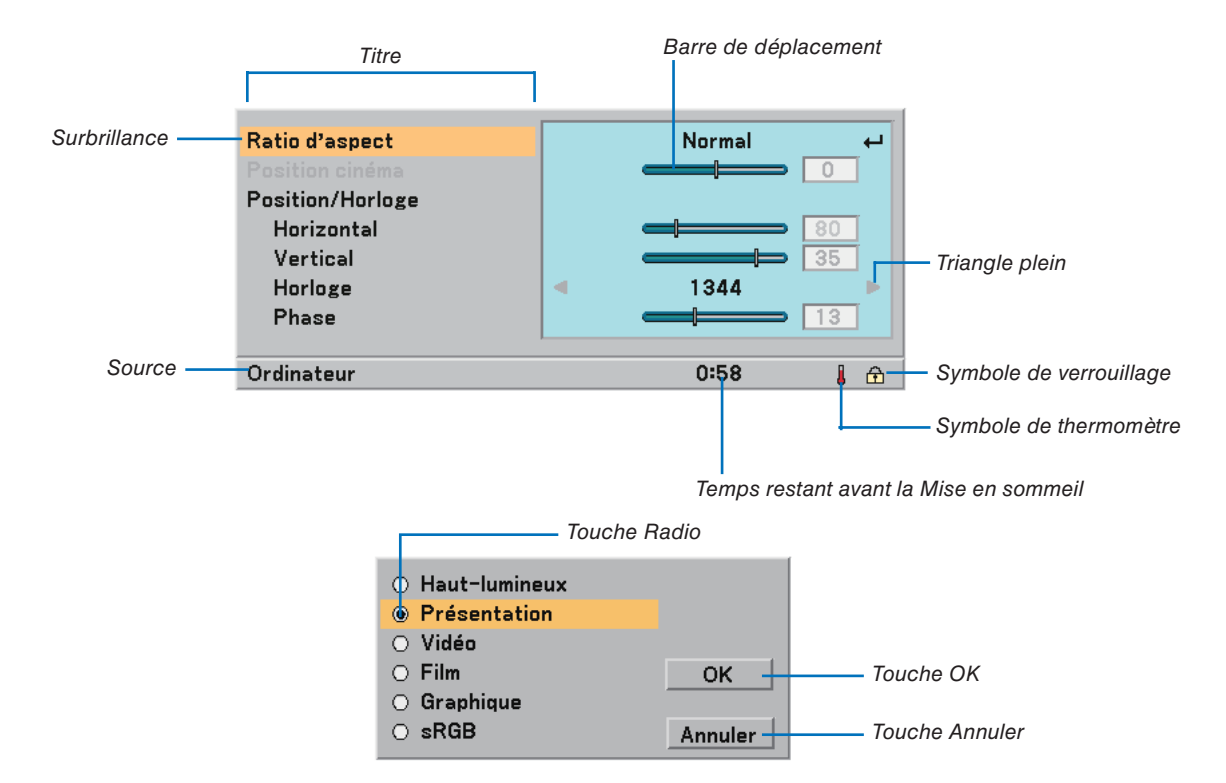

Les fenêtres du menu ou les boîtes de dialogue comportent les éléments typiques suivants :

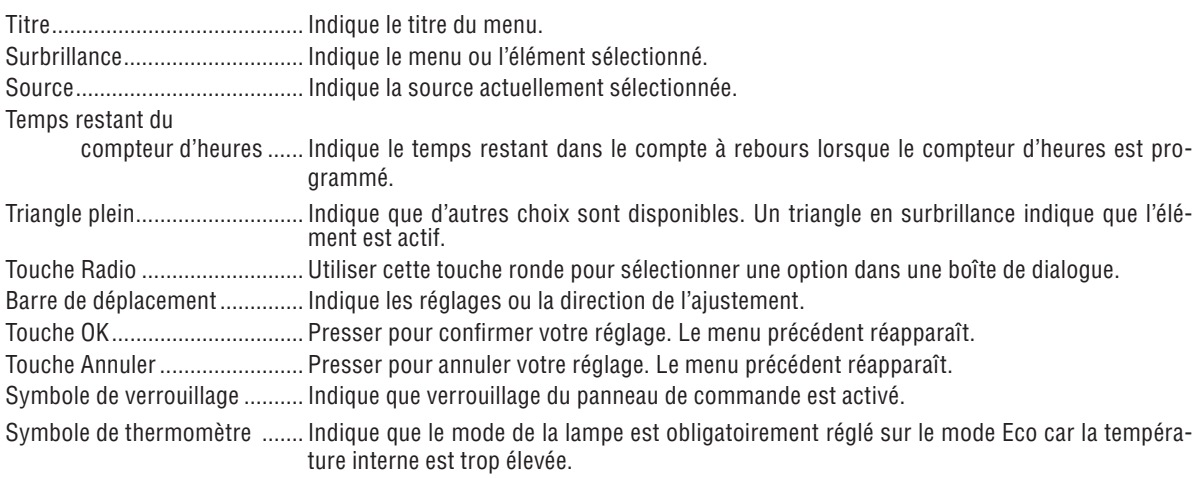

# ➌ **Liste des fonctions de menus**

Certaines rubriques de menu sont indisponibles suivant la source d'entrée.

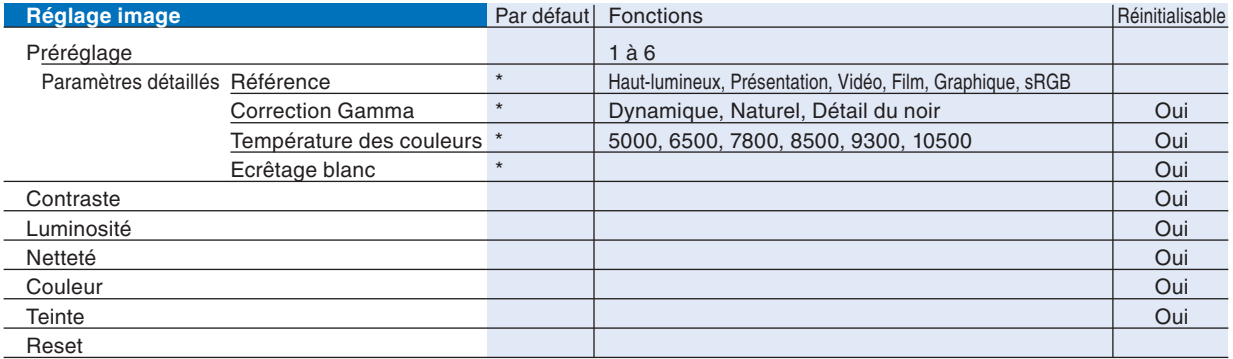

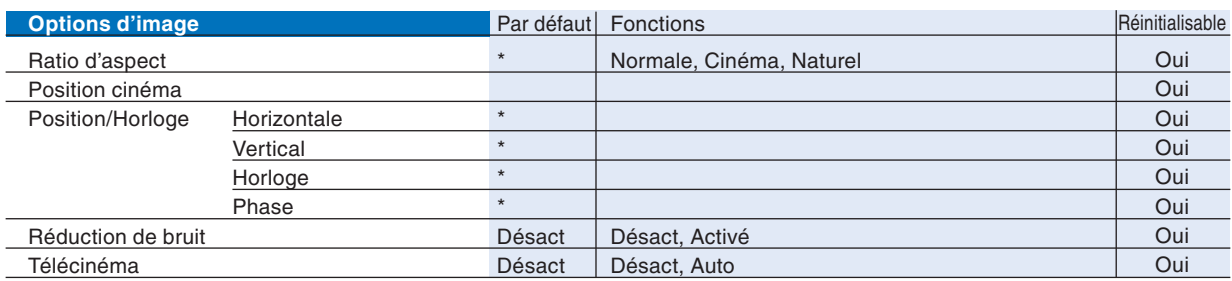

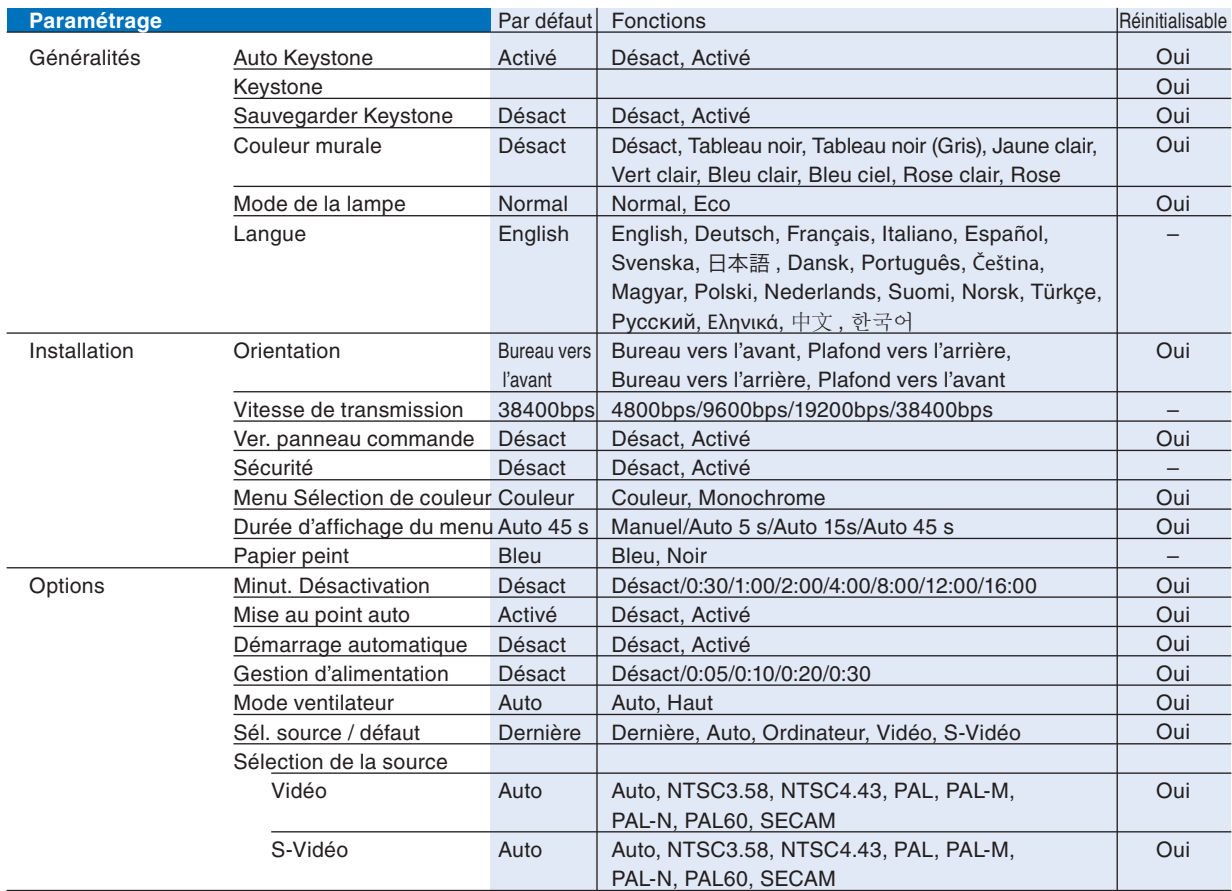

\* L'astérisque (\*) indique que le réglage par défaut varie selon le signal.

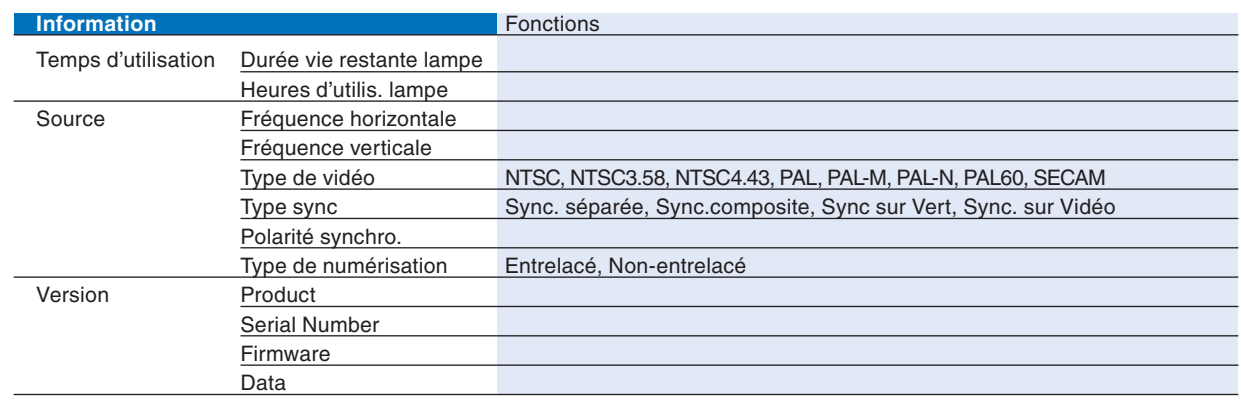

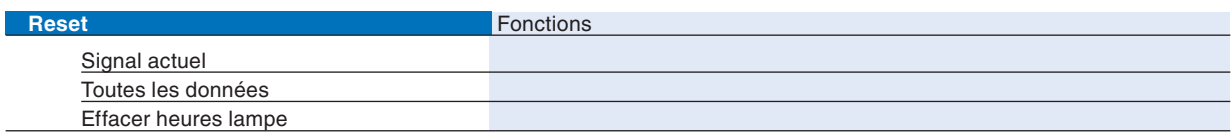

# ❹ **Descriptions & fonctions des menus [Réglage image]**

### **Préréglage**

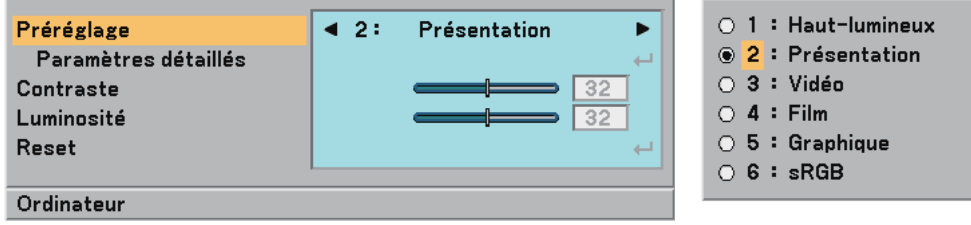

Lorsque vous choisissez le réglage d'utilisateur ajustable (Préréglage), le sous-menu s'affiche. Vous pouvez customiser chaque gamma ou couleur. Pour ce faire, choisissez [Préréglage] et appuyez sur la touche ENTER puis effectuez les étapes suivantes.

#### **Paramètres détaillés**

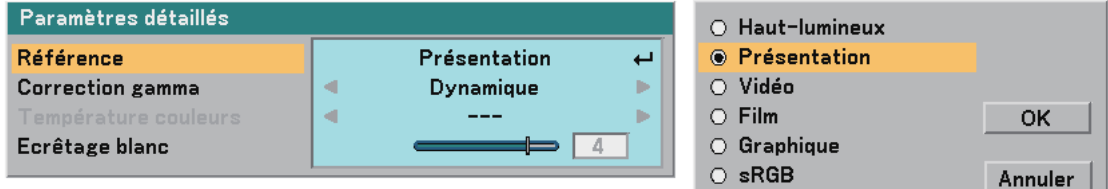

#### Sélectionner le réglage de référence [Référence]

Cette option vous permet de sélectionner l'un des 5 préréglages réglables par l'utilisateur. 5 préréglages d' usine optimisés sont disponibles pour divers types d'images et l'utilisateur peut effectuer ses propres réglages.

Haut-lumineux....... Recommandé pour un usage dans une pièce lumineuse.

Présentation ......... Recommandé pour faire une présentation utilisant un fichier PowerPoint.

Vidéo ..................... Recommandé pour une vidéo standard telle qu'une émission de télé.

- Film .......................... Recommandé pour une vidéo de film telle qu'un film (DVD ou HDTV).
- Graphique .............. Recommandé pour les graphiques

sRGB .................... Valeurs de couleur standard.

Sélection du mode de correction Gamma [Correction Gamma]

Chaque mode est recommandé pour :

Dynamique ............ Crée une image au contraste élevé.

Naturel................... Reproduction naturelle de l'image.

Détail du noir ......... Accentue les détails dans les zones sombres de l'image.

### Réglage de la température des couleurs [Température des couleurs]

Cette option vous permet d'ajuster la température des couleurs.

Utilisez la touche SELECT ◀ ou ▶ pour augmenter la température des couleurs (dominante bleue); pour réduire la température des couleurs (dominante rouge) : 5000, 6500, 7800, 8500, 9300, 10500K.

#### *REMARQUE :*

- *Lorsque [Haut-lumineux] ou [Présentation] est sélectionné dans [Référence], [Température des couleurs] n'est pas disponible.*
- *Lorsque les options de couleur autre que [Désact.] sont sélectionnées dans [Couleur murale], [Température des couleurs] n'est pas disponible.*
- *La plage ajustable peut varier selon le réglage de Ecrêtage blanc.*

### Réglage de la ecrêtage blanc [Ecrêtage blanc]

Permet de régler la luminosité des zones blanches. Comme l'image devient plus pâle, elle paraît plus naturelle. *REMARQUE :*

- *Lorsque [Haut-lumineux] est sélectionné dans [Référence], [Ecrêtage blanc] n'est pas disponible.*
- *Lorsque cette option est en surbrillance, le fait d'appuyer sur la touche ENTER affi che sa barre coulissante pour le réglage.*

#### <span id="page-46-0"></span>**Réglage de la contraste, du luminosité, de la netteté, de la couleur et de la teinte**

On peut ajuster la contraste, le luminosité, la netteté, les couleurs et la teinte.

*ASTUCE: Lorsque Contraste, Luminosité, Netteté, Couleur ou Teinte est en surbrillance, le fait d'appuyer sur la touche ENTER affi che sa barre coulissante pour le réglage.*

Contraste .............. Ajuste l'intensité de l'image selon le signal entrant. (Niveau des blancs de l'image)

Luminosité ........... Ajuste le niveau de luminosité ou l'intensité de la trame arrière.

Netteté................... Contrôle le détail de l'image pour la vidéo (non valable pour RGB).

Couleur ................. Augmente ou diminue le niveau de saturation de la couleur (non valable pour RGB).

Teinte .................... Modifi e le niveau de couleur de +/- vert à +/-bleu. Le niveau du rouge est utilisé comme référence. Ce réglage est valable uniquement pour les entrées vidéo et composant (non valable pour RGB).

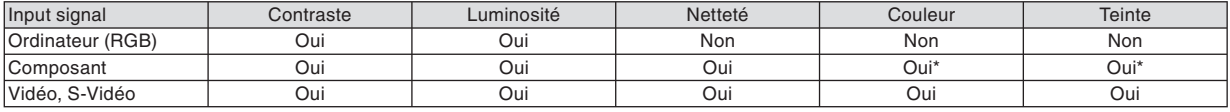

Oui=Réglable, Non=Non réglable, Oui\* = en fonction du signal

#### **Reset**

Les paramètres et réglages de [Réglage image] sont ramenés aux paramètres d'usine à l'exception des suivants; Numéros préréglés et [Référence] dans l'écran [Préréglage].

Les paramètres et réglages sous [Paramètres détaillés] de l'écran [Préréglage] qui ne sont pas sélectionnés actuellement ne seront pas réinitialisés.

# ➎ **Descriptions & fonctions des menus [Options d'image]**

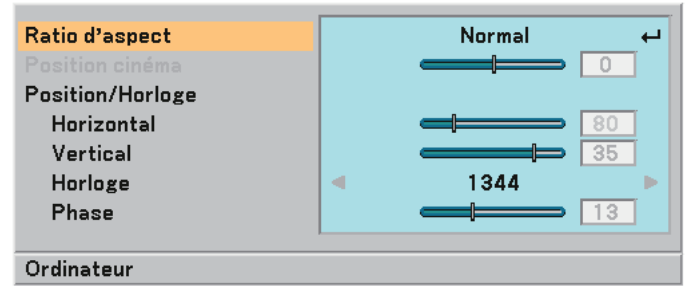

### **Sélection du format de l'image [Ratio d'aspect]**

Le format de l'image vous permet de sélectionner le meilleur mode de format pour l'affichage de l'image source. Il est également possible d'afficher la fenêtre format de l'image en appuyant sur la touche ASPECT de la télécommande.  $(\rightarrow$  page [7\)](#page-14-0)

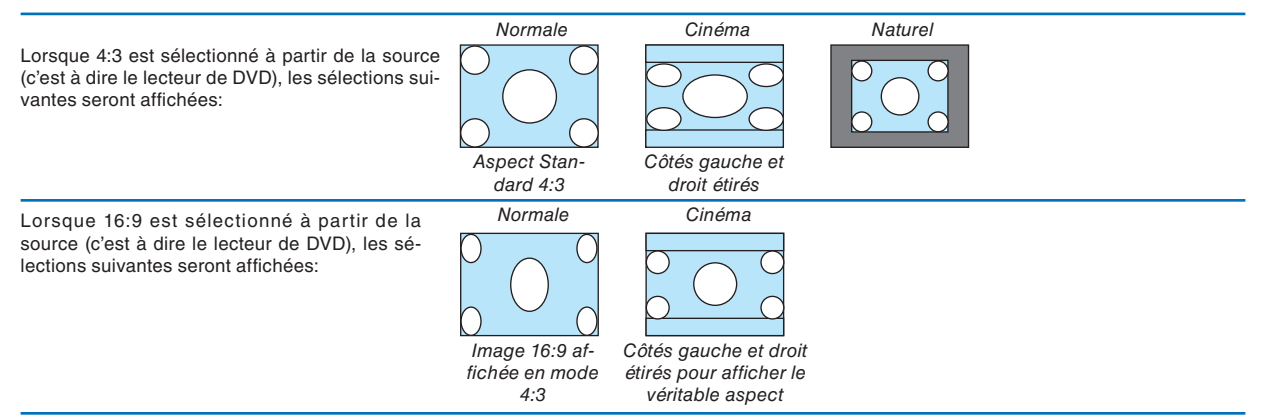

Naturel (RGB uniquement) : Désactive la fonction technologie de scaling. Le projecteur affiche l'image avec sa véritable résolution.

#### *REMARQUE:*

- *Lorsque vous affi chez une image RGB avec une résolution supérieure à la résolution naturelle du projecteur, l'image sera affi chée en [Normale] même si [Naturel] est sélectionné. L'image pourra être affi chée dans sa résolution véritable [Naturel] uniquement lors de l'affi chage d'une image RGB ayant une résolution inférieure à la résolution naturelle du projecteur.*
- *Lorsque [Normale] est sélectionné, un signal HDTV (1080i/720p) sera montré sous son aspect véritable, comme c'est le cas lorsqu'on sélectionne [Cinéma].*
- *Vous pouvez régler la position de l'image sur Aspect cinéma. Voir [Position Cinéma] pour le réglage de la position de l'image. Droits d'auteur*

*Noter que l'utilisation de ce projecteur dans un but commercial ou pour attirer l'attention du public comme dans un café ou un hôtel et l'emploi de la compression ou de l'extension d'image d'écran avec un réglage du [Ratio d'aspect] risque de constituer une infraction aux droits d'auteur qui sont protégés par la loi sur les droits d'auteur.*

### **Réglage de la position verticale de l'image [Position cinéma] (pour Cinéma seulement)**

Cette fonction permet d'ajuster la position verticale de l'image lorsque le ratio d'aspect Cinéma est sélectionné pour visionner une vidéo.

Lorsque [Cinéma] est sélectionné dans [Ratio d'aspect], l'image est affichée avec des bords noirs en haut et en bas. Vous pouvez ajuster la position verticale du haut vers le bas des bords noirs.

*REMARQUE : Cette option est disponible uniquement lorsque "Cinéma" est sélectionné dans Ratio d'aspect.*

### <span id="page-47-0"></span>**Réglage de la position horizontale/verticale, d'horloge et de phase [Position/Horloge]**

La position et la stabilité de l'image peuvent être réglées manuellement; [Horizontal], [Vertical], [Horloge] et [Phase].

[Horizontale/Verticale] (disponible uniquement pour le signal RGB) Règle la position de l'image horizontalement et verticalement.

[Horloge] (disponible uniquement pour le signal RGB)

Utiliser cet élément pour ajuster l'image de l'ordinateur ou pour supprimer toute bande verticale. Cette fonction ajuste les fréquences d'horloge qui suppriment le scintillement horizontal dans l'image. Cet ajustement peut s' avérer nécessaire lorsque l'ordinateur est connecté pour la première fois.

[Phase] (disponible uniquement pour le signal RGB)

Utiliser cet l'élément pour ajuster la phase de l'horloge ou pour réduire le bruit vidéo, les interférences ou la diaphonie. (C'est évident lorsqu'une partie de votre image semble miroiter.) Utiliser [Phase] uniquement lorsque [Horloge] est terminé.

• Lorsque vous activez la fonction [Horizontal], [Vertical], [Horloge] ou [Phase], les réglages de la source en cours de projection sont enregistrées dans la mémoire du projecteur. Lorsque la même source (même résolution et fréquences horizontales et verticales) est projetée à nouveau; le projecteur rappelle les réglages enregistrés dans la mémoire pour la source. Pour effacer les réglages enregistrés, sélectionnez [Réinitialiser] → [Signal actuel] ou [Toutes les données] depuis le menu pour réinitialiser les réglages.

### **Activer la fonction Réduction de bruit [Réduction de bruit]**

Activer ou désactiver la fonction de réduction de bruit. Pour réduire le bruit vidéo, sélectionner Activer. *REMARQUE :*

*• Cette fonction n'est pas disponible pour les signaux 480p, 576p, 720p, 1080i et RGB*

*• La réduction de bruit désactivée donne une meilleure qualité d'image au moyen d'une bande passante plus grande. La réduction de bruit activée adoucit l'image.*

### **Régler le mode Télécinéma [Télécinéma]**

Utiliser la correction déroulante 3:2 ou 2:2 pour éliminer le scintillement et les artifices en vidéo.

Auto........................ Pour un film source tel qu'un lecteur DVD.

Désact .................... Pour des signaux autres que les films sources.

*REMARQUE : Cette fonction n'est pas disponible pour les signaux 480p, 576p, 720p, 1080i et RGB.*

# ➏ **Descriptions & fonctions des menus [Paramétrage]**

### **[Paramétrage - Généralités]**

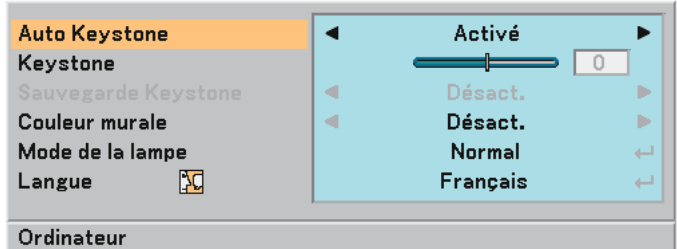

### **Activer la fonction de correction de distorsion trapézoïdale automatique [Auto Keystone]**

Cette fonction permet au projecteur de repérer toute inclinaison et de corriger automatiquement la distorsion verticale. Pour activer la fonction de correction de distorsion trapézoïdale automatique, sélectionnez "Activé".

### **Correction manuelle de la distorsion Keystone verticale [Keystone]**

La distorsion verticale peut être corrigée manuellement.  $(\rightarrow)$  page [25\)](#page-32-0)

*ASTUCE: Lorsque cette option est en surbrillance, le fait d'appuyer sur la touche ENTER affi che sa barre coulissante pour le réglage.*

### **Enregistrer la correction de distorsion Keystone verticale [Sauvegarder Keystone]**

Cette option permet d'enregistrer les réglages actuels de correction de distorsion trapézoïdale.

Désactivé............... Ne sauvegarde pas les réglages actuels de correction de Keystone.

Activé .................... Sauvegarde les réglages actuels de correction de Keystone

L'enregistrement des modifications une seule fois affecte toutes les sources. Les modifications sont sauvegardées lorsque le projecteur est éteint.

*REMARQUE : Lorsque [Auto Keystone] est réglé sur [Activé], [Sauvegarder Keystone] n'est pas disponible. La prochaine fois que vous mettez l'appareil en marche, la fonction Auto Keystone fonctionnera et les données conservées avec [Sauvegarder Keystone] seront invalides.*

### <span id="page-48-0"></span>**Sélection du mode de correction de la couleur murale [Couleur murale]**

Cette fonction permet une correction rapide et adaptative de la couleur dans les applications où le matériau de l' écran n'est pas blanc.

Les 9 options suivantes sont disponibles : Désact., Tableau noir, Tableau noir (Gris), Jaune clair, Vert clair, Bleu clair, Bleu ciel, Rose clair, Rose.

### **Sélection du mode de la lampe [Mode de la lampe]**

Cette fonction permet de sélectionner deux modes de luminosité de la lampe : Modes Normal et Eco. On peut prolonger la durée de vie de la lampe en utilisant le mode Eco.

Mode Normal ........ Il s'agit du réglage par défaut (Luminosité 100 %).

Mode Eco .............. Sélectionner ce mode pour augmenter la durée de vie de la lampe et réduire le bruit du ventilateur (NP60 : Luminosité environ 75%, NP50/NP40 : Luminosité environ 85%).

#### *REMARQUE:*

- *Vous pouvez changer le mode de la lampe à l'aide du menu. Sélectionnez [Paramétrage]* → *[Généralités]* → *[Mode de la lampe].*
- La durée de vie restante et la durée d'utilisation de la lampe peuvent être vérifiées dans [Temps d'utilisation]. Sélectionnez *[Information]* → *[Temps d'utilisation].*
- · Si le projecteur surchauffe en mode Normal, il se peut que le mode de la lampe passe automatiquement en mode Eco afin de proté*ger le projecteur. Lorsque le projecteur est en mode Eco, la luminosité de l'image diminue. Lorsque le projecteur revient à une température normale, le mode de la lampe revient au mode Normal. Le symbole du thermomètre [ ] indique que le mode de la lampe a été automatiquement passé en mode Eco à cause de la température interne trop élevée.*

### **Sélection de la langue du menu [Langue]**

20 langues différentes de menu à l'écran sont disponibles.

### **[Paramétrage - Installation]**

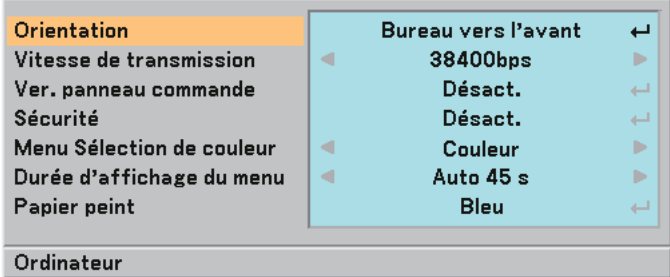

### **Sélection de l'orientation du projecteur [Orientation]**

Cela permet de régler l'image pour le type d'application de projection. Les options sont : projection frontale de bureau, projection arrière au plafond, projection arrière de bureau et projection frontale au plafond.

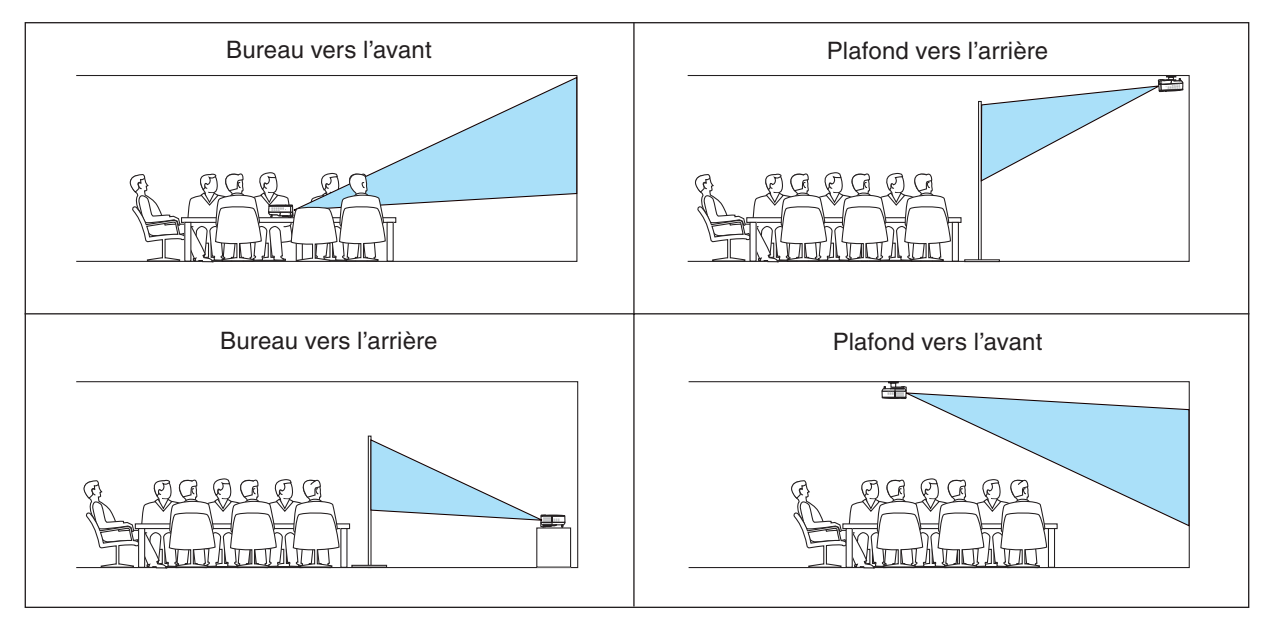

### **Sélection de la vitesse de transmission [Vitesse de transmission]**

Cette fonction règle la vitesse de transmission du port de contrôle PC (Mini DIN à 8 broches). Elle supporte des vitesses de 4800 à 38400 bps.

La vitesse par défaut est de 38400 bps.

Sélectionner la vitesse de transmission appropriée en bauds pour l'équipement à connecter (selon l'équipement, une vitesse de transmission en bauds plus faible peut être conseillée pour de longs câbles).

*REMARQUE : La vitesse de communication que vous avez sélectionnée n'est pas affectée y compris lorsque [Réinitialiser] est effectué depuis le menu.*

#### **Désactivation des touches du boîtier [Ver. panneau commande]**

Cette option active ou désactive la fonction de verrouillage de clé pour les touches du boîtier.

*REMARQUE:*

- *Le réglage de verrouillage du panneau de commande n'affectera pas la télécommande ni les fonctions de contrôle du PC. •*
- *Lorsque les touches du boîtier sont désactivées, appuyez et maintenez la touche EXIT pendant environ 10 secondes pour acti-• ver le réglage.*
- *L'icône de verrouillage des touches s'affi che en bas à droite du menu lorsque [Ver. panneau commande] est activé. •*

#### **Activer la sécurité [Sécurité]**

Cette fonction active ou désactive la fonction Sécurité. A moins que le mot clé correct ne soit tapé, le projecteur ne peut pas projeter d'image.  $(\rightarrow)$  page [28\)](#page-35-0)

#### **Sélection de la couleur du menu [Menu Sélection de couleur]**

Il y a un choix entre deux modes de couleur pour la couleur du menu : couleur et monochrome.

#### Sélection de la durée d'affichage du menu [Durée d'affichage du menu]

Cette option permet de sélectionner la durée d'attente du projecteur après la dernière pression d'une touche pour éteindre le menu.

Les choix préréglés sont "Manuel", "Auto 5 s", "Auto 15 s", et "Auto 45 s".

#### **Sélection d'une couleur pour l'arrière-plan [Papier peint]**

Utiliser cette fonction pour afficher un écran bleu/noir lorsque aucun signal n'est disponible.

### <span id="page-51-0"></span>**[Paramétrage - Options]**

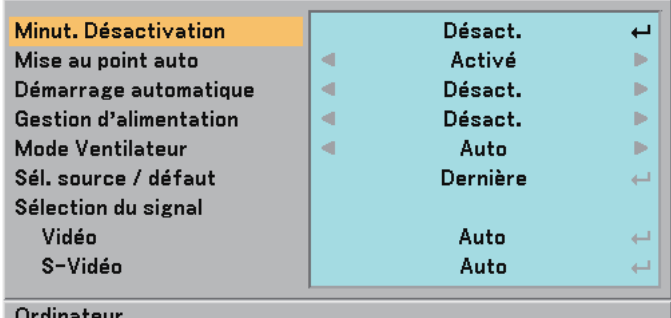

#### **Activation de la gestion d'alimentation [Gestion d'alimentation]**

Lorsque cette option est sélectionnée, vous pouvez activer l'extinction automatique du projecteur (à l'instant sélectionné: 5min., 10min., 20min., 30min.) s'il n'y a aucune réception de signal.

#### **Activer ou Désactiver la mise au point automatique [Mise au point auto]**

Cette option active ou désactive la fonction de mise au point automatique.  $(\rightarrow)$  page [22\)](#page-29-0)

#### *REMARQUE :*

*Lorsque la fonction [Mise au point auto] est activée, la mise au point automatique fonctionne immédiatement dans les conditions suivantes:*

- *Lorsque vous mettez l'appareil en marche.*
- Lorsque vous modifiez le zoom.
- *Lorsque vous repositionnez le projecteur.*
- *Lorsque vous changez l'angle de projection. •*

#### **Activer le démarrage automatique [Démarrage automatique]**

Met automatiquement le projecteur en marche lorsque le câble d'alimentation est inséré dans une prise de courant active. Cela élimine le besoin de toujours devoir utiliser le bouton POWER sur le boîtier du projecteur ou de la télécommande.

#### **Activation de la gestion d'alimentation [Gestion d'alimentation]**

Lorsque cette option est sélectionnée, vous pouvez activer l'extinction automatique du projecteur (à l'instant sélectionné: 5min., 10min., 20min., 30min.) s'il n'y a aucune réception de signal.

#### **Activation du mode de vitesse ventilateur [Mode ventilateur]**

Cette option permet de sélectionner deux modes pour la vitesse du ventilateur : Modes Auto et Haut.

Auto ....................... Les ventilateurs intégrés fonctionnent automatiquement à une vitesse variable suivant la température interne.

Haut ....................... Les ventilateurs intégrés fonctionnent à une vitesse élevée fi xe.

Lorsqu'il est nécessaire de diminuer rapidement la température interne du projecteur, sélectionner [Haut].

*REMARQUE : Il est recommandé de sélectionner le mode vitesse rapide si le projecteur est utilisé en continu pendant plusieurs jours.*

#### **Sélection de la source par défaut [Sél. source / défaut]**

Le projecteur peut être réglé par défaut pour chacune de ses entrées chaque fois qu'il est mis en marche

- Dernière................. Règle le projecteur par défaut sur la précédente ou dernière entrée active chaque fois qu'il est mis en marche.
- Auto ....................... Recherche une source active dans l'ordre Ordinateur → Vidéo → S-Vidéo → Ordinateur et affi che la première source trouvée.
- Ordinateur .............. Affiche la source RGB (COMPUTER IN) à chaque démarrage du projecteur.
- Vidéo ..................... Affiche la source Vidéo (VIDEO IN) à chaque démarrage du projecteur.
- S-Vidéo ................. Affiche la source S-Vidéo (S-VIDEO IN) à chaque démarrage du projecteur.

#### **Sélection du format du signal [Sélection du signal]**

#### [Vidéo et S-Vidéo]

Cette fonction permet de sélectionner des standard vidéo automatiquement ou manuellement. Au cas où le projecteur a des difficultés pour détecter le standard vidéo, sélectionner le standard vidéo approprié à partir du menu. La sélection doit être faite pour Vidéo et S-Vidéo respectivement.

*ASTUCE : Le projecteur détecte automatiquement le signal composant.*

# <span id="page-52-0"></span>❼ **Descriptions & fonctions des menus [Information]**

Affiche l'état du signal actuel ainsi que la durée d'utilisation de la lampe. Cette boîte de dialogue comporte trois pages. Les informations fournies sont les suivantes :

### **[Temps d'utilisation]**

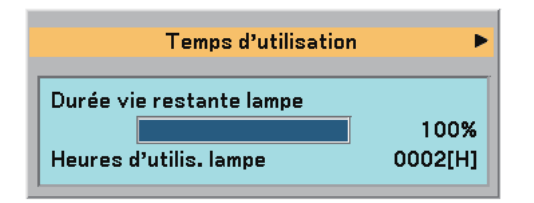

[Durée vie restante lampe] (%)\* [Heures d'utilis. lampe] (H)

L'indicateur de progression affiche le pourcentage restant de durée de vie de l'ampoule.

 Cette valeur indique la durée d'utilisation de la lampe. Lorsque la durée restante d'utilisation de la lampe atteint 0, la barre de l'indicateur de durée restante change de 0% à 100 heures et le compte à rebours commence.

 Lorsque la durée restante d'utilisation de la lampe atteint 0 heures, le projecteur ne s'allume plus, que le projecteur soit en mode Normal ou Eco.

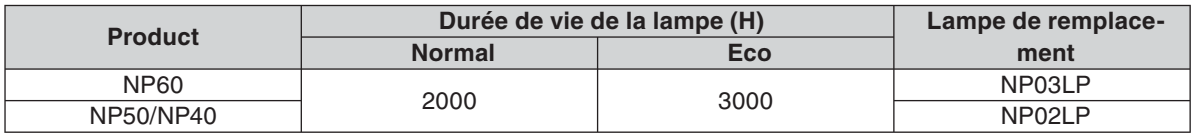

### **[Source]**

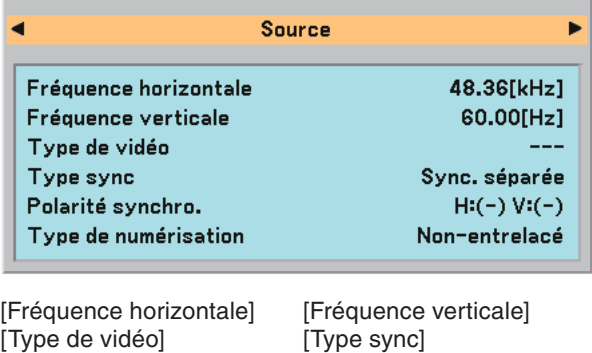

[Polarité synchro.] [Type de numérisation]

### **[Version]**

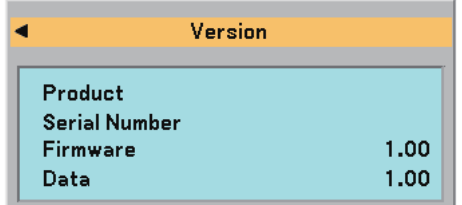

[Product] [Serial Number] [Firmware] Version [Data] Version

# ➑ **Descriptions & fonctions des menus [Reset]**

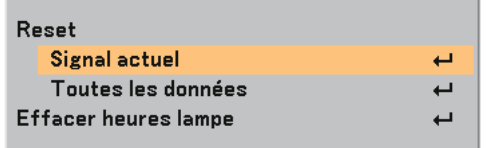

#### <span id="page-53-1"></span>**Retour au réglage par défaut [Reset]**

La fonction de réglage d'origine permet de modifier les ajustements et réglages pour restituer les valeurs préréglées d'origine pour la source excepté les éléments suivants :

[Signal actuel]

Réinitialise les ajustements du signal actuel aux niveaux préréglés d'usine.

Les éléments qui peuvent être réinitialisés sont : [Préréglage], [Contraste], [Luminosité], [Couleur], [Teinte], [Netteté], [Ratio d'aspect], [Horizontal Position], [Vertical Position], [Horloge], [Phase], [Réduction de bruit] et [Télécinéma].

[Toutes les données]

Réinitialise les ajustements et réglages de tous les signaux aux préréglages d'origine.

Les éléments peuvent être réinitialisés excepté [Langue], [Papier peint], [Vitesse de transmission], [Sécurité], [Durée vie restante lampe] et [Heures d'utilis. lampe].

Pour réinitialiser la durée d'utilisation de la lampe, voir "Effacement de la durée d'utilisation de la lampe [Effacer heures lampe]".

#### <span id="page-53-0"></span>**Effacement du compteur d'heures de la lampe [Effacer heures lampe]**

Réinitialise le compteur d'heures de la lampe. La sélection de cette option fait apparaître un sous-menu de confirmation.

*REMARQUE : La durée écoulée de la lampe n'est pas affectée, y compris lorsque [Reset] est effectué depuis le menu.*

*REMARQUE : Le projecteur s'éteindra et restera en mode veille après 2100 heures (jusqu'à 3100 heures en Mode Eco) d'utilisation.*

*Si cela se produit, appuyer sur la touche HELP de la télécommande pendant 10 secondes pour remettre l'horloge de la lampe à zéro.*

*Lorsque l'horloge de durée de la lampe est réinitialisée, le témoin LAMP disparaît. A faire seulement après avoir remplacé la lampe.*

# **6. Entretien**

Cette section décrit les procédures simples d'entretien que vous devez suivre pour nettoyer le détecteur de mise au point, l'objectif et pour remplacer la lampe et la pompe de refroidissement.

# ➊ **Nettoyage du détecteur de mise au point et de l'objectif**

### **Nettoyage de l'objectif**

Utilisez un souffleur ou du papier à lentilles pour nettoyer l'objectif et faites attention à ne pas rayer ou abîmer l' objectif.

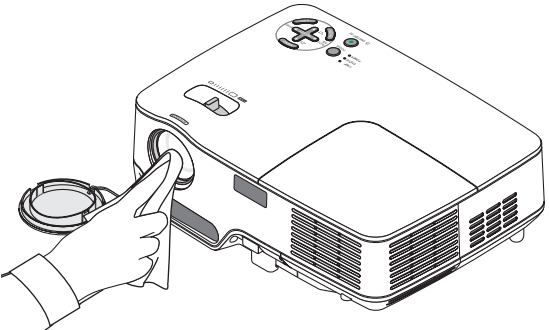

### **Nettoyage du détecteur de mise au point**

Utilisez un souffleur ou du papier à lentilles pour nettoyer le détecteur de mise au point.

Eviter de laisser des empreintes digitales sur le détecteur de mise au point. Elles pourraient causer une mise au point automatique médiocre ou réduire la plage de mise au point.

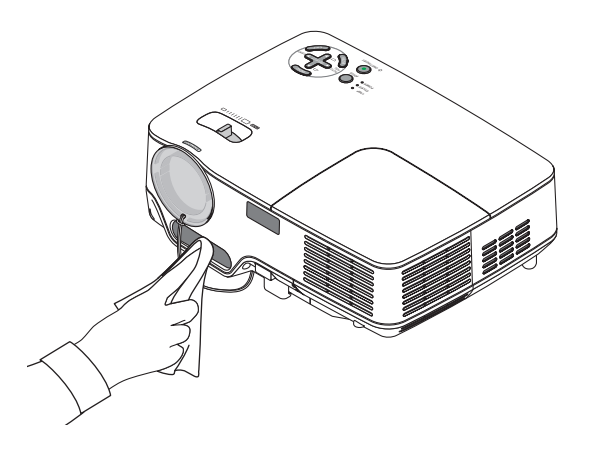

# ➋ **Nettoyage du boîtier**

- *1. Eteignez le projecteur avant le nettoyage.*
- *2. Aspirez la grille d'arrivée de la ventilation du boîtier.*

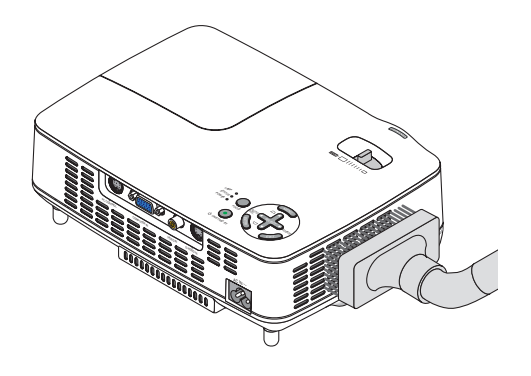

### ➌ **Remplacement de la lampe et de la pompe de refroidissement**

Après que votre lampe ait fonctionné pendant 2000 heures (jusqu'à 3000 heures en mode Eco) ou plus, le voyant LAMP sur le boîtier clignotera rouge et le message **[La lampe a atteint sa durée de vie maximum, prière de la remplacer.]** apparaîtra. Même si la lampe peut encore fonctionner, remplacez-la au bout de 2000 heures (jusqu' à 3000 heures en mode Eco) pour conserver une performance optimale de votre projecteur. Après avoir remplacé la lampe, veillez à effacer le compteur d'heures de la lampe.  $(\rightarrow)$  page [46\)](#page-53-0)

## **ATTENTION**

La lampe optionnelle est fournie avec la pompe de refroidissement.

Après avoir remplacé la lampe, assurez-vous de remplacer également la pompe de refroidissement.

- NE TOUCHEZ PAS LA LAMPE immédiatement après qu'elle a été utilisée. Elle sera extrêmement chaude. Eteignez le projecteur puis débranchez le câble d'alimentation. Attendez au moins une heure que la lampe se soit refroidie avant de la manipuler.
- NE RETIRER AUCUNE VIS excepté les deux vis du coffret de la lampe. Une décharge électrique pourrait en résulter.
- Ne pas briser le verre sur le boîtier de la lampe. Ne pas laisser d'empreintes sur la surface en verre du boîtier de la lampe. Laisser des empreintes sur la surface en verre peut causer une ombre indésirable et une image de mauvaise qualité.
- Le projecteur s'éteint et entre en mode de veille après 2100 heures (jusqu'à 3100 heures en mode Eco) de service. Dans ce cas, remplacer la lampe. Si vous continuez à utiliser la lampe après 2000 heures (jusqu'à 3000 heures en mode Eco) d'utilisation, l'ampoule de la lampe risque d'éclater, et des bris de verre risquent d'être dispersés dans le boîtier de la lampe. Ne les touchez pas car ils peuvent vous blesser. Dans ce cas, contactez votre revendeur NEC afin de procéder au remplacement de la lampe.

#### **Pour remplacer la lampe:**

Lampe optionnelle, pompe de refroidissement et outils requis pour le remplacement.

- Lampe de remplacement avec pompe de refroidissement : NP03LP (NP60) ou NP02LP (NP50/NP40)
- Tournevis Phillips ou équivalent
- *1. Placer le projecteur sur un tissus doux et le retourner pour accéder au couvercle de la lampe situé en dessous.*

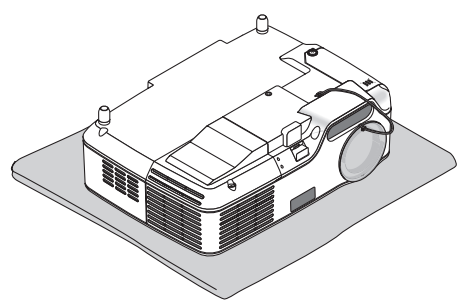

*2. Desserrer les vis du coffret de la lampe jusqu'à ce que le tournevis tourne dans le vide puis ôtez le coffret de la lampe.*

 *Les vis du coffret de la lampe ne sont pas amovibles.*

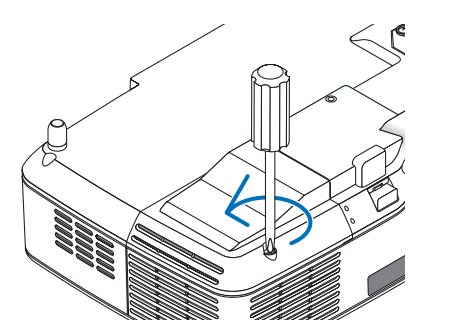

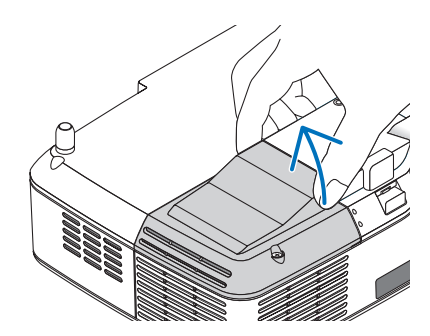

<span id="page-56-0"></span>*3. Dévisser les deux vis fermant le boîtier de la lampe jusqu'à ce que le tournevis Philips tourne librement.* 

 *Les deux vis ne peuvent pas être retirées. Retirer le coffret de la lampe en tenant la poignée.*

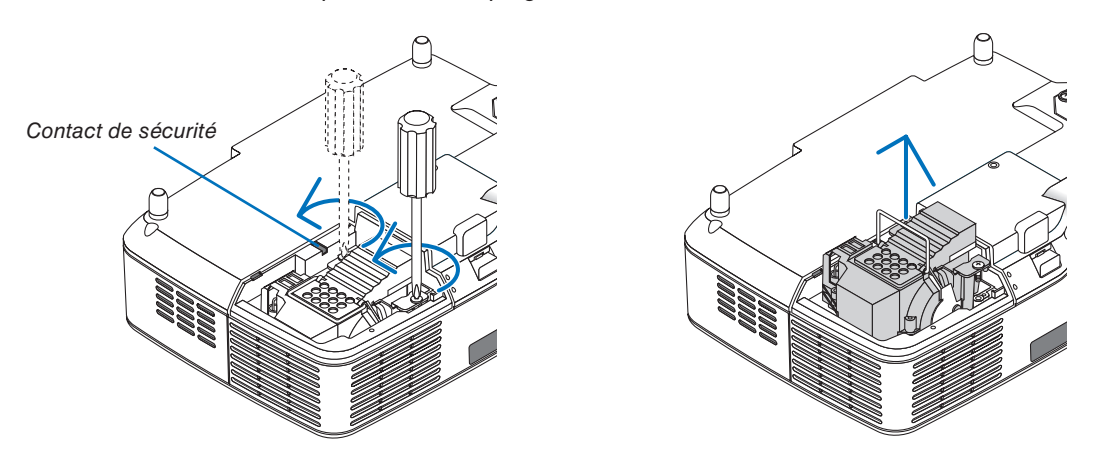

*REMARQUE : Il y a un verrouillage sur le boîtier pour éviter le risque d'électrocution. N'essayez pas de contourner ce verrouillage.*

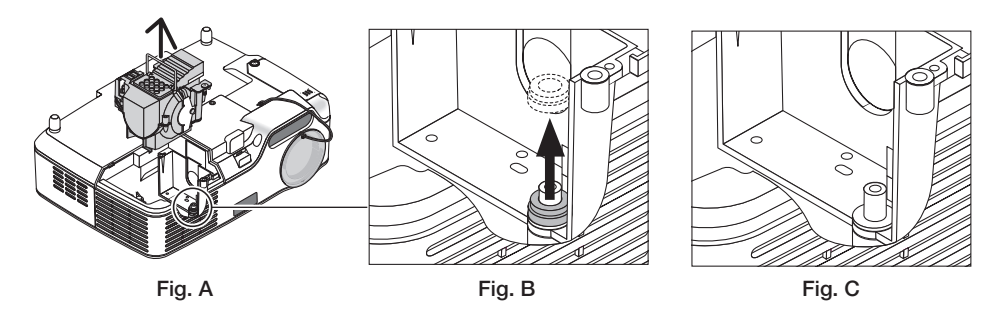

### **Remarque : Retirer ou insérer la lampe (présence de l'anneau de garniture)**

Suite au remplacement de la lampe, il est possible qu'un anneau de garniture noir se trouve dans le projecteur (Fig. A et B). Le cas échéant, procédez comme suit :

- Si l'anneau de garniture usagé ne se trouve plus dans le projecteur (Fig. C), installez le logement de la nouvelle lampe.
- Si l'anneau de garniture usagé se trouve toujours dans le projecteur (Fig B), retirez-le avant d'installer le logement de la nouvelle lampe. Pour retirer l'anneau de garniture, veuillez tout simplement l'extraire en tirant.
- \* Dans les autres cas où la lampe est retirée (autre qu'un remplacement de lampe), le fait de tirer sur le logement de la lampe risque de laisser l'anneau de garniture coincé dans le projecteur. Le cas échéant, assurez-vous de réinsérer le logement de la lampe dans sa position initiale.

# **ATTENTION**

- Avant de retirer l'anneau de garniture usagé, assurez-vous de bien éteindre le projecteur, attendez que le ventilateur s'arrête, débranchez le câble d'alimentation et attendez au moins une heure que la lampe refroidisse. Le projecteur risque de beaucoup chauffer lorsqu'il fonctionne et de rester chaud après utilisation.
- N'installez pas de nouvelle lampe avec l'ancien anneau de garniture toujours dans le projecteur. Une force excessive serait alors nécessaire pour installer la nouvelle lampe et cela pourrait endommager le projecteur.

#### <span id="page-57-0"></span>*4. Pousser la pièce comme indiqué sur le dessin et insérer une lampe neuve jusqu'à ce que le coffret de la lampe soit branché dans la prise.*

### **ATTENTION**

N'utilisez pas d'autre lampe que la lampe de remplacement NEC NP03LP (NP60) ou NP02LP (NP50/NP40). Commandez-la chez votre revendeur NEC.

#### *Fixez-le à l'aide des deux vis.*

*REMARQUE : Serrez les deux vis en alternance jusqu'à se qu'elles soient complètement serrées. Si les vis ne sont pas bien serrées, il risque de se produire une fuite d'air, entraînant un dysfonctionnement de la pompe de refroidissement. (*→ *page [52\)](#page-59-0)*

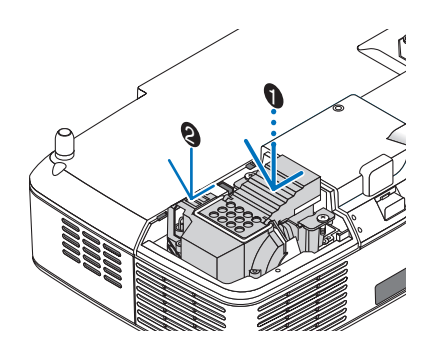

*5. Refixez le couvercle de la lampe.*

 *Serrer les vis du coffret de la lampe. Assurez-vous de bien serrer les vis.*

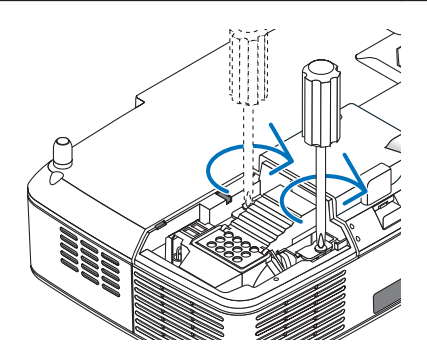

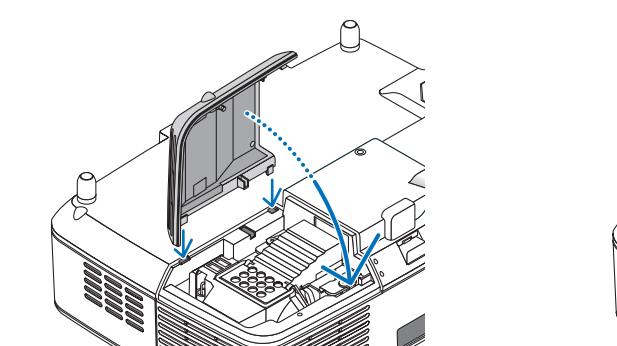

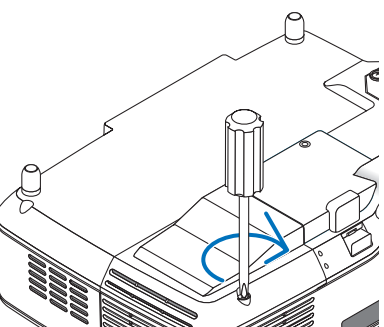

**Ceci termine le processus de remplacement de la lampe. Continuer avec le remplacement de la pompe de refroidissement.**

Pour remplacer la pompe de refroidissement :

#### *6. Retirer la pompe de refroidissement.*

 *(1) Desserrer la vis du couvercle de la pompe de refroidissement jusqu'à c que le tournevis tourne librement. - La vis du couvercle de la pompe de refroidissement ne peut pas être retirée.*

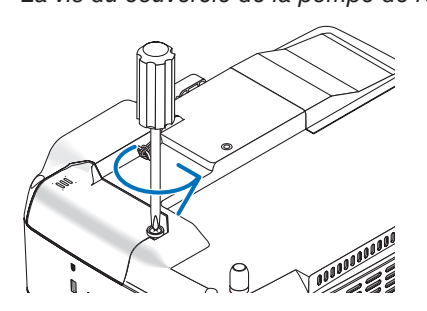

 *(2) Retirer le couvercle de la pompe de refroidissement.*

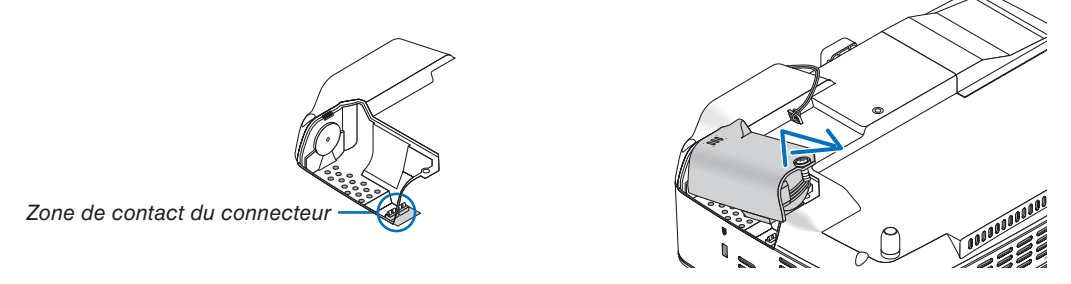

*REMARQUE : Maintenez propre la zone de contact du connecteur. Si de la poussière ou de la saleté se trouve sur la zone de contact du connecteur, nettoyez-la.*

#### *7. Installer une pompe de refroidissement neuve.*

*(1) Aligner les languettes du couvercle de la pompe de refroidissement avec le guide sur le boîtier et faire glisser le couvercle de la pompe de refroidissement.*

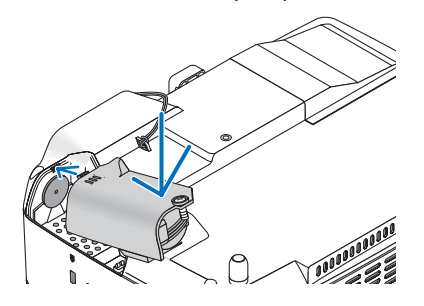

- *(2) Serrer la vis du couvercle de la pompe de refroidissement.*
	- *S'assurer de serrer la vis du couvercle de la pompe de refroidissement.*

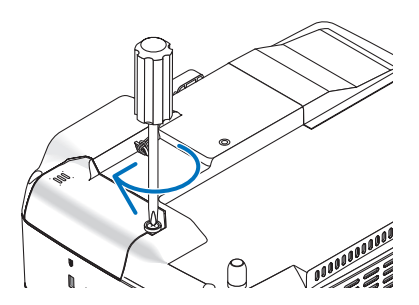

**Ceci termine le processus de remplacement de la pompe de refroidissement. Passer à l'étape suivante.**

#### *8. Connecter le câble d'alimentation fourni et allumer le projecteur.*

*9. Enfin, sélectionner le menu* → *[Reset]* → *[Effacer heures lampe] pour réinitialiser les heures d'utilisation de la lampe.*

*REMARQUE : Si la lampe a servi pendant plus de 2100 heures (jusqu'à 3100 heures en mode Eco), le projecteur ne peut pas être allumé et le menu n'est pas affi ché.* 

*Si cela se produit, appuyer sur la touche HELP de la télécommande pendant 10 secondes pour remettre l'horloge de la lampe à zéro.*

*Lorsque l'horloge de durée de la lampe est réinitialisé, le témoin LAMP disparaît.*

# <span id="page-59-1"></span><span id="page-59-0"></span>➊ **Depistage des pannes**

Cette section facilite la résolution des problèmes pouvant être rencontrés pendant l'installation ou l'utilisation du projecteur.

#### **Messages des voyants**

#### **Voyant d'alimentation (POWER)**

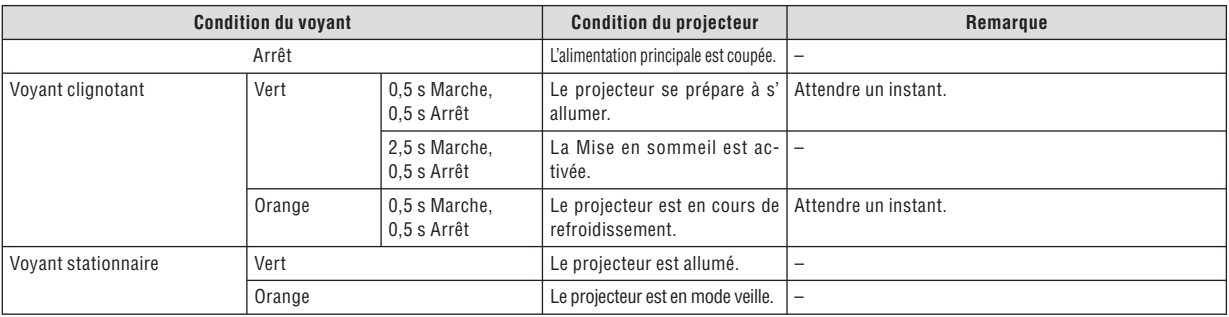

#### **Voyant d'état (STATUS)**

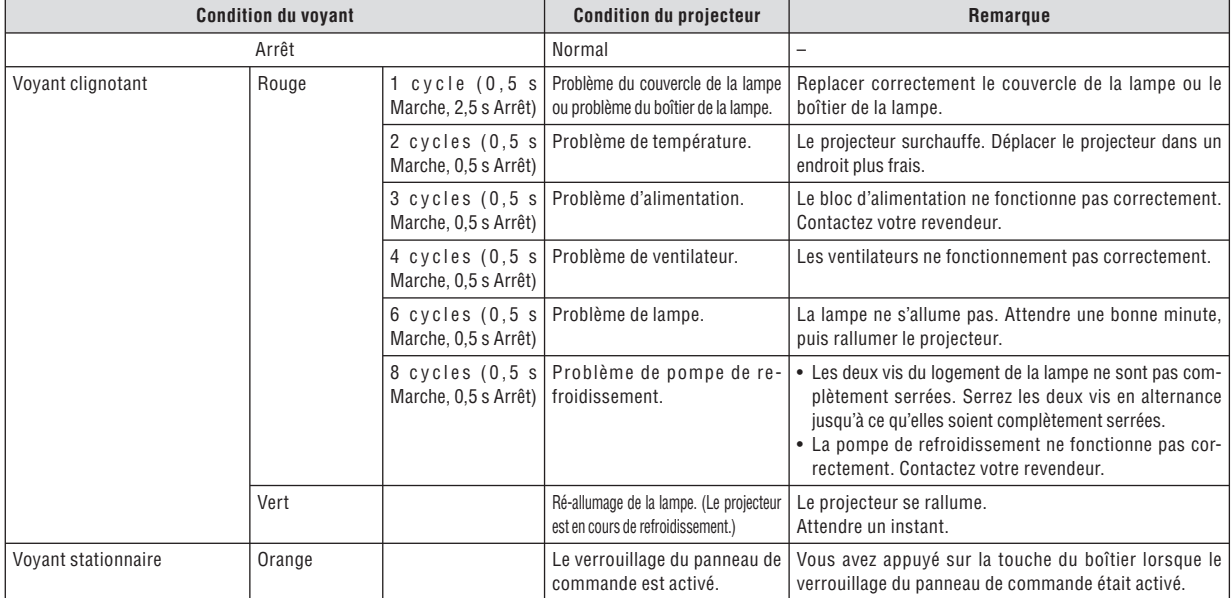

#### **Voyant de la lampe (LAMP)**

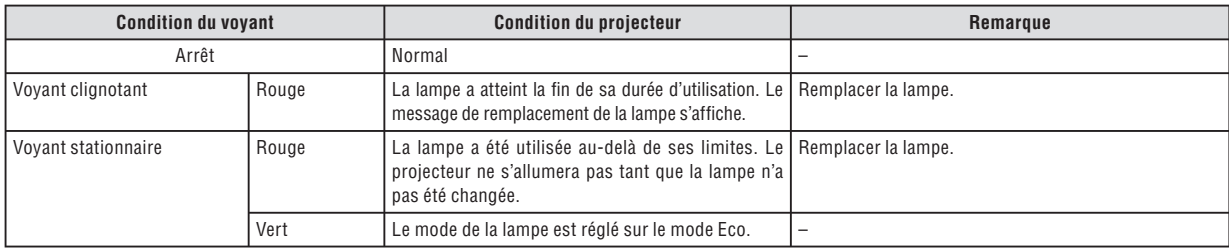

#### **Protection contre la surchauffe**

Si la température interne du projecteur devient trop élevée, le dispositif de protection contre la surchauffe éteint automatiquement la lampe en faisant clignoter le voyant STATUS (2 cycles Marche et Arrêt.)

Si cette situation se produit, agissez de la façon suivante :

- Débranchez le câble d'alimentation après que les ventilateurs de refroidissement se sont arrêtés.
- Déplacez le projecteur vers un emplacement plus frais si la pièce dans laquelle vous effectuez votre présentation est particulièrement chaude.
- Nettoyez les orifices d'aération s'ils sont obstrués par la poussière.
- Attendez environ 60 minutes jusqu'à ce que l'intérieur du projecteur soit suffisamment refroidi.

#### **Problèmes courants & Solutions** (→ "Alimentation/Etat/Voyant de lampe" page [52.\)](#page-59-1)

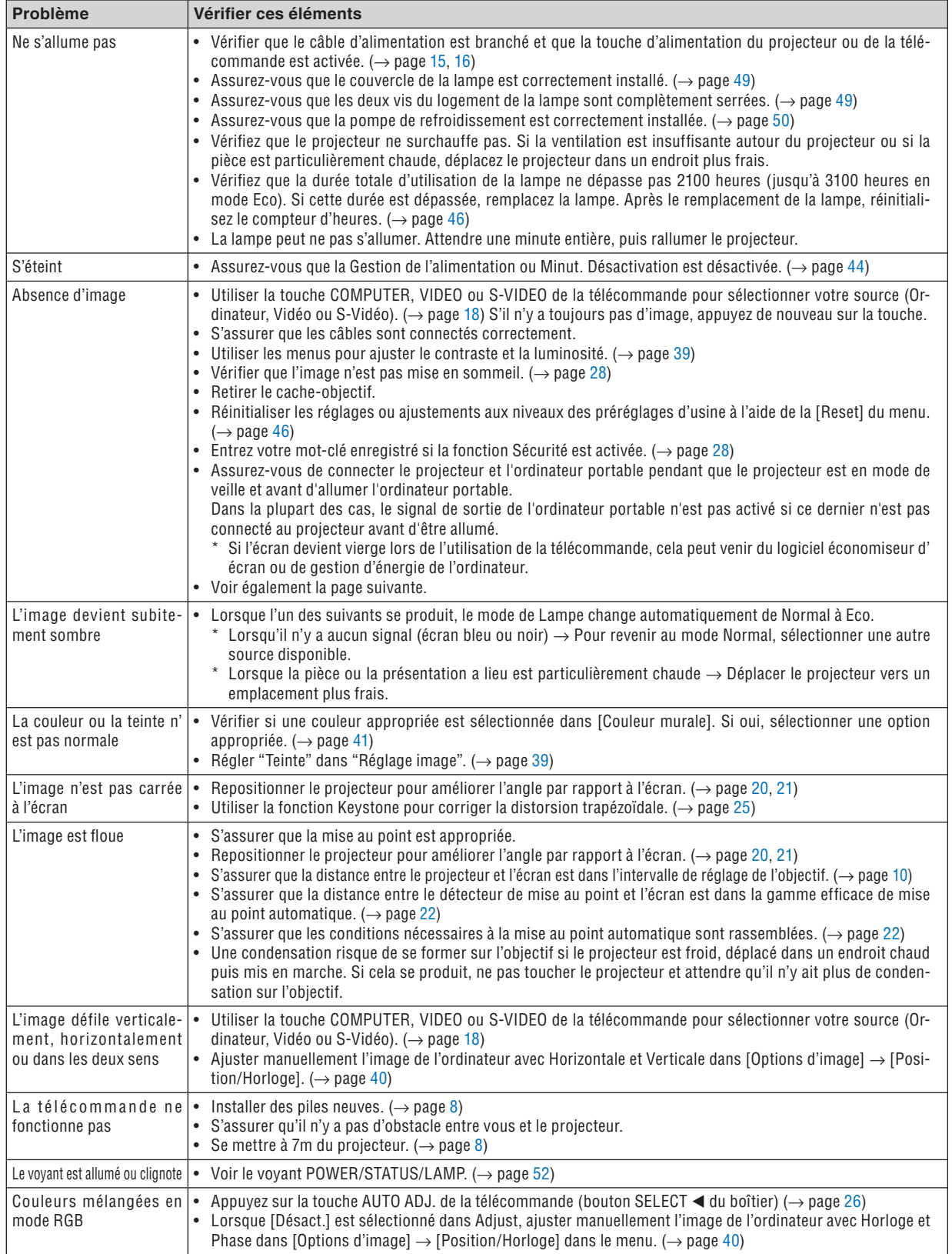

Pour plus d'informations, contacter votre vendeur.

#### S'il n'y a pas d'image ou si l'image ne s'affiche pas correctement.

• Procédure de mise en marche pour le projecteur et le PC.

 Assurez-vous de connecter le projecteur et l'ordinateur portable pendant que le projecteur est en mode de veille et avant d'allumer l'ordinateur portable.

 Dans la plupart des cas, le signal de sortie de l'ordinateur portable n'est pas activé si ce dernier n'est pas connecté au projecteur avant d'être allumé.

*REMARQUE : Vous pouvez vérifier la fréquence horizontale du signal actuel dans le menu du projecteur sous Informations. S'il indique "0kHz", cela signifi e qu'aucun signal n'est envoyé par l'ordinateur. Voir page [45](#page-52-0) ou aller à l'étape suivante.*

Activation de l'affichage externe de l'ordinateur.

L'affichage d'une image sur l'écran du PC portable ne signifie pas nécessairement qu'il envoie un signal vers le projecteur. Lors de l'utilisation d'un PC portable, une combinaison de touches de fonction active/désactive l' affichage externe. En général, la combinaison de la touche "Fn" avec l'une des 12 touches de fonction permet l'allumage ou l'extinction de l'affichage externe. Par exemple, les ordinateurs portables NEC utilisent Fn + F3, tandis que les ordinateurs portables Dell utilisent la combinaison de touches Fn + F8 pour alterner entre les sélections d'affichage externe.

• Envoi d'un signal non-standard par l'ordinateur

 Si le signal envoyé par un ordinateur portable n'est pas un standard industriel, l'image projetée peut ne pas s' afficher correctement. Si cela se produit, désactiver l'écran LCD de l'ordinateur portable lorsque l'affichage du projecteur est en cours d'utilisation. Chaque ordinateur portable a une façon différente de désactiver/réactiver les écrans LCD locaux comme décrit à l'étape précédente. Se référer à la documentation de votre ordinateur pour de plus amples informations.

L'image affichée est incorrecte lors de l'utilisation d'un Macintosh

 Lors de l'utilisation d'un Macintosh avec le projecteur, régler le commutateur DIP de l'adaptateur Mac (non fourni avec le projecteur) en fonction de votre résolution. Après le réglage, redémarrer votre Macintosh pour que les changements soient effectifs.

Pour le réglage des modes d'affichage autres que ceux supportés par votre Macintosh et le projecteur, Le changement du commutateur DIP sur un adaptateur Mac peut faire sauter légèrement l'image ou ne rien afficher. Si cela se produit, régler le commutateur DIP sur le mode fixe 13", puis redémarrer votre Macintosh. Après cela, rétablir les commutateur DIP sur un mode affichable, puis redémarrer à nouveau votre Macintosh.

*REMARQUE : Un câble Adaptateur Vidéo fabriqué par Apple Computer est nécessaire pour un PowerBook qui ne possède pas de connecteur mini D-Sub à 15 broches.*

Reflet sur un PowerBook

Lorsque le projecteur est utilisé avec un PowerBook Macintosh, la sortie ne peut pas être réglée sur 1024 x 768 à moins que "reflet" soit désactivé sur votre PowerBook. Se référer au mode d'emploi fourni avec votre ordinateur Macintosh au suiet du reflet.

Les dossiers ou les icônes sont cachés sur l'écran du Macintosh

 Les dossiers ou les icônes peuvent ne pas être vus sur l'écran. Si cela se produit, sélectionner [View] → [Arrange] dans le menu Apple et arranger les icônes.

# ➋ **Caracteristiques techniques**

Cette section fournit des informations techniques sur la performance du projecteur NP60/NP50/NP40.

### **Numéro du modèle NP60/NP50/NP40 Optique** Système de projection Puce simple DLP™ Résolution 1024x768 pixels\* naturels, jusqu'à UXGA (1600 x 1200) avec la fonction technologie de scaling Objectif Zoom manuel et mise au point automatique (plage efficace : 57,1"/1,5 m - 216,5"/5,5 m) / mise au point manuelle  $F2,2 - 2,34, f = 20,4$  mm - 24,5 mm Lampe NP60: 220W AC (170W mode Eco) NP50/NP40: 200W AC (170W mode Eco) Rendement lumineux\*\* NP60 : 3000 lumens (environ 75% en mode Eco) NP50 : 2600 lumens (environ 85% en mode Eco) NP60 : 2200 lumens (environ 85% en mode Eco) Facteur de contraste (blanc plein : noir plein) NP60/NP50: 1600: 1 NP40: 1500:1 Taille de l'image (Diagonale) 33" - 300" diagonale (4:3) (Les formats d'image inférieurs à 40'' ne sont disponibles qu'en mode télé) Distance de projection 57" - 439" (Grand angle) - 57" - 529" (Téléphoto) 1,5 - 11,1 m (Grand angle) - 1,5- 13,4 m (Téléphoto) Angle de projection 14,7° - 15,0° (Grand angle) / 12,3° - 12,6° (Téléphoto) **Electrique** Entrées 1 VGA partagé avec les composants vidéo (Mini D-Sub à 15 broches), 1 S-Vidéo (DIN à 4 broches), 1 Video (RCA), 1 PC Control (DIN à 8 broches) Compatibilité vidéo  $NTSC$ , NTSC4.43, PAL, PAL-60, PAL-N, PAL-M, SECAM, DTV: 480i, 480p, 720p, 1080i (60Hz) 576i, 576p, 1080i (50Hz) DVD: Progressive (50/60Hz) Vitesse de balayage Horizontal: 15 kHz à 100 kHz (RGB: 24 kHz ou plus) Vertical: 50 Hz à 85 Hz Reproduction des couleurs 16,7 millions couleurs simultanément, Pleine couleur Résolution horizontale MTSC / NTSC4.43/PAL / PAL-60/PAL-N/PAL-M/YCbCr: 540 lignes TV SECAM: 300 lignes TV RGB: 1024 points (H) x 768 points (V) Commande externe IR, RS232C Compatibilité sync Synchro séparée/ Sync composite/ Sync sur Vert / Sync. sur Vidéo

\* Plus de 99,99% de pixels effectifs.

\*\* Rendement lumineux (lumens) lorsque le mode [Préréglage] est réglé sur [Haut-lumineux]. Si un autre mode a été sélectionné comme mode [Préréglage], le rendement lumineux risque de diminuer légèrement.

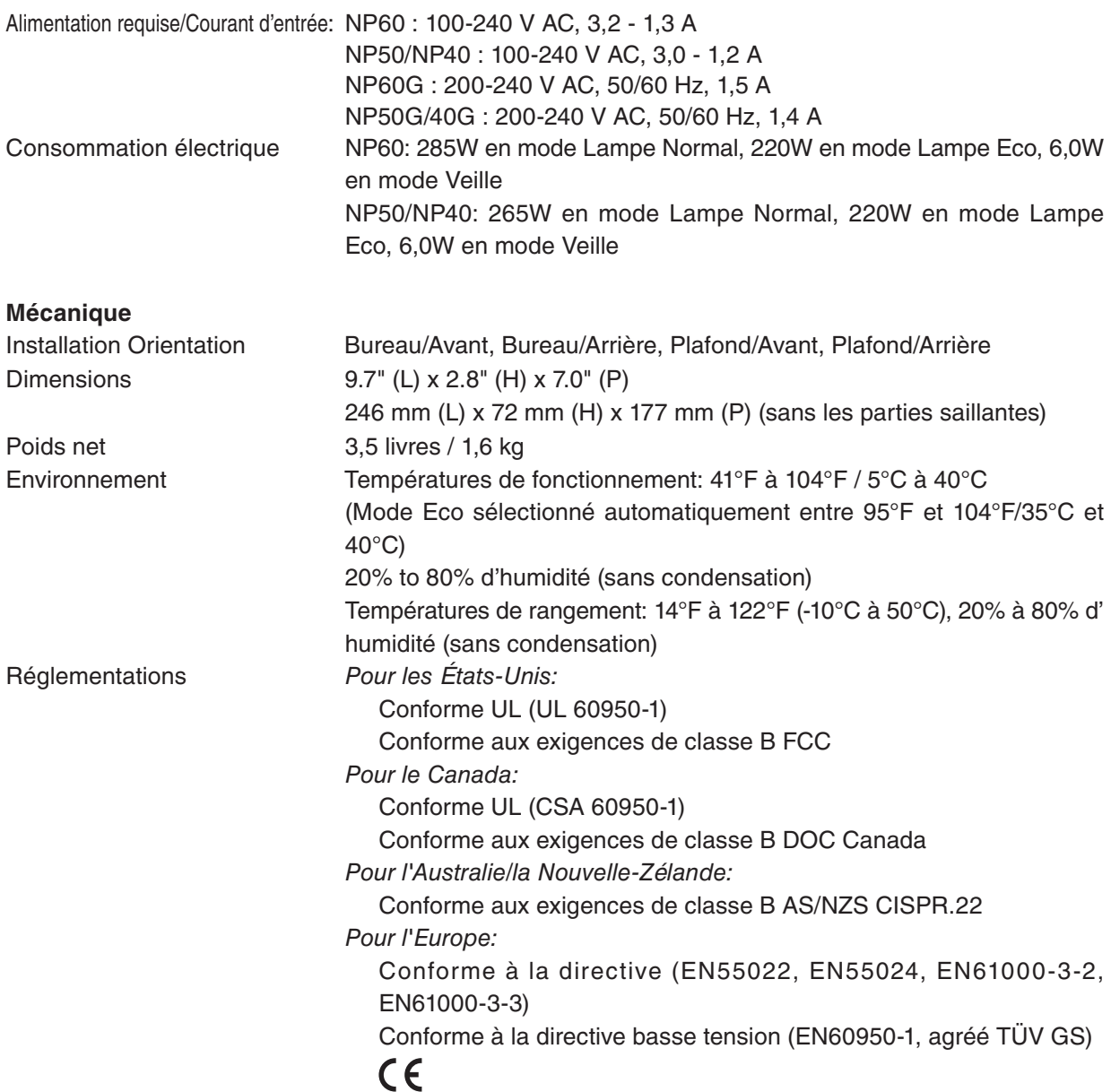

Pour des informations complémentaires, visiter les sites : Etats-Unis :<http://www.necdisplay.com> Europe :<http://www.nec-display-solutions.com> International : <http://www.nec-pj.com/>

Pour obtenir des informations concernant nos accessoires en option, visitez notre site Internet ou consultez notre brochure.

Les caractéristiques techniques sont sujettes à modification sans préavis.

# ➌ **Dimensions du boîtier**

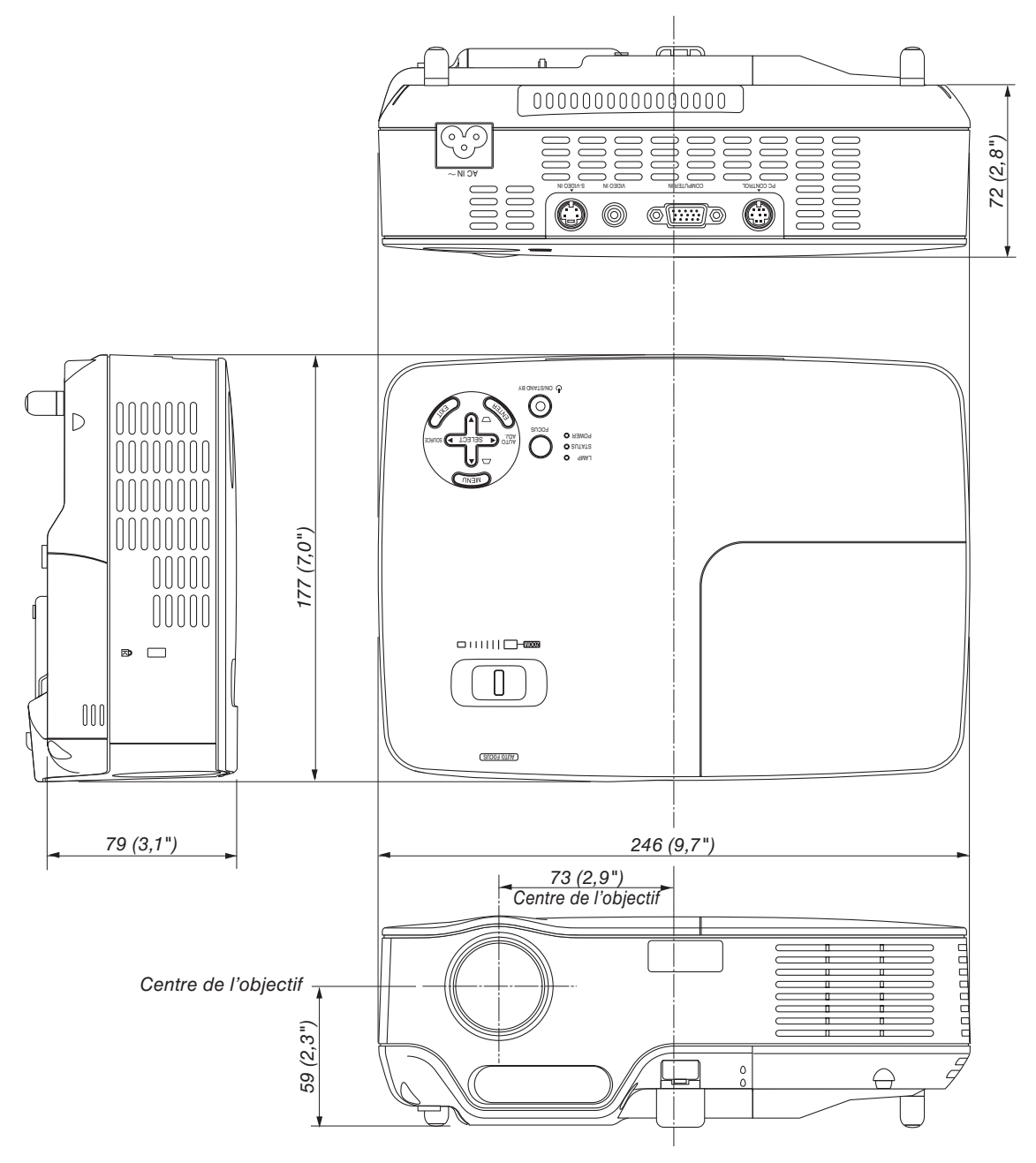

Unité : mm (pouce)

### **Connecteur Mini D-Sub à 15 broches** ➍ **Affectation des broches du connecteur d'entrée D-Sub COMPUTER**

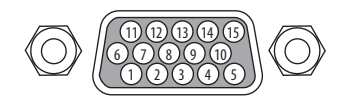

Niveau du signal Signal vidéo : 0,7 Vc-c (analogique) Signal sync : niveau TTL

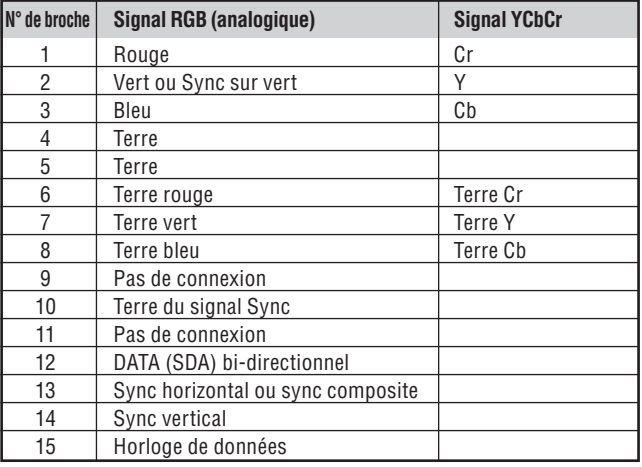

# ➎ **Liste des signaux d'entrée compatibles**

Horizontal: 15 kHz à 100 kHz (RGB: 24 kHz ou plus) Vertical: 50 Hz à 85 Hz

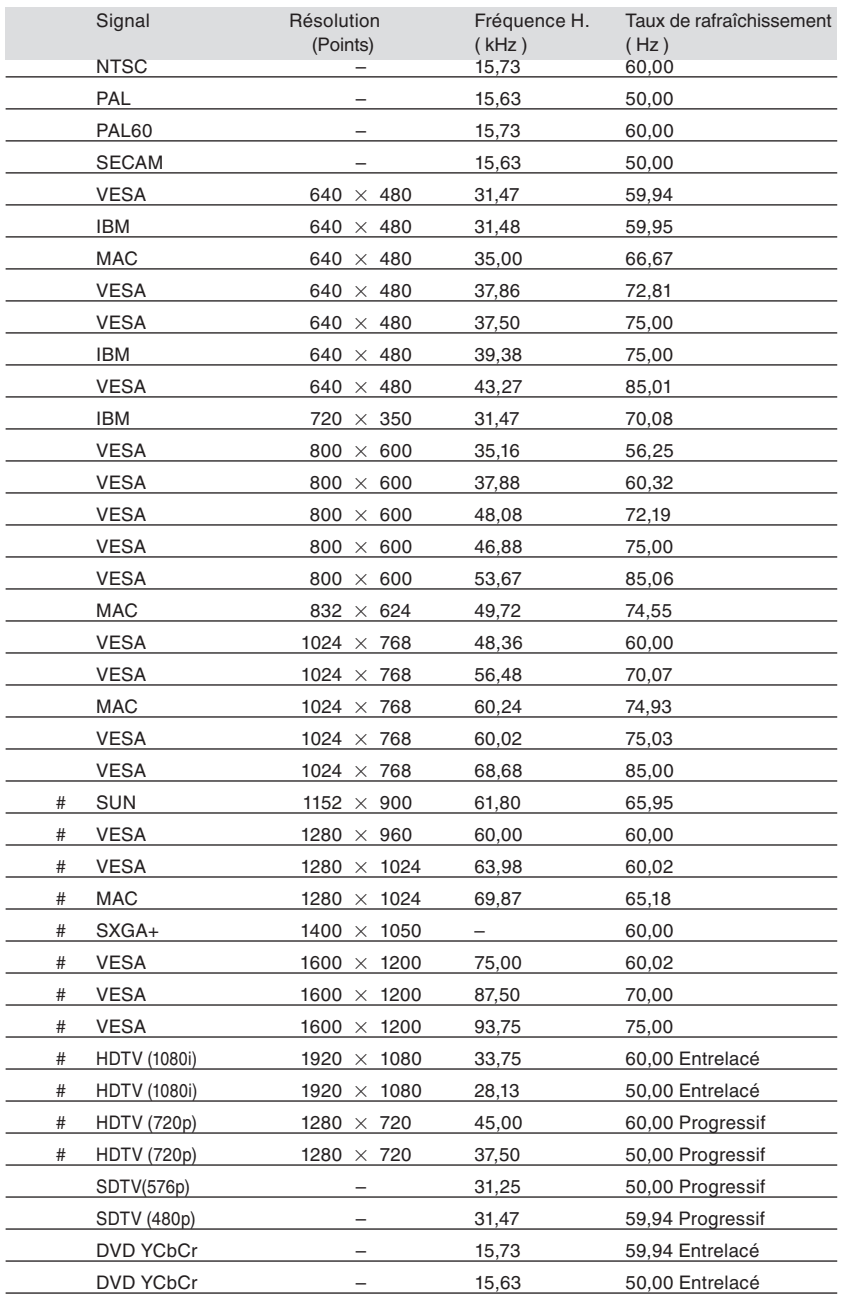

# : Les signaux ci-dessus marqués d'un # sont comprimés avec la technologie de réduction d'échelle.

*REMARQUE:*

*• Les signaux autres que ceux spécifiés sur le tableau ci-dessus risquent de ne pas être affichés correctement. Si cela se produit, modifier le taux de rafraîchissement ou la résolution du PC. Se reporter à la section d'aide afficher les propriétés du PC pour les procédures.*

*• UXGA (1600 x 1200) est supporté uniquement pour le signal sync séparé.*

# ➏ **Codes de commande PC et connexion des câbles**

### **Codes de commande PC**

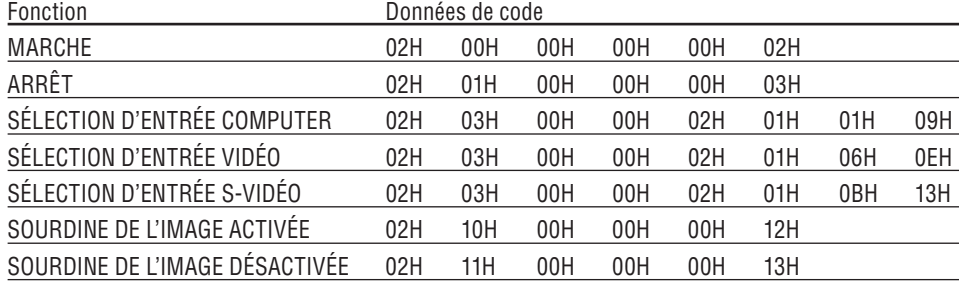

*REMARQUE : Prenez contact avec votre revendeur local pour obtenir une liste complète des codes de commande du PC, si nécessaire.*

### **Connexion des câbles**

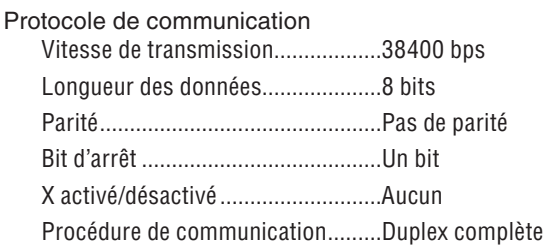

*REMARQUE : Selon l'équipement, une vitesse de transmission moins élevée peut être recommandée pour les grandes longueurs de câble.*

### **Connecteur de commande PC (DIN-8 BROCHES)**

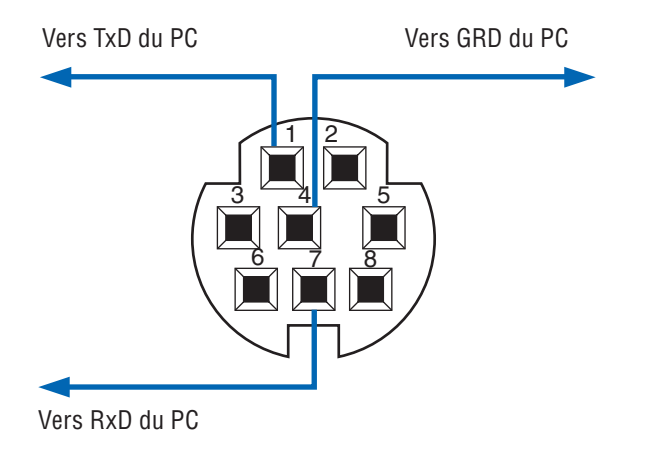

*REMARQUE : Les broches 2, 3, 5 et 6 sont utilisées à l'intérieur du projecteur.*

### ➐ **Liste des éléments à vérifi er en cas de panne**

Avant de contacter votre vendeur ou le service après-vente, vérifier la liste suivante pour être sûr que des réparations sont nécessaires en vous référant également à la section "Dépistage des pannes" de votre mode d'emploi. Cette liste de vérification ci-dessous vous aidera à résoudre votre problème plus efficacement.

\* Imprimer cette page ainsi que la suivante pour réaliser la vérification.

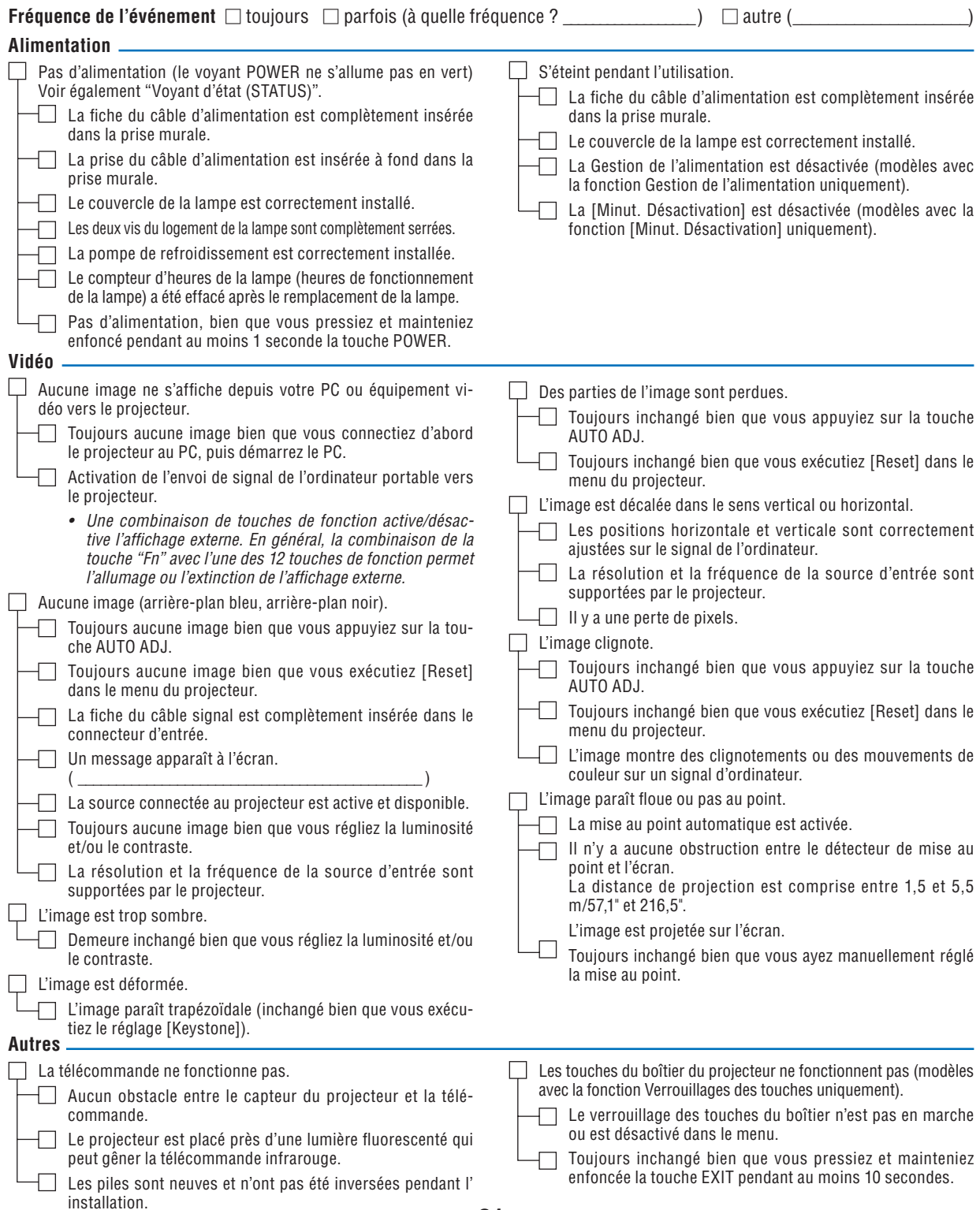

**61**

**Veuillez décrire votre problème de façon détaillée dans l'espace ci-dessous.**

#### **Informations sur l'application et l'environnement dans lequel votre projecteur est utilisé**

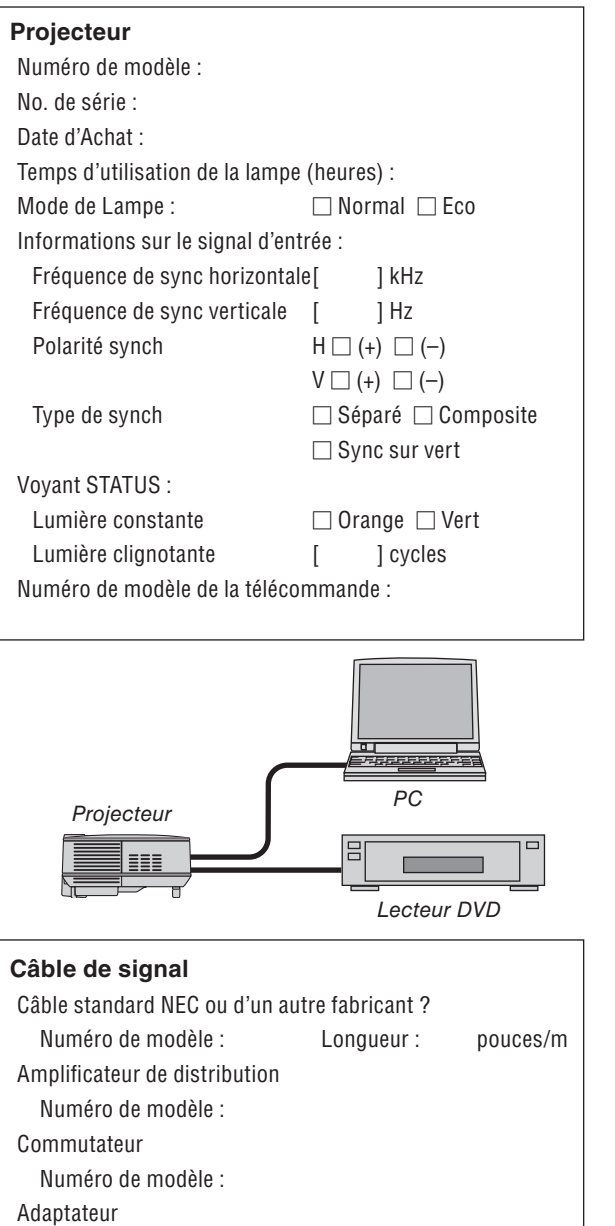

Numéro de modèle :

#### **Environnement de l'installation**

Taille d'écran : pouce

Type d'écran : □ Blanc mat □ Gouttes □ Polarisation □ Grand angle □ Contraste élevé

Distance de projection: pieds/pouces/m

#### Orientation: □ Monté au plafond □ Bureau

Branchement de la prise d'alimentation :

- $\Box$  Branchée directement à la prise murale
- $\square$  Branchée à une rallonge ou autre (nombre d'équipements connectés\_\_\_\_\_\_\_\_\_\_\_\_\_\_\_\_\_\_)
- $\square$  Branchée à une bobine d'alimentation ou autre (nombre d'équipements connectés \_\_\_\_\_\_\_\_\_\_\_\_\_\_\_\_ )

#### **Ordinateur**

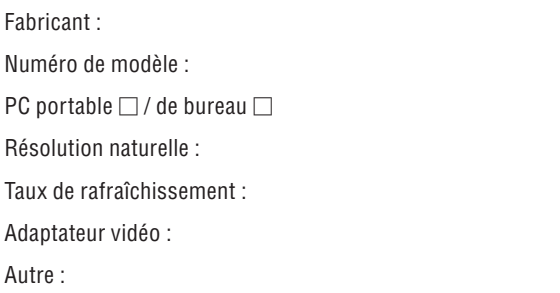

#### **Equipement vidéo**

Magnétoscope, lecteur DVD, caméra vidéo, jeu vidéo ou autre

Fabricant :

Numéro de modèle :

# ❽ **Guide TravelCare**

#### **TravelCare - un service pour les voyageurs internationaux**

Ce produit peut bénéficier de "TravelCare", la garantie internationale NEC unique.

Veuillez remarquer que la couverture de TravelCare est en partie différente de celle offerte par la garantie comprise avec le produit.

#### **Services offerts par TravelCare**

Cette garantie permet aux clients de recevoir des interventions d'assistance sur leurs produits auprès des centres d'assistance NEC ou désignés par NEC dans les pays dont la liste figure plus loin, lorsqu'ils sont en voy-

age temporaire à l'étranger pour les affaires ou le plaisir. Pour obtenir des détails sur les services offerts par les centres des différents pays, veuillez vous référer à la « Liste des Centres TravelCare » que vous trouverez plus loin.

#### **1 Services de réparation**

Le produit sera réparé et livré dans un délai de 10 jours ouvrables, temps d'expédition non inclus.

Pendant la période de garantie, le coût des pièces d'entretien, de la main d'œuvre pour les réparations et les coûts d'expédition dans la zone de couverture du centre d'assistance sont couverts par la garantie.

#### **2 Service de location de produit de remplacement**

Si le client le désire, il ou elle peut louer un produit de remplacement pendant que le produit original est en réparation. Prix : US\$200 pour 12 jours

Ce prix doit être payé au centre d'assistance local en liquide ou par carte de crédit.

Les US\$200 de frais de location ne sont pas remboursables, même si le client loue le produit moins de 12 jours avant de le rapporter.

Le produit de remplacement sera livré dans un délai de 3 jours ouvrables.

Si le client ne rapporte pas le produit de remplacement dans les 12 jours, il devra payer le prix de l'appareil. Si le client a rapporté le produit en panne ou endommagé, le coût de la

réparation sera facturé au client.

Veuillez remarquer que ce service n'est pas offert dans tous les pays et toutes les régions. Veuillez vous référer à la "Liste des Centres Travel-Care".

De plus, ce service de location de produit de remplacement n'est pas offert après l'expiration du délai de garantie du produit.

#### **Période de garantie**

1

- *a. Sur présentation de la garantie ou du reçu obtenu lors de l'achat: Valide pour la période indiquée sur la garantie ou la période de garantie normale pour le pays d'achat.*
- *b. Lorsque seul le produit est présenté : Valide pour une période de 14 mois à partir de la date de fabrication indiquée par le numéro de série joint au produit.*
- 2 Lorsqu'un produit dont la période de garantie est expirée est présenté : Des réparations seront faites moyennant paiement. Dans ce cas, le client ne peut pas bénéficier du service de location d'un produit de remplacement.
- 3 Dans les cas suivants, les réparations peuvent être facturées, même si la garantie du produit est toujours valide :
	- *1) Si la période de garantie, le nom de modèle, le numéro de série et le nom du magasin où le produit a été acheté ne sont pas indiqués sur la garantie ou s'ils ont été altérés.*
	- *2) Problèmes ou dégâts causés par la chute du produit ou par des chocs pendant l'expédition ou la manipulation par le client ou par une mauvaise manipulation de la part des clients.*
	- *3) Problèmes ou dégâts causés par un usage impropre ou altérations ou réparations faites par le client ne pouvant être garanties.*
	- *4) Problèmes ou dégâts causés par un incendie, dégâts dus au sel, au gaz, tremblements de terre, dégâts dus à l'orage, à une tempête, à une inondation ou à d'autres catastrophes naturelles ou facteurs extérieurs tels que la poussière, la fumée de cigarette, un voltage anormal, etc.*
	- *5) Problèmes ou dégâts causés par l'utilisation dans des endroits chauds ou humides, dans des véhicules, bâteaux ou navires, etc.*
	- *6) Problèmes ou dégâts causés par des fournitures courantes ou des dispositifs connectés au produit étant autres que ceux désignés par NEC.*
	- *7) Problèmes causés par la consommation l'usure ou la détérioration normales des pièces dans des conditions d'utilisation normales.*
	- *8) Problèmes ou dégâts sur les lampes ou d'autres fournitures courantes, y-compris les pièces et les pièces optionnelles.*

*9) Les autres conditions stipulées dans la garantie fournie avec le produit sont aussi applicables.*

*REMARQUE : L'appareil peut être utilisé à l'étranger sous les tensions indiquées sur l'étiquette de classe, en utilisant un câble d'alimentation adapté aux normes et tensions d'alimentation du pays dans lequel l'appareil est utilisé.*

#### **Liste des Centres TravelCare**

Cette liste est valide à partir du 1er Avril 2007.

Pour avoir les informations les plus actualisées, veuillez vous référer aux sites web des centres d'assistance dans les différents pays présents dans la Liste des Centres TravelCare ou sur le site Internet de NEC [http://www.nec-pj.com.](http://www.nec-pj.com)

#### **En Europe**

NEC Europe, Ltd / European Technical Centre

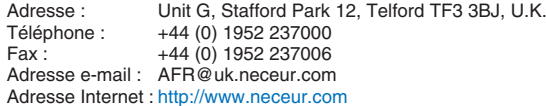

<Régions Couvertes><br>UE : Autriche\* Bel Autriche\*, Belgique\*, Danemark\*, finlande\*, France\*, Allemagne\*, Grèce\*, Irlande\*, Italie\*, Luxembourg\*, Pays Bas\*, Portugal\*, Espagne\*, Suède\* et le Royaume-Uni\* ZEE : Norvège\*, Islande et Liechtenstein

#### **En Amérique du Nord**

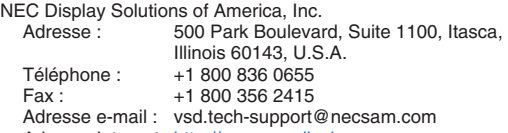

Adresse Internet :<http://www.necdisplay.com>

#### < Régions Couvertes >

U.S.A. \*, Canada\*

#### **En Océanie**

NEC Australia Pty., Ltd. *New South Wales;* Adresse: 184 Milperra Road, Reversby NSW 2212<br>Téléphone: +61 2 9780 8688 Téléphone: +61 2 9780 8688<br>Fax: +61 2 9780 8659 +61 2 9780 8659 *Victoria;* Adresse: Unit 1/6 Garden Road, Clayton VIC 3168<br>Téléphone: +61 3 8562 6245 Téléphone: +61 3 8562 6245<br>Fax: +61 3 8562 6220 +61 3 8562 6220 *Newcastle;* Adresse: 120 Parry Street Newcastle West NSW 2300<br>Téléphone: +61 2 4926 2466 +61 2 4926 2466 *Queensland;* Adresse: Unit 4/305 Montague Road West End QLD 4101<br>Téléphone: +61 7 3840 5858 Téléphone: +61 7 3840 5858<br>Eax: +61 7 3840 5866 +61 7 3840 5866 *Goldcoast QLD;* Adresse: Shop1 48 Ferry Road Southport QLD 4215<br>Téléphone: +61 7 5591 3670 +61 7 5591 3670 *South Australia;* Adresse: 84A Richmond Road, Keswick SA 5035<br>Téléphone: +61 8 8375 5707 +61 8 8375 5707 Fax: +61 8 8375 5757 *Western Australia;* Adresse: 45 Sarich Court Osborne Park WA 6017<br>Téléphone: +61 8 9445 5901  $+61$  8 9445 5901 Fax: +61 8 9445 5999

#### Adresse Internet :<http://www.nec.com.au>

< Régions Couvertes > Australie\*, Nouvelle Zélande **En Asie et Moyen-Orient** NEC Display Solutions, Ltd.<br>Adresse : 686-1. 686-1, Nishioi, Oi-Machi, Ashigarakami-Gun, Kanagawa 258-0017, Japan<br>Téléphone : +81 465 85 2369 Téléphone : +81 465 85 2369<br>Fax : +81 465 85 2393 +81 465 85 2393 Adresse e-mail : support\_pjweb@nevt.nec.co.jp Adresse Internet :<http://www.nec-pj.com> < Régions Couvertes > Japon\* NEC Hong Kong Ltd.<br>Adresse: 25/F., The Metropolis Tower, 10 Metropolis Drive, Hunghom, Kowloon, Hong Kong<br>Téléphone : +852 2369 0335 +852 2369 0335 Fax : +852 2795 6618<br>Adresse e-mail : nechksc@nechk nechksc@nechk.nec.com.hk esmond\_au@nechk.nec.com.hk Adresse Internet :<http://www.nec.com.hk> < Régions Couvertes > Hong Kong NEC Taiwan Ltd.<br>
Adresse: 7F, No.167, SEC.2, Nan King East Road, Taipei, Taiwan, R.O.C.<br>Téléphone : +886 2 8500 17 Téléphone : +886 2 8500 1714<br>Fax : +886 2 8500 1420 +886 2 8500 1420 Adresse e-mail : chenguanfu@nec.com.tw Adresse Internet :<http://www.nec.com.tw> < Régions Couvertes > Taiwan NEC Solutions Asia Pacific Pte. Ltd Adresse : 401 Commonwealth Drive, #07-02, Haw Par Technocentre, Singapore 149598<br>Téléphone : +65 273 8333 Téléphone : +65 273 8333<br>Fax : +65 274 2226 +65 274 2226 Adresse e-mail : tehgh@rsc.ap.nec.com.sg Adresse Internet :<http://www.nec.com.sg/ap> < Régions Couvertes > Singapour NEC Systems Integration Malaysia Sdn Bhd Adresse : Ground Floor, Menara TA One, 22, Jalan P. Ramlee, 50250 Kuala Lumpur, Malaysia<br>Téléphone : +6 03 2178 3600 (ISDN) +6 03 2178 3600 (ISDN) Fax : +6 03 2178 3789 Adresse e-mail : necare@nsm.nec.co.jp Adresse Internet :<http://www.necarecenter.com> < Régions Couvertes > Malaisie Hyosung ITX Co., Ltd.<br>Adresse: 2 2nd Fl., Ire B/D. #2, 4Ga, Yangpyeng-Dong, Youngdeungpo-Gu, Seoul, Korea 150-967 Téléphone: +82 2 2163 4193 Fax: +82 2 2163 4196 Adresse e-mail: moneybear@hyosung.com < Régions Couvertes >

Corée du Sud

Lenso Communication Co., Ltd.<br>Adresse : 292 Lenso 292 Lenso House 4, 1st fioor, Srinakarin Road Huamark, Bangkapi, Bangkok 10240, Thailand<br>Téléphone : +66 2 375 2425 Téléphone : +66 2 375 2425<br>Fax : +66 2 375 2434 +66 2 375 2434 Adresse e-mail : pattara@lenso.com Adresse Internet :<http://www.lenso.com> < Régions Couvertes > Thaïlande ABBA Electronics L.L.C.<br>Adresse : Tai Tariq Bin Ziyad Road, P.O.Box 327, Dubai, United Arab Emirates<br>Téléphone : +971 4 371800 +971 4 371800 Fax: +971 4 364283 Adresse e-mail : ABBA@emirates.net.ae < Régions Couvertes > Emirats Arabes Unis Samir Photographic Supplies<br>Adresse : PO Box Adresse : P.O.Box 599, Jeddah 21421, Saudi Arabia Téléphone : +966 2 6828219<br>Eax : +966 2 6830820 Fax : +966 2 6830820 Adresse e-mail : asif@samir-photo.com Riyadh Adresse: P.O.Box 5519, Riyadh 11432, Saudi Arabia<br>Téléphone: +966 1 4645064 Téléphone: +966 1 4645064<br>Fax: +966 1 4657912 +966 1 4657912 Adresse e-mail: bhimji@samir-photo.com Alkhobar<br>:Adresse P.O.Box 238, Alkhobar 31952, Saudi Arabia Téléphone: +966 3 8942674<br>Fax: +966 3 8948162 Fax: +966 3 8948162<br>Adresse e-mail: chamsedin@san chamsedin@samir-photo.com < Régions Couvertes > Arabie Saoudite

*REMARQUE : Dans les pays accompagnés d'un astérisque (\*), le service de location d'un produit de remplacement est disponible.*
Date:  $/ / /$ , P-1/,

**À : Centre d'Assistance NEC ou autorisé par NEC : De :** 

(Société & Nom avec signature)

Messieurs,

Je voudrais m'inscrire à votre Programme d'Assistance TravelCare par le bulletin d'inscription et de qualification ci-joint et j' accepte vos conditions et le fait que les frais d'Assistance seront débités de ma carte de crédit si je ne retourne pas les appareils loués dans les délais indiqués. Je confirme également que les informations suivantes sont correctes. Salutations.

# *Bulletin de demande d'inscription au Programme d'Assistance TravelCare*

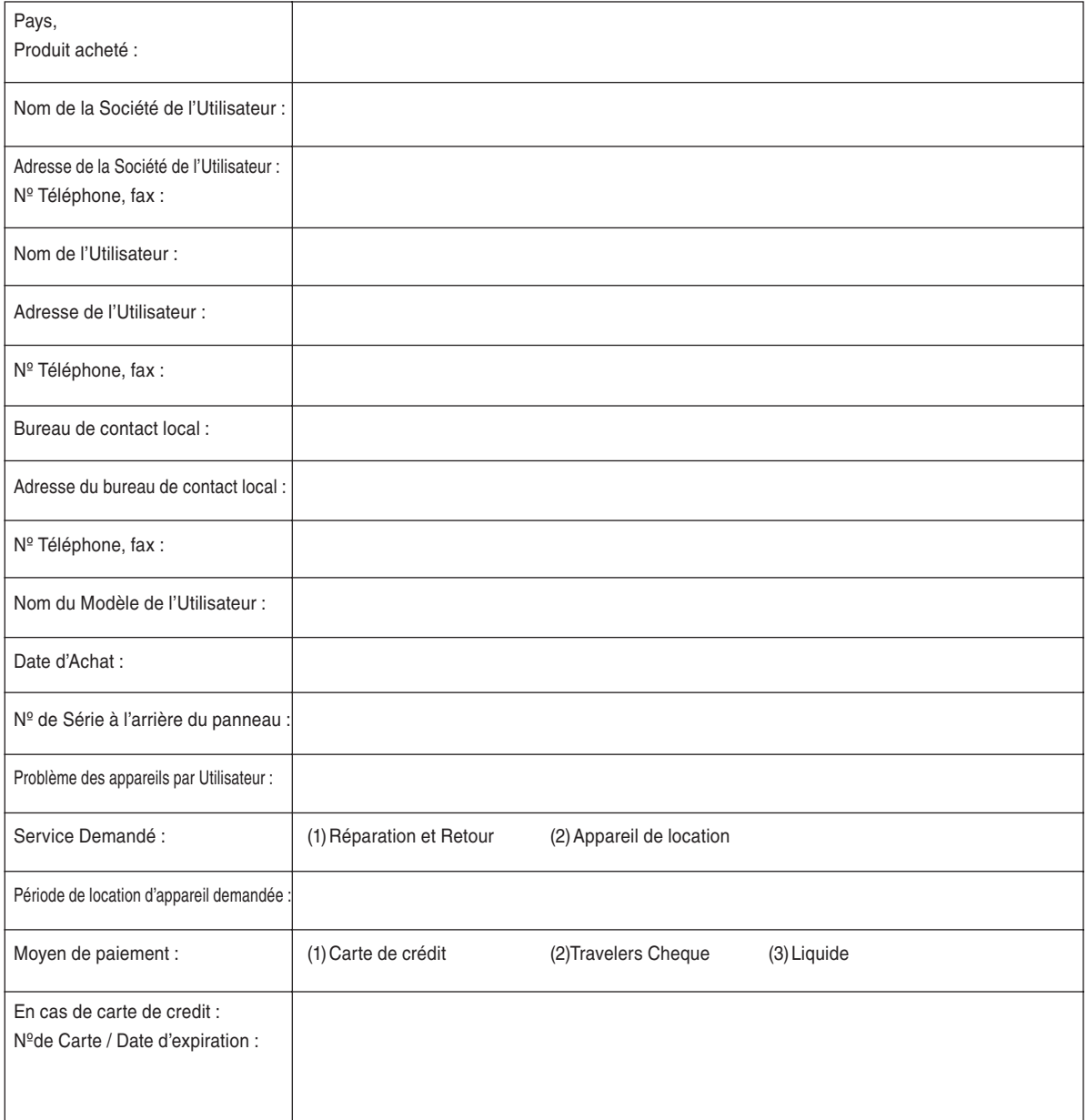

#### **Conditions du Programme d'Assistance TravelCare**

Il est demandé à l'utilisateur final de comprendre les conditions suivantes concernant le Programme d'Assistance TravelCare et de fournir les informations nécessaires en remplissant le bulletin de demande d'inscription.

#### **1. Options de Service :**

3 types de "Service" sont disponibles. L'utilisateur final doit comprendre les conditions suivantes et il lui est demandé de remplir le Bulletin de Demande d'Inscription.

1) Réparation et Retour :

 "L'Appareil Défectueux" est envoyé par le client ou collecté chez ce dernier. Il est réparé et retourné dans les 10 jours au client, sans compter le temps de transport.

 Il se peut que dans certains cas le service de réparation et retour ne puisse pas être assuré par le Centre d'Assistance Autorisé NEC, à cause d'une pénurie de pièces de rechange due au fait que le même modèle n'est pas vendu sur le territoire.

2) Réparation et Retour avec Location : (Ce service est limité à certains Centres d'Assistance uniquement)

 Ce service est offert à l'Utilisateur final qui ne peut pas attendre que l'appareil soit réparé.

 Le client peut louer un appareil pour un prix de \$200 jusqu'à 12 jours. Le client envoie ensuite l'appareil défectueux au Centre d' Assistance Autorisé NEC le plus proche pour réparation. Afin d' éviter tout problème de collecte, il est demandé à l'Utilisateur final de remplir le Bulletin de Demande d'Inscription.

 L'utilisateur final doit s'assurer de la disponibilité de ce Service auprès des Centres d'Assistance Autorisés NEC.

3) Location Uniquement :

 Pour ce service, le Centre d'Assistance Autorisé NEC fournit au client un appareil de location pour un prix de U\$200 jusqu'à 12 jours. Le client garde l'appareil défectueux et lorsqu'il retourne chez lui, il s'arrange pour faire réparer le projecteur dans son propre pays.

#### **2. Exclusions de la Garantie :**

Ce programme n'est pas applicable si le numéro de série du Projecteur a été défiguré, modifié ou retiré.

Si, d'après le jugement du Centre d'Assistance Autorisé NEC ou de ses agents, les défauts ou pannes résultent de toute cause autre que l'usure normale, la négligence ou une faute de NEC, y compris, sans limitation, les éléments suivants :

- 1) Accidents, transport, négligence, mauvaise utilisation, abus, eau, poussière, fumée ou faute de ou par le Client, ses employés ou agents ou toute tierce partie ;
- 2) Panne ou fluctuation du courant électrique, du circuit électrique, de l'air conditionné, du contrôle de l'humidité ou de toute autre condition environnementale telle que l'utilisation de l'appareil dans un endroit enfumé ;
- 3) Toute panne concernant les accessoires ou les produits ou composants associés (qu'ils soient ou non fournis par NEC ou ses agents, s'ils ne font pas partie du Produit couvert par cette Garantie);
- 4) Tout cas de force majeure, incendie, inondation, guerre, acte de violence ou événement similaire;
- 5) Toute tentative d'intervention par une personne autre que le personnel NEC ou le personnel autorisé par NEC pour régler, modifier, réparer, installer ou entretenir le Produit.
- 6) Toutes les charges trans-frontalières telles que les frais de douane, assurance, taxes, etc.

### **3. Frais pour les Exclusions de Garantie et les Cas Hors Garantie :**

Si l'appareil défectueux constitue un cas d'exclusion de garantie ou si la période de Garantie est expirée, le Centre d'Assistance Autorisé NEC indiquera à l'Utilisateur final une estimation justifiée du coût du service en question.

## **4. Dead on Arrival (DOA = Défectueux à l'arrivée) :**

L'Utilisateur final doit s'adresser à son fournisseur d'origine dans le pays d'achat pour traiter de ce service.

Le Centre d'Assistance Autorisé NEC réparera l'appareil DOA comme réparation Garantie mais il ne remplacera pas l'appareil DOA par un appareil neuf.

## **5. Coût et Conditions du Service de Location :**

En acceptant ce Projecteur NEC, le Client accepte d'assumer la responsabilité pour cet appareil de location.

Le côut actuel d'utilisation de cet appareil de location est de \$200.00 USD pour 12 jours civils.

Si le Client ne retourne pas l'appareil dans les 12 jours civils, le Client verra le compte de sa Carte de Crédit débité du prix suivant le plus élevé pouvant aller jusqu'au prix intégral indiqué sur la liste des tarifs. Ce prix lui sera indiqué par les Centres d'Assistance Autorisés NEC. Veuillez consulter la liste des contacts de chaque pays cijointe, afin d'organiser la collecte de l'appareil de location.

Si vous retournez dans votre pays d'origine avec l'appareil de location, des frais d'expédition supplémentaires vous seront facturés pour renvoyer l'appareil dans le pays où vous l'avez loué.

Nous vous remercions de votre compréhension quant à ce programme.